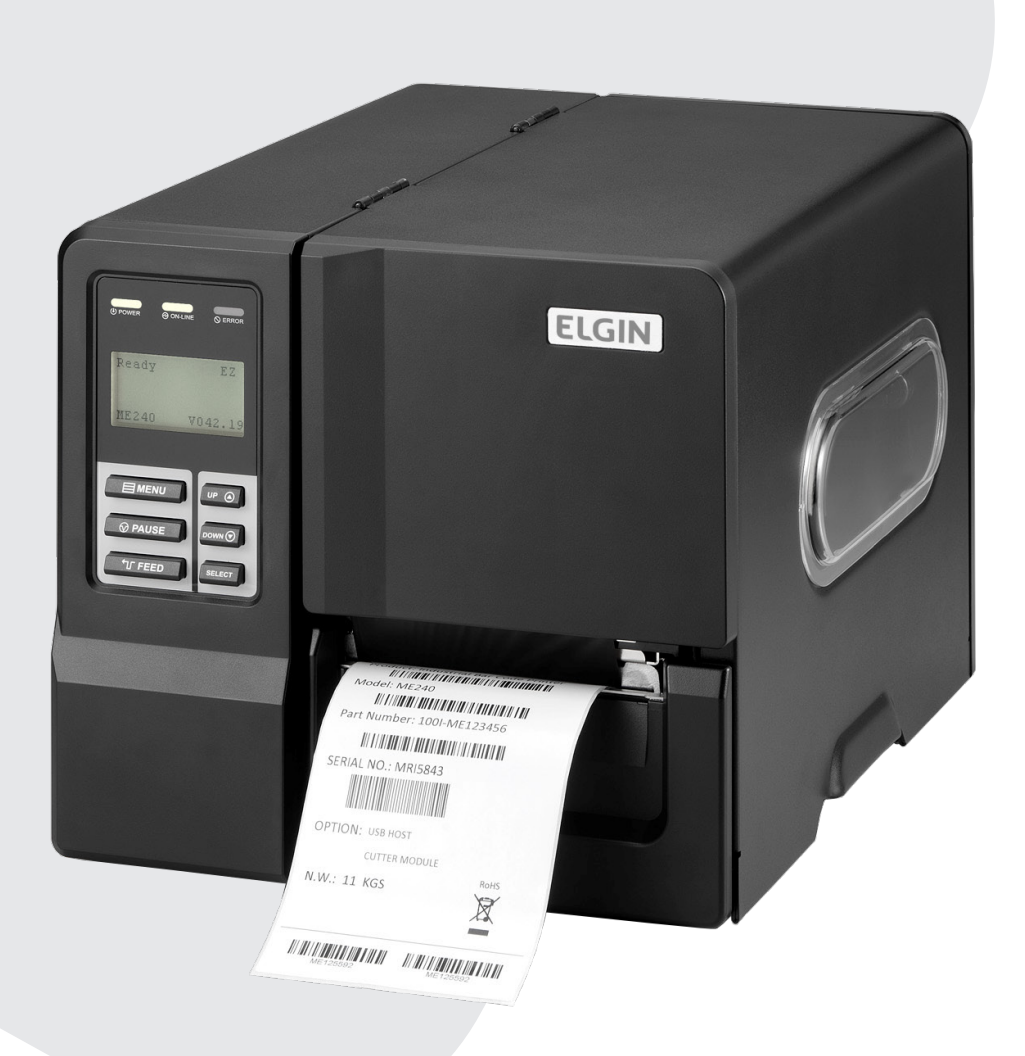

# MANUAL DO USUÁRIO

IMPRESSORA INDUSTRIAL DE ETIQUETAS E CÓDIGO DE BARRAS TT042 ADV

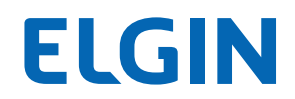

# SUMÁRIO

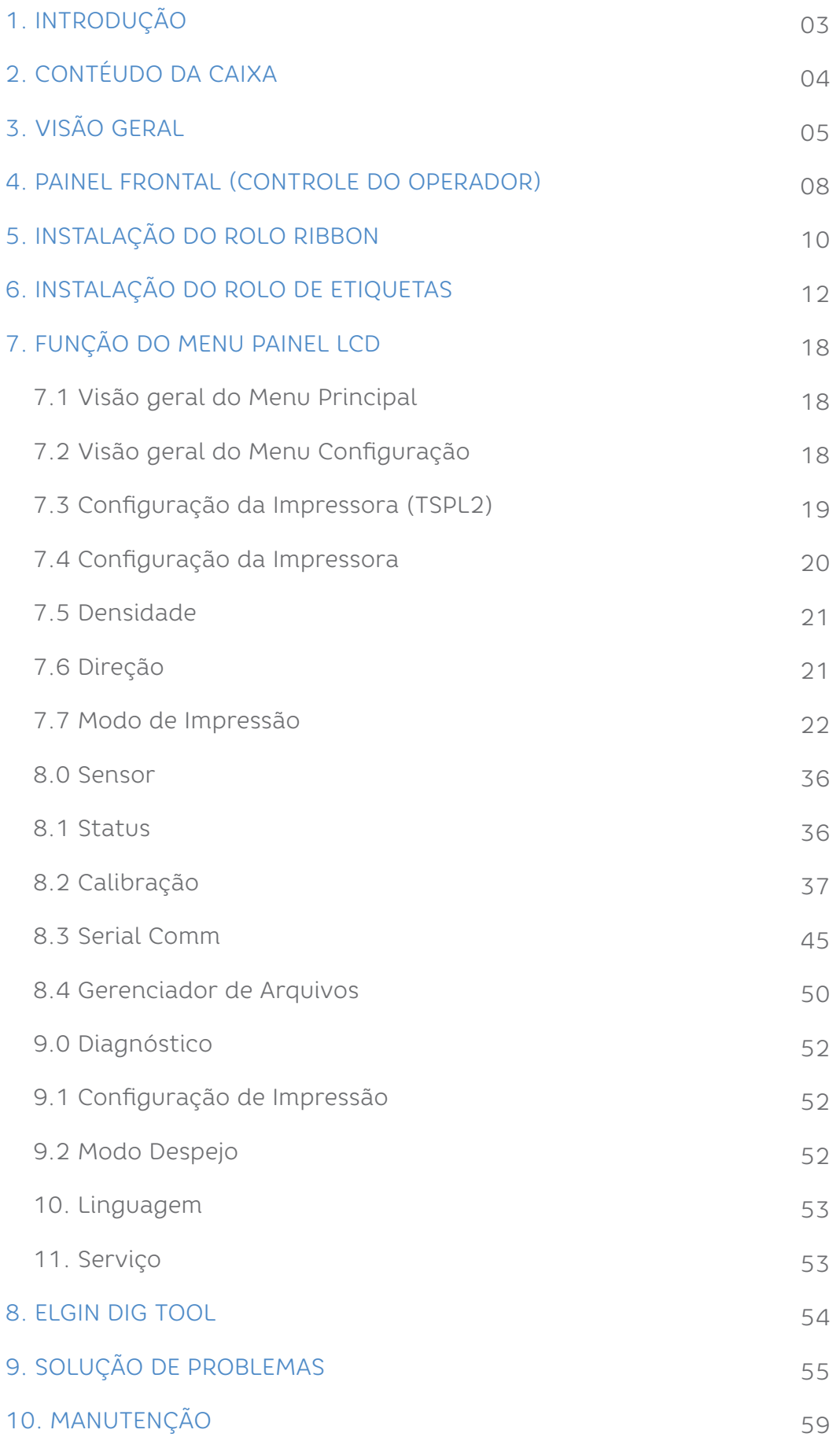

## 1. INTRODUÇÃO

Parabéns por escolher a impressora industrial de etiquetas e códigos de barras ELGIN TT042. A partir de agora você conta com o nosso compromisso de oferecer produtos de alta qualidade e que sejam fáceis de usar de manter. Este manual contém informações sobre o uso correto e as melhores práticas a seguir para que seu equipamento funcione corretamente e por muito tempo.

## 2. CONTEÚDO DA CAIXA

Esta impressora foi especialmente embalada para suportar a danos durante o transporte. Por favor, inspecione cuidadosamente a embalagem e a impressora ao recebê-la. Sugerimos guardar a embalagem, para o caso de ser necessário transportar a impressora. Os seguintes itens devem estar inclusos na caixa de sua impressora:

- Uma impressora ELGIN TT042
- Um Guia Rápido
- Um cabo de força
- Um cabo USB
- Um tubete de papelão, para rebobinar o ribbon

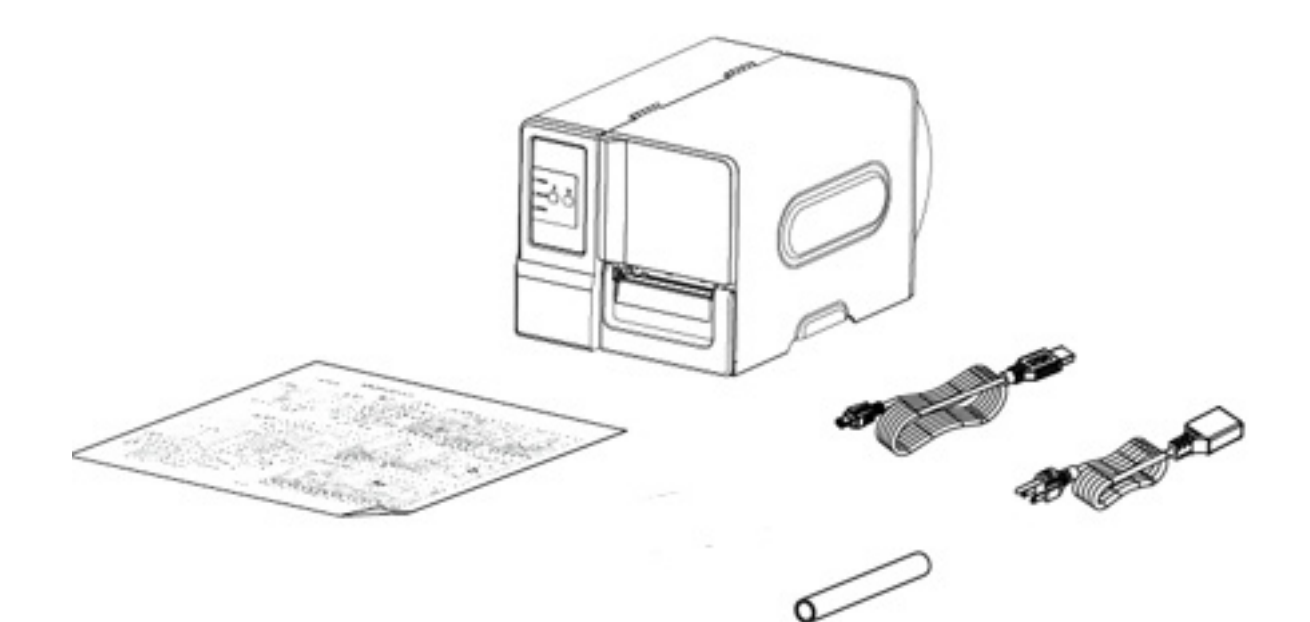

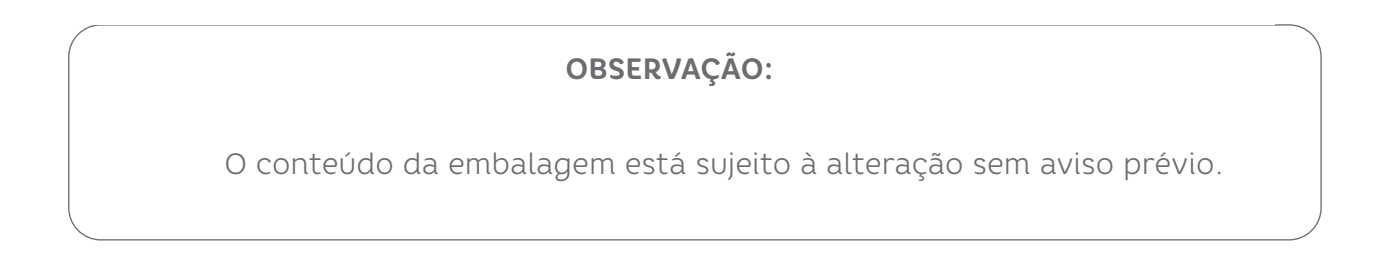

## 3. VISÃO GERAL

- 1- LEDS INDICADORES E DISPLAY
- 2- BOTÃO DE PAUSA
- 3- BOTÃO DE FEED (AVANÇO)
- 4- SAÍDA DE PAPEL
- 5- TAMPA FRONTAL
- 6- JANELA
- 7- TAMPA DIREITA
- 8- LCD
- 9- TECLADO LCD

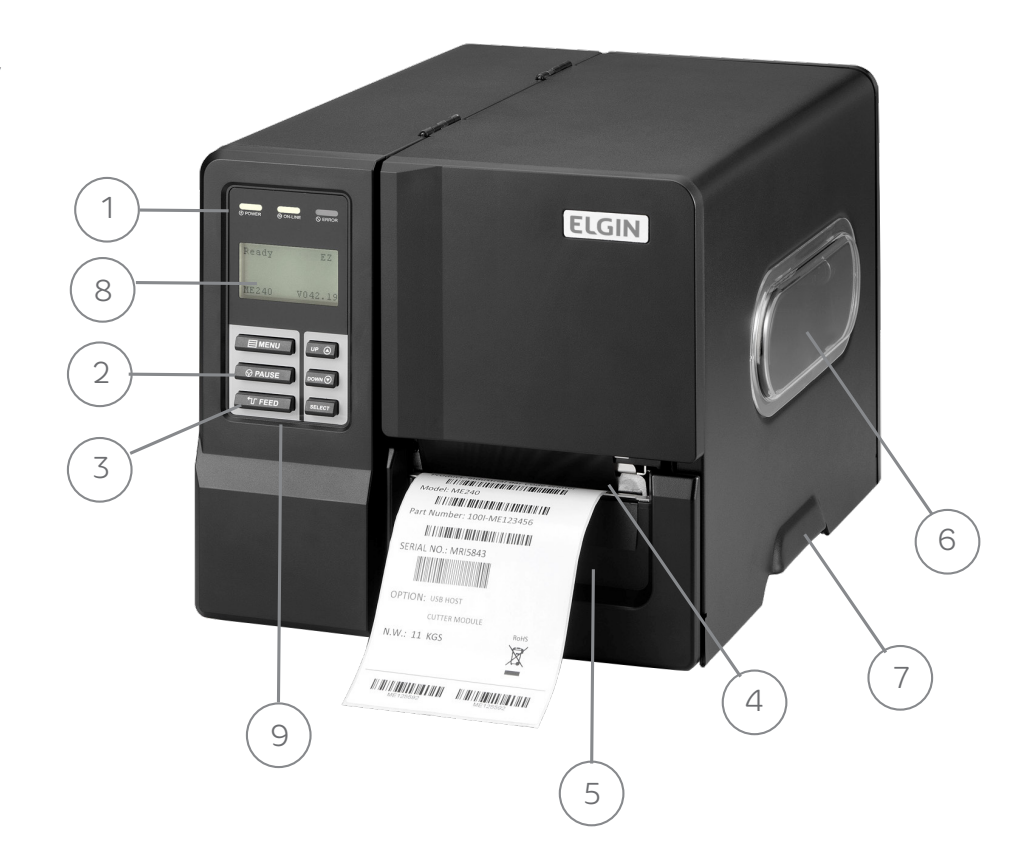

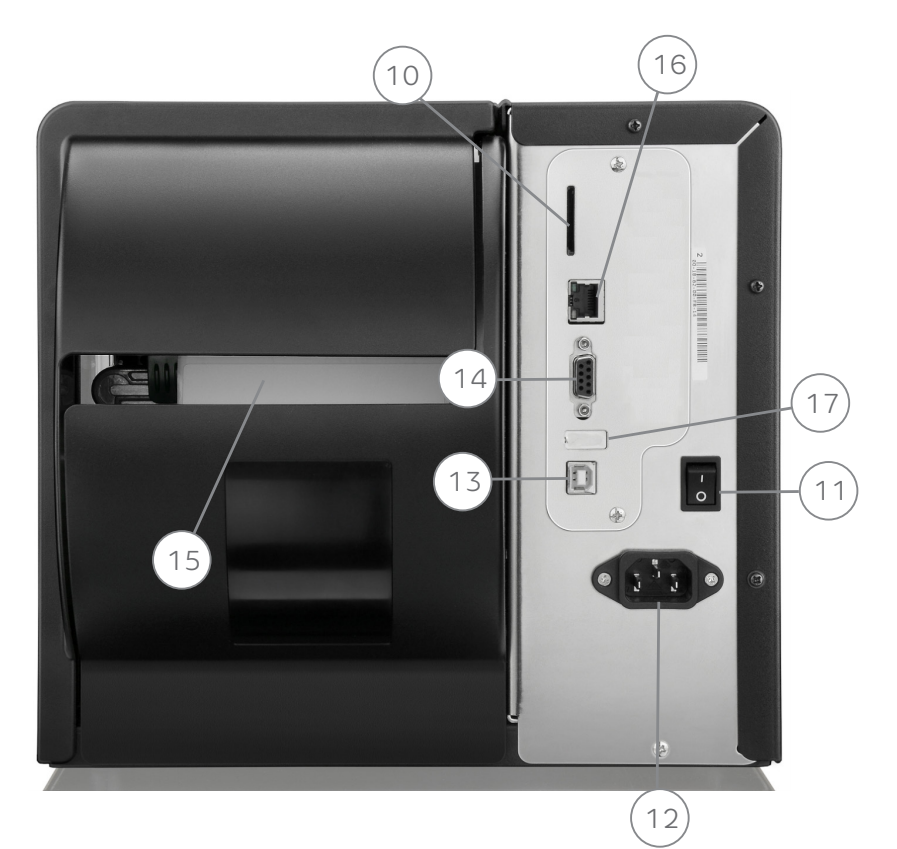

- 10- ENTRADA PARA CARTÃO SD
- 11- BOTÃO LIGA/DESLIGA
- 12- ENTRADA DE ENERGIA
- 13- INTERFACE USB 2.0
- 14 ENTRADA CABO SERIAL
- 15- ALIMENTAÇÃO EXTERNA DE PAPEL
- 16- REDE ETHERNET
- 17- USB HOST (não utilizado)

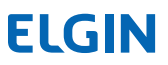

1- REBOBINADOR DE RIBBON

2- EIXO ALIMENTADOR DE RIBBON

3- BOTÃO DE AJUSTE DA CABEÇA DE IMPRESSÃO

4- SENSOR DE RIBBON

5- ALAVANCA DA CABEÇA DE IMPRESSÃO

6- GUIA DO PAPEL

7- ADAPTADOR DO ROLO DE ETIQ. 3POL

8- EIXO ALIMENTADOR DE PAPEL

9- EIXO GUIA DE RIBBON

10- EIXO GUIA DO PAPEL

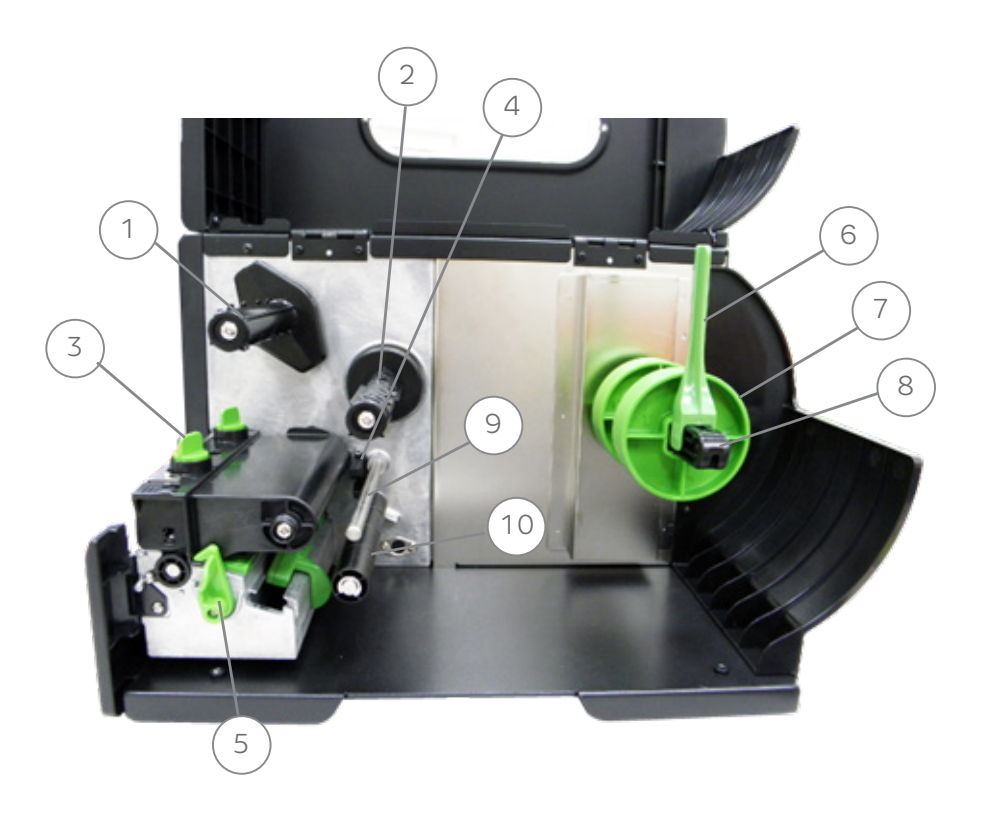

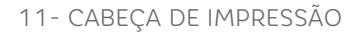

- 12- ROLO DE BORRACHA
- 13- SENSOR DE PAPEL

14- GUIA DE ETIQUETAS

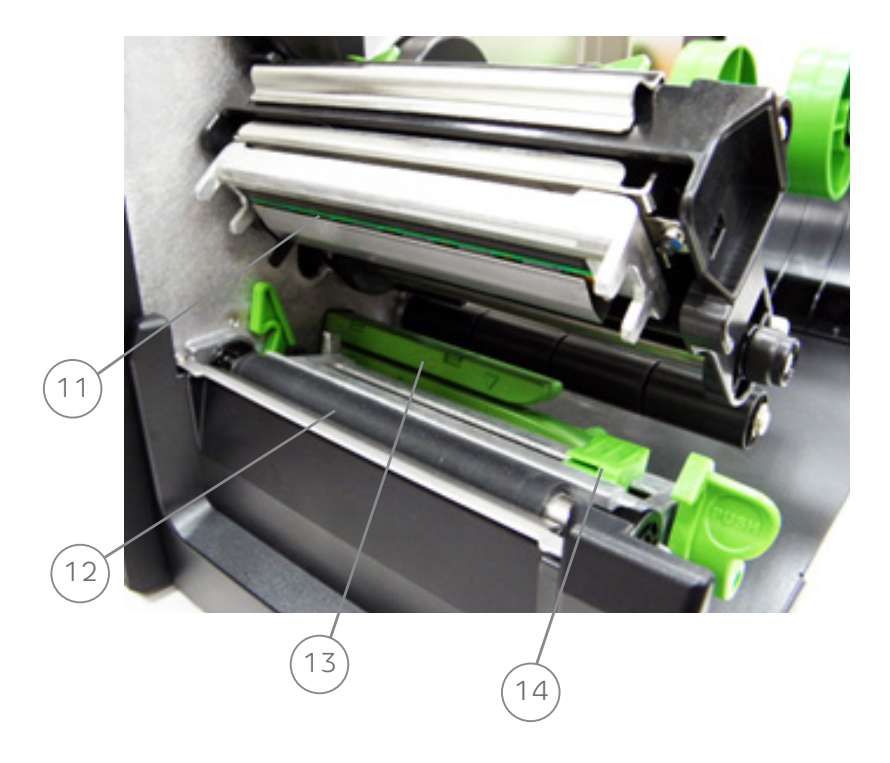

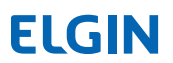

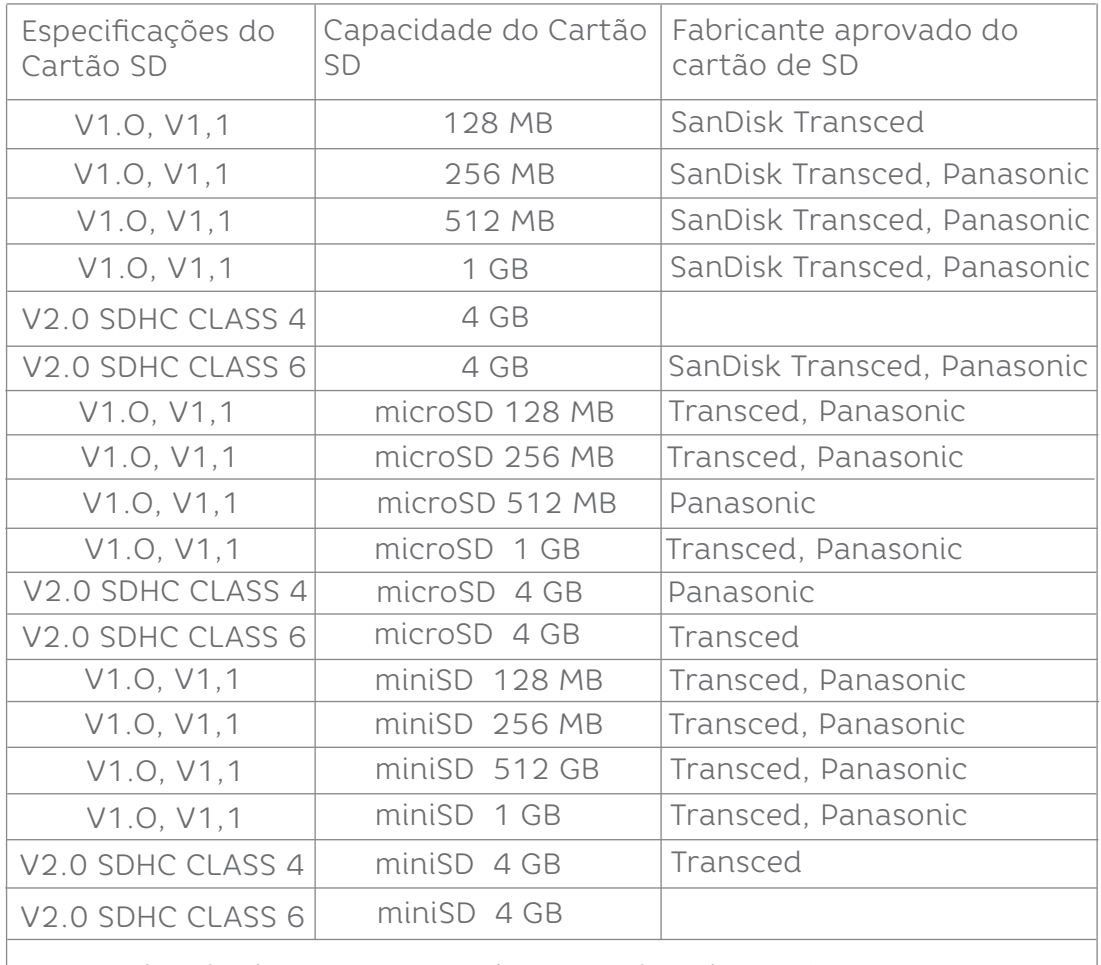

- O arquivo de sistema DOS FAT é suportado pelo cartão SD.

- Pastas/arquivos armazenados no cartão SD devem estar no formato de nome de arquivo 8.3

- O adaptador de miniSD/microSD é nescessário para o leitor de cartão SD.

### 4. PAINEL FRONTAL (CONTROLE DO OPERADOR)

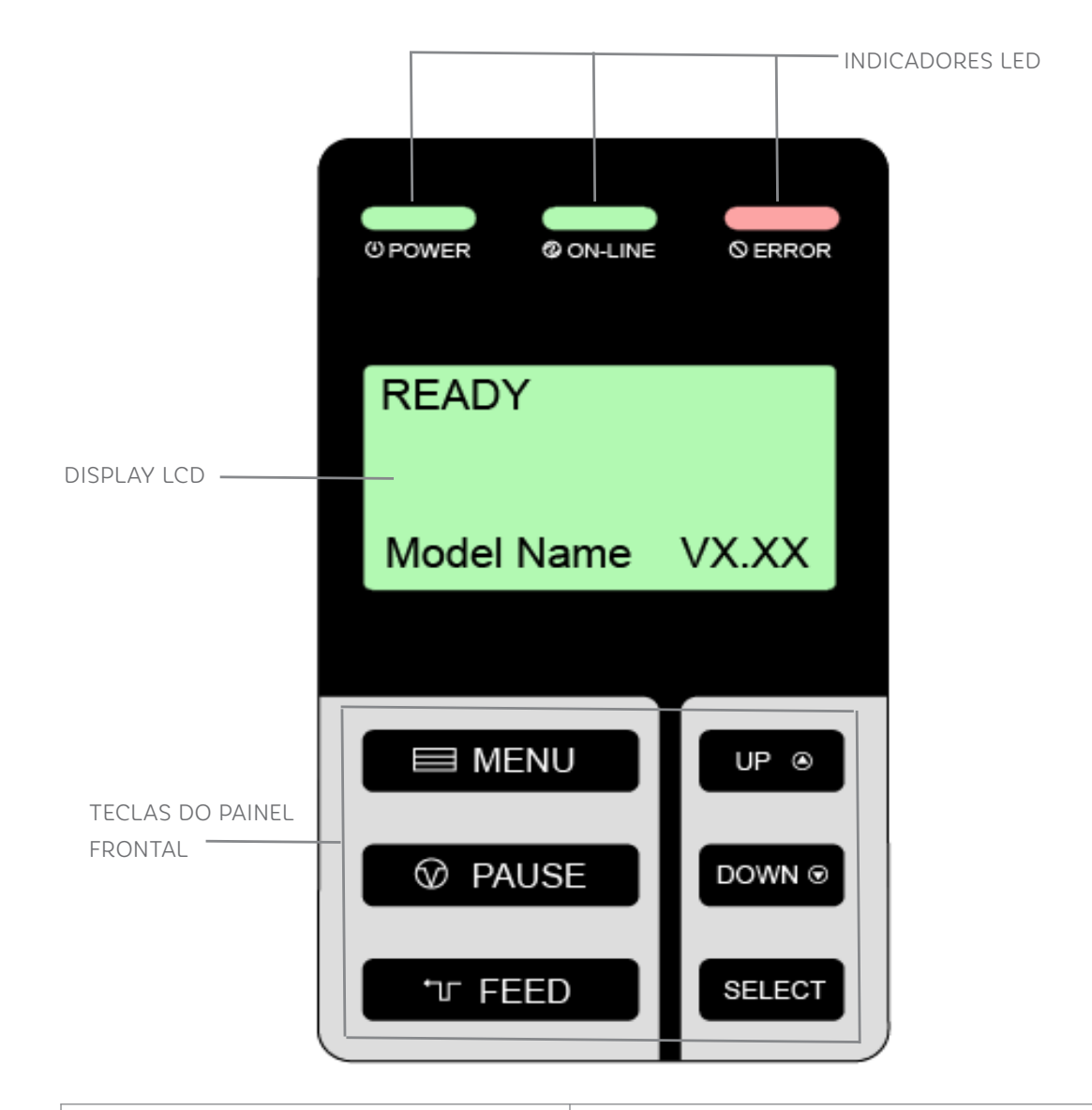

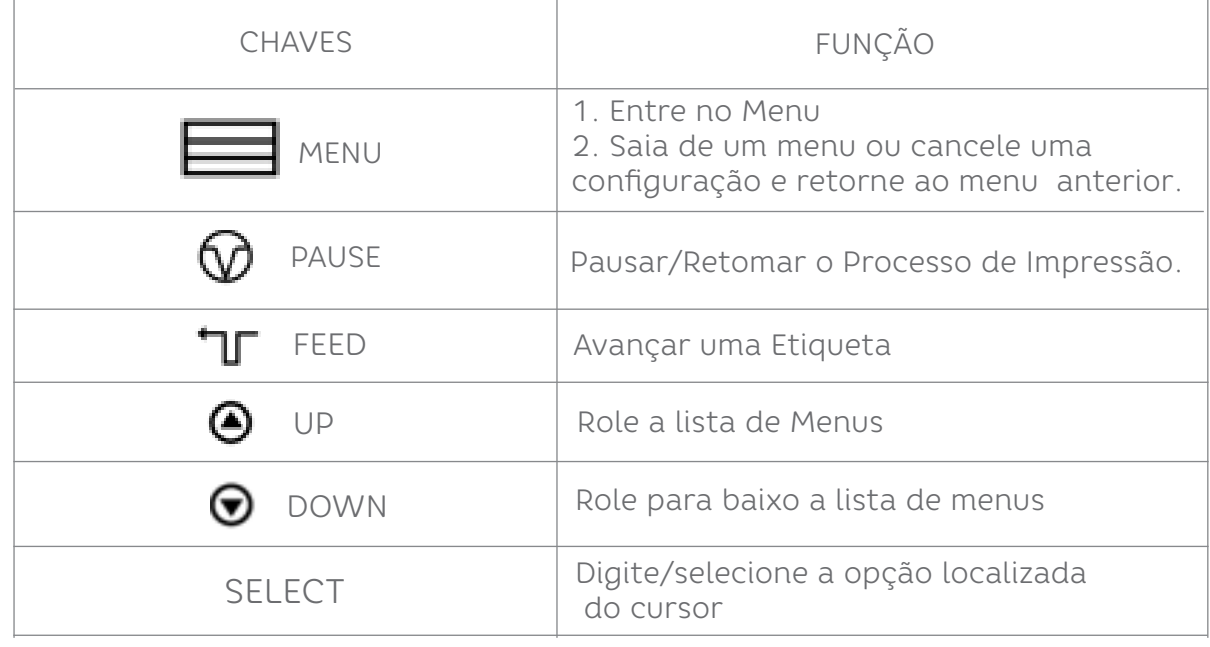

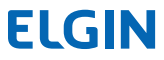

### 4.1 LED INDICADORES

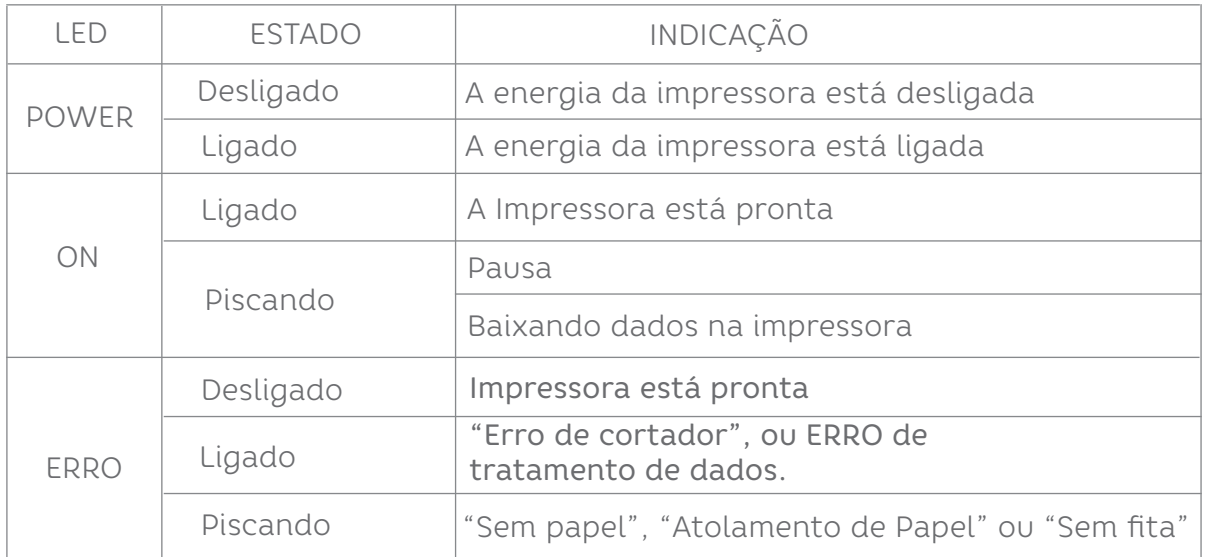

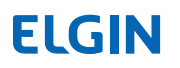

## 5. INSTALAÇÃO DO ROLO DE RIBBON

- 1. Coloque a impressora em uma superfície plana e firme.
- 2. Certifique-se de que ela esteja desligada.
- 3. Conecte a impressora ao computador utilizando o cabo USB fornecido.

4. Conecte o cabo de força no soquete situado na traseira da impressora e a outra ponta em uma tomada devidamente aterrada.

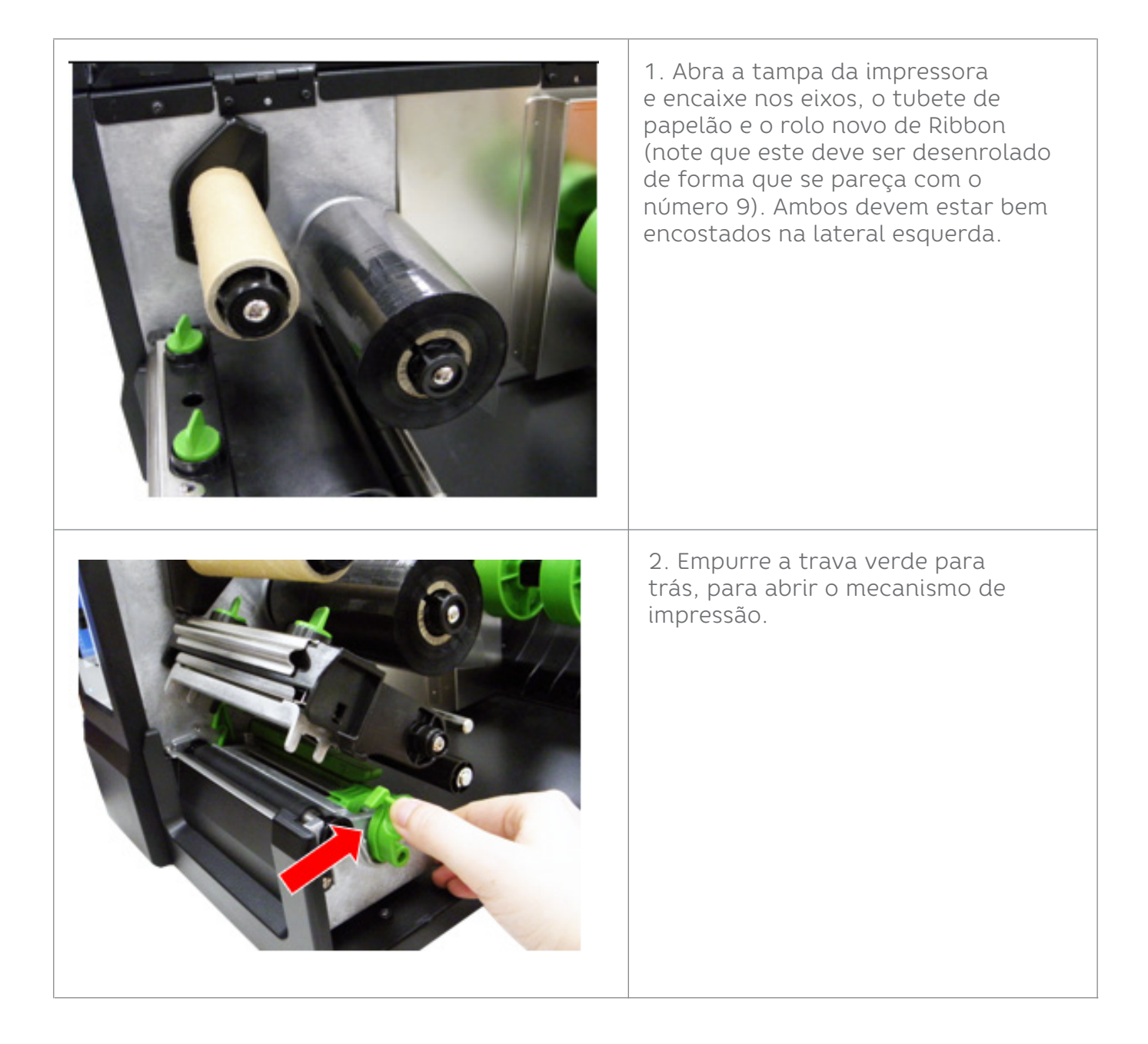

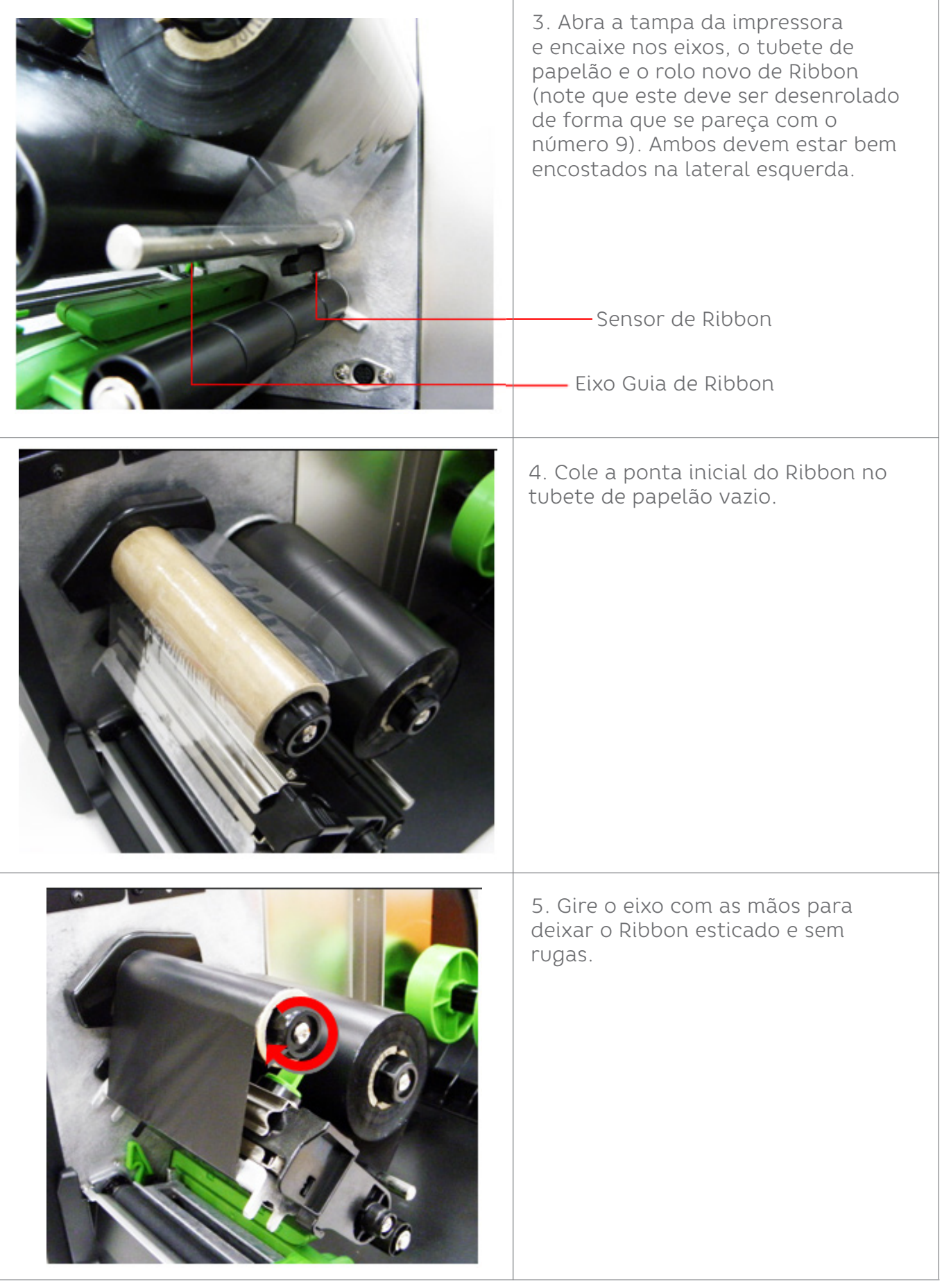

## 6. INSTALAÇÃO DO ROLO DE ETIQUETAS

### 6.1 INSTALAÇÃO DO ROLO DE ETIQUETAS

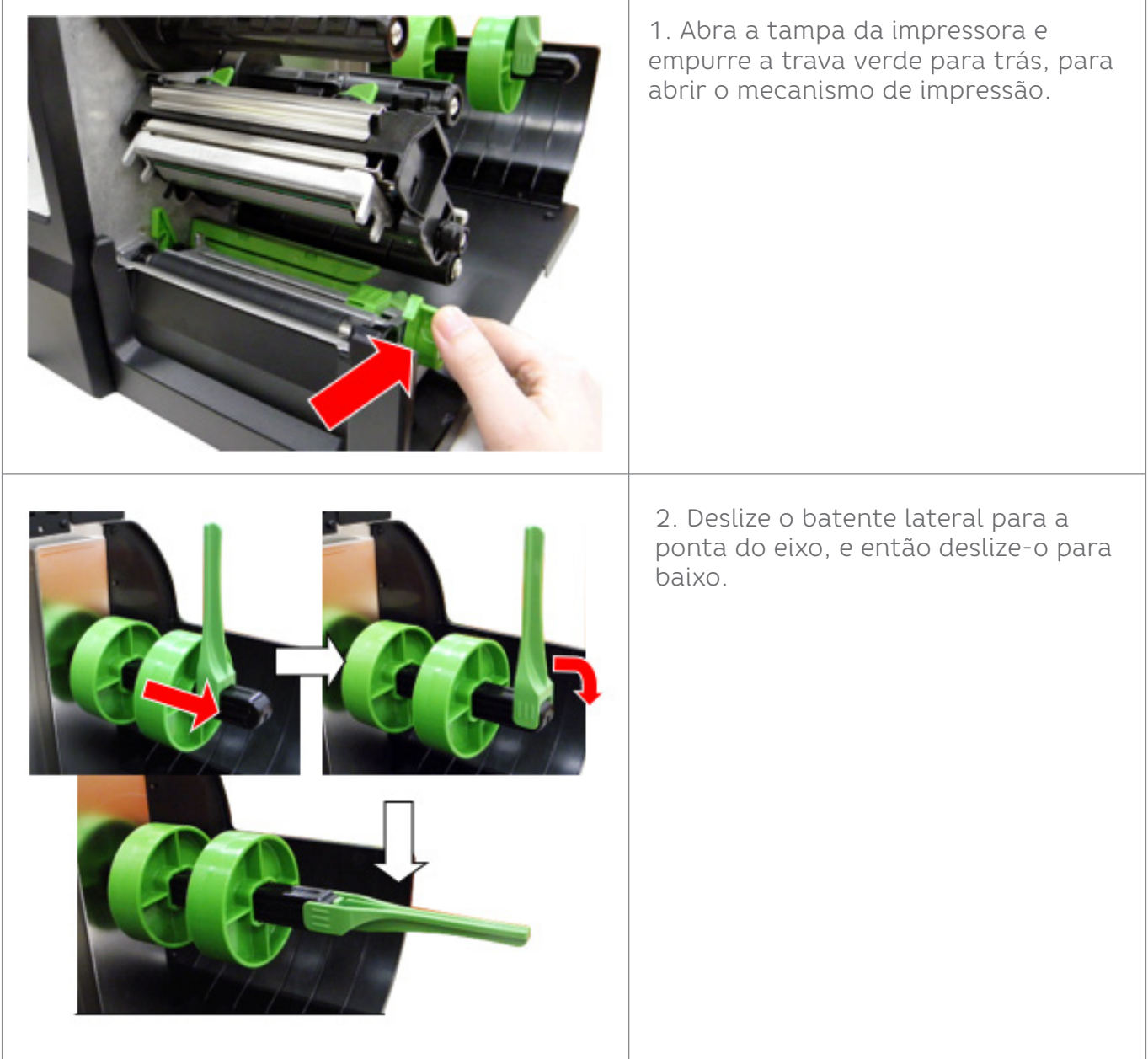

3. Coloque o rolo de etiquetas no eixo alimentador de papel. Levante o batente lateral de etiquetas e deslize-o até encostar na borda do rolo de etiquetas.

#### **OBSERVAÇÃO:**

Quando utilizar os adaptadores para rolo com diâmetro interno de 3 polegadas, certifique-se de que a direção das setas estão de acordo com a figura mostrada a seguir. Se o rolo utilizado possuir diâmetro interno de 1 polegada, não é necessário utilizar os adaptadores.

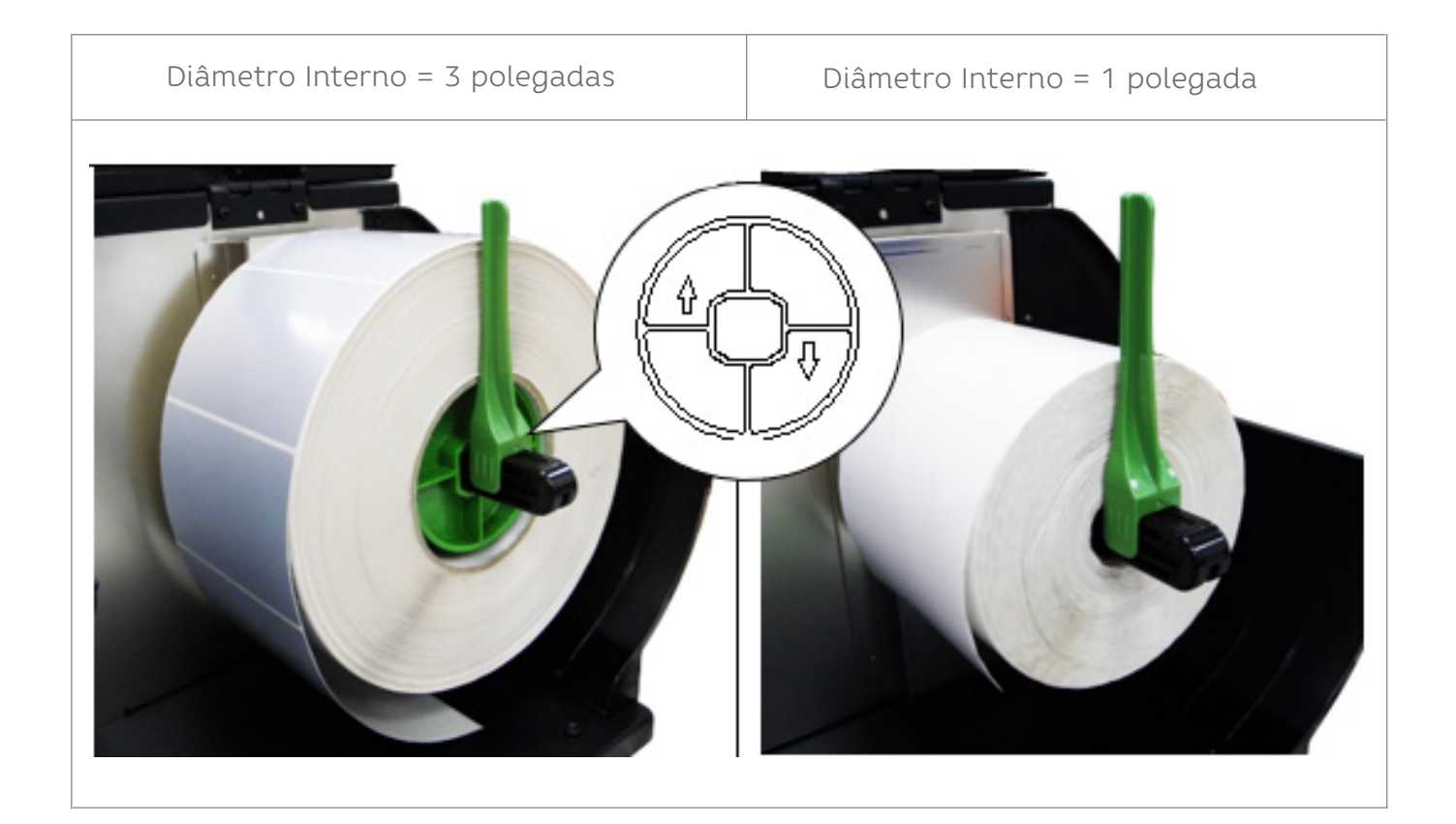

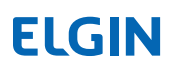

4. Puxe a ponta da etiqueta para frente, passando por baixo do Eixo Guia de Papel e por dentro do Sensor de Papel, até que o material fique sobre o rolo de borracha.

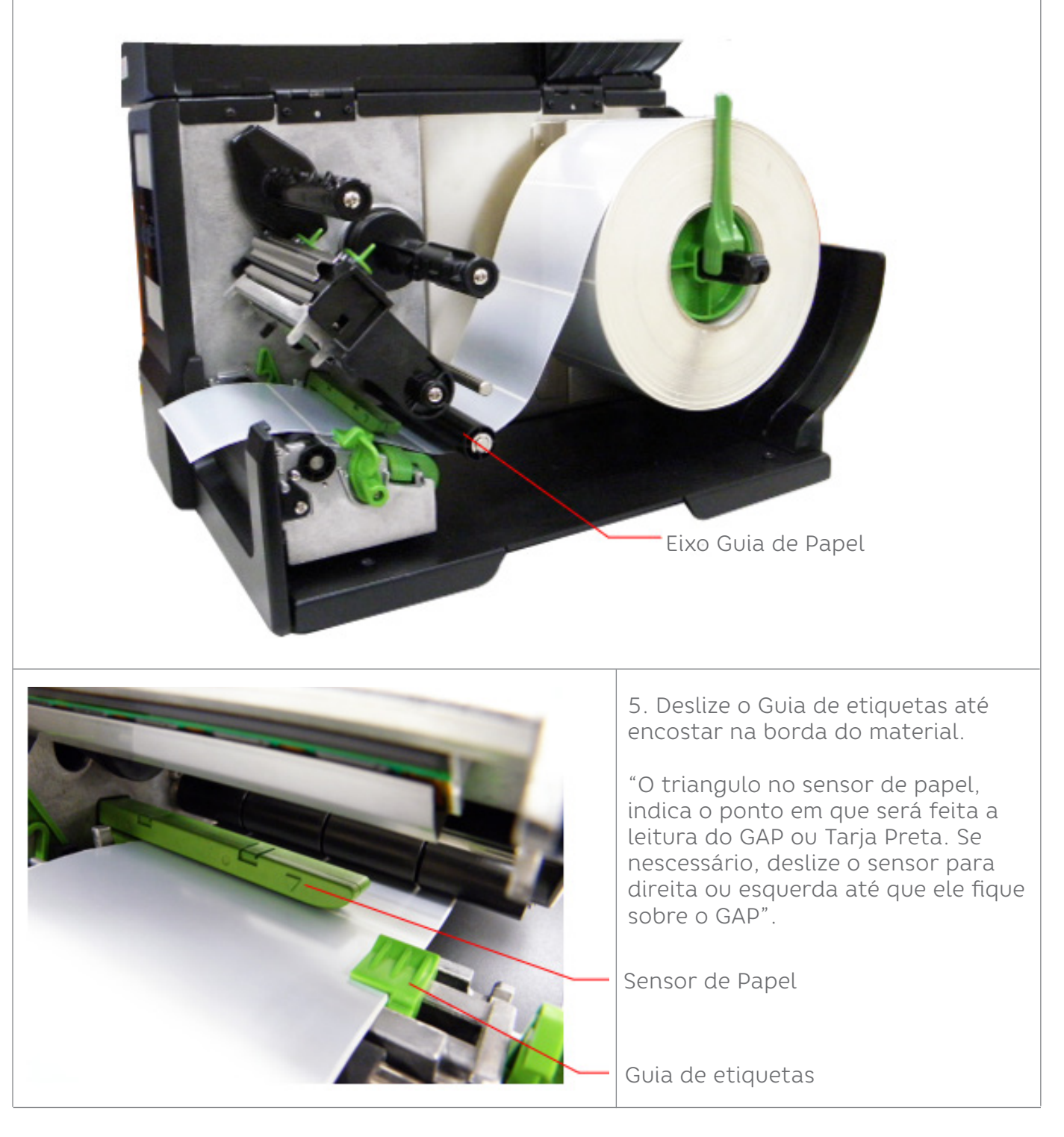

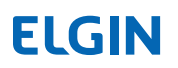

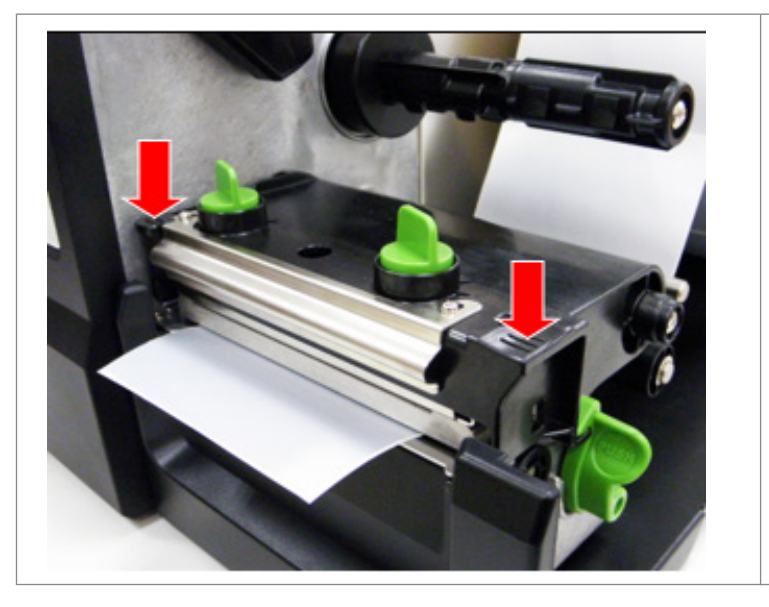

6. Feche o mecanismo de impressão, pressionando firmemente os dois pontos indicados através das setas conforme indicado na imagem.

7. Utilize o software "DiagTool" (fornecido com a impressora, e também disponível em elgin.com.br/Automacao/Home), para configurar o tipo de sensor a ser utilizado.

### **OBSERVAÇÃO:**

Sempre que mudar a altura da etiqueta utilizada, é recomendável calibrar o sensor de papel.

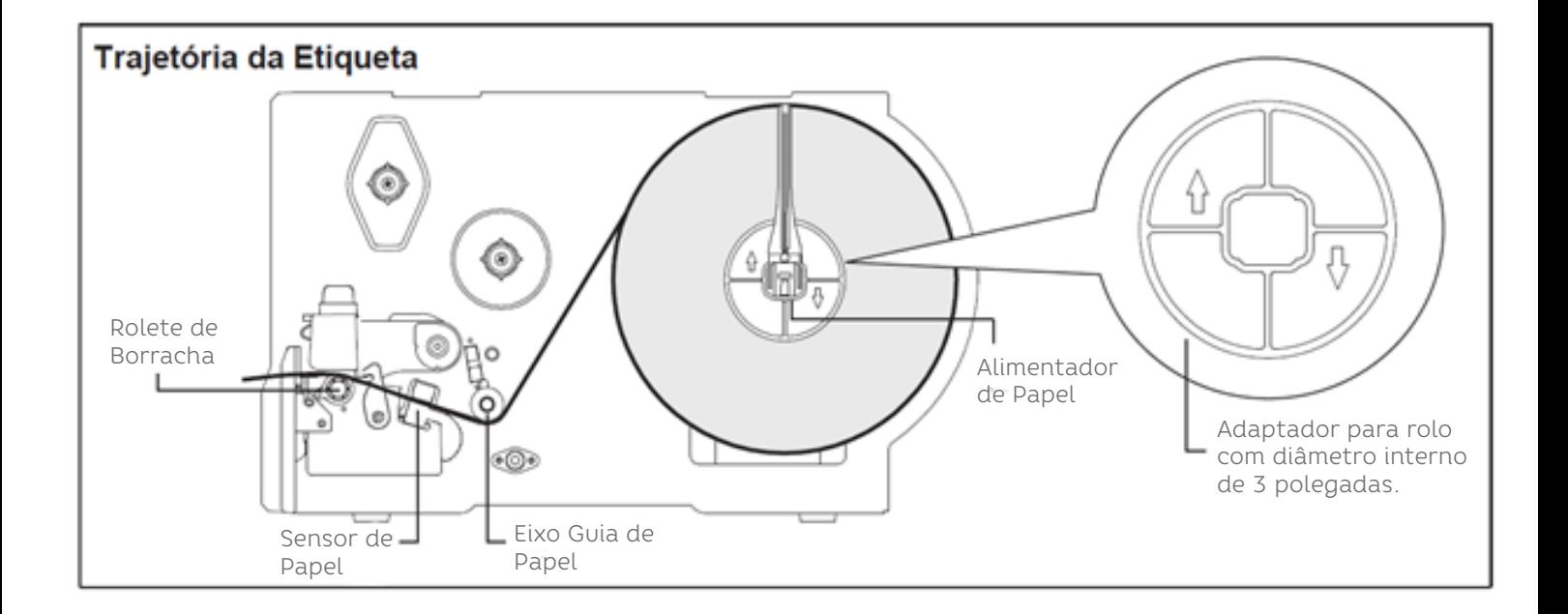

#### 6.2 INSTALAÇÃO DO ROLO DE ETIQUETAS EM MODO "CUTTER"

- 1. Instale o Rolo de etiquetas, conforme descrito no item 5.1
- 2. Passe a etiqueta pela fenda do mecanismo do "Cutter" (cortador).
- 3. Deslize o Guia Lateral de Etiquetas, até encostar na borda do material.

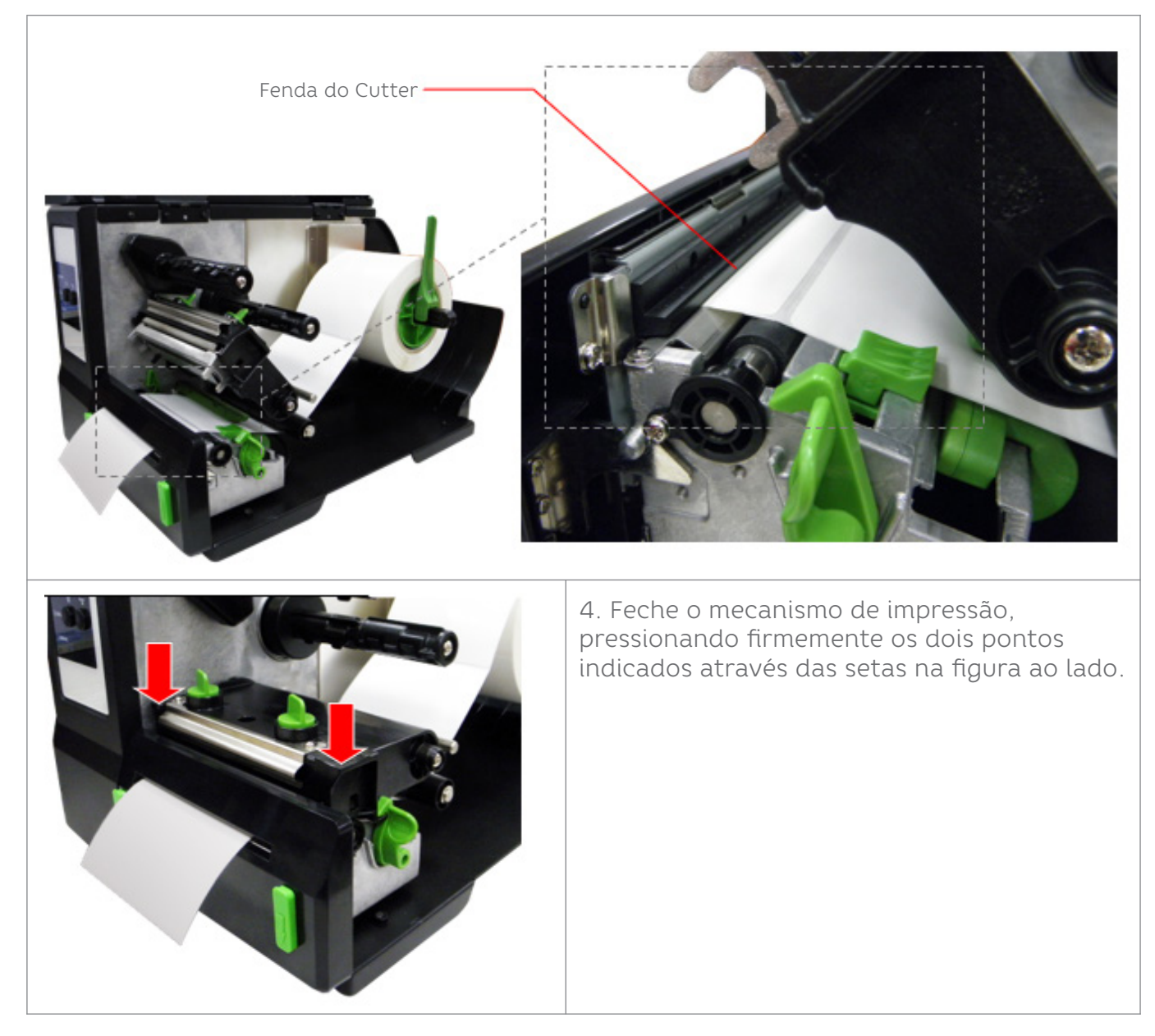

5. Utilize o software DiagTool, para habilitar o Modo "Cuter". Pressione o botão "FEED" para testar.

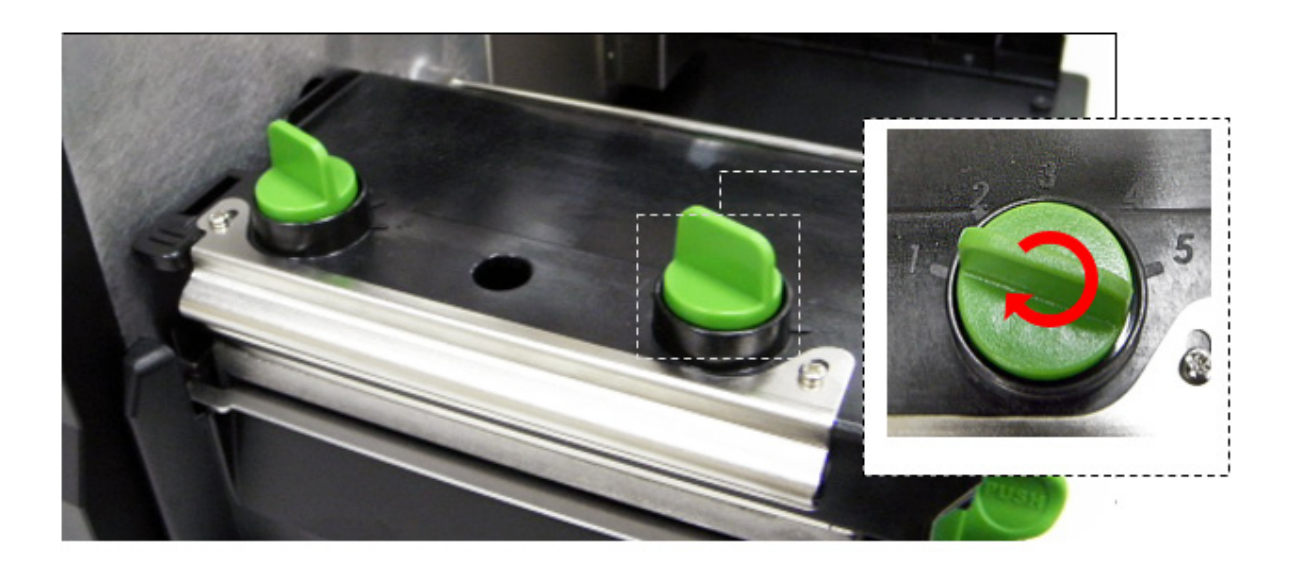

Existem apenas duas situações onde será necessário ajustar a pressão da cabeça térmica:

1. Material muito fino - com espessura de 0,19mm ou inferior. (neste caso, pode ser necessário uma pressão maior na cabeça térmica).

2. Material mais estreito do que 75mm – nestes casos pode ser necessário uma pressão menor no lado direito da cabeça de impressão, para evitar enrugamento de Ribbon e desgaste da cabeça de impressão.

São 5 níveis de pressão para ajuste, onde:

 NÍVEL 1 = pressão mínima NÍVEL 5 = pressão máxima

Por exemplo, se a largura de uma etiqueta é de 80mm ou maior, então os dois botões verdes devem ser ajustados para um mesmo valor (o menor possível, desde que a qualidade de impressão seja aceitável).

Se o material possuir largura de 75mm ou menor, então deve-se diminuir a pressão do lado direito, e se a qualidade de impressão estiver muito clara, será necessário aumentar a pressão no lado esquerdo.

#### **OBSERVAÇÃO:**

Ao utilizar a pressão máxima, estando fora das situações mencionadas anteriormente, a avida útil da cabeça térmica será drasticamente reduzida.

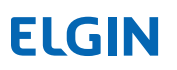

## 7. FUNÇÃO DO MENU PAINEL LCD

7.1 VISÃO GERAL DO MENU PRINCIPAL

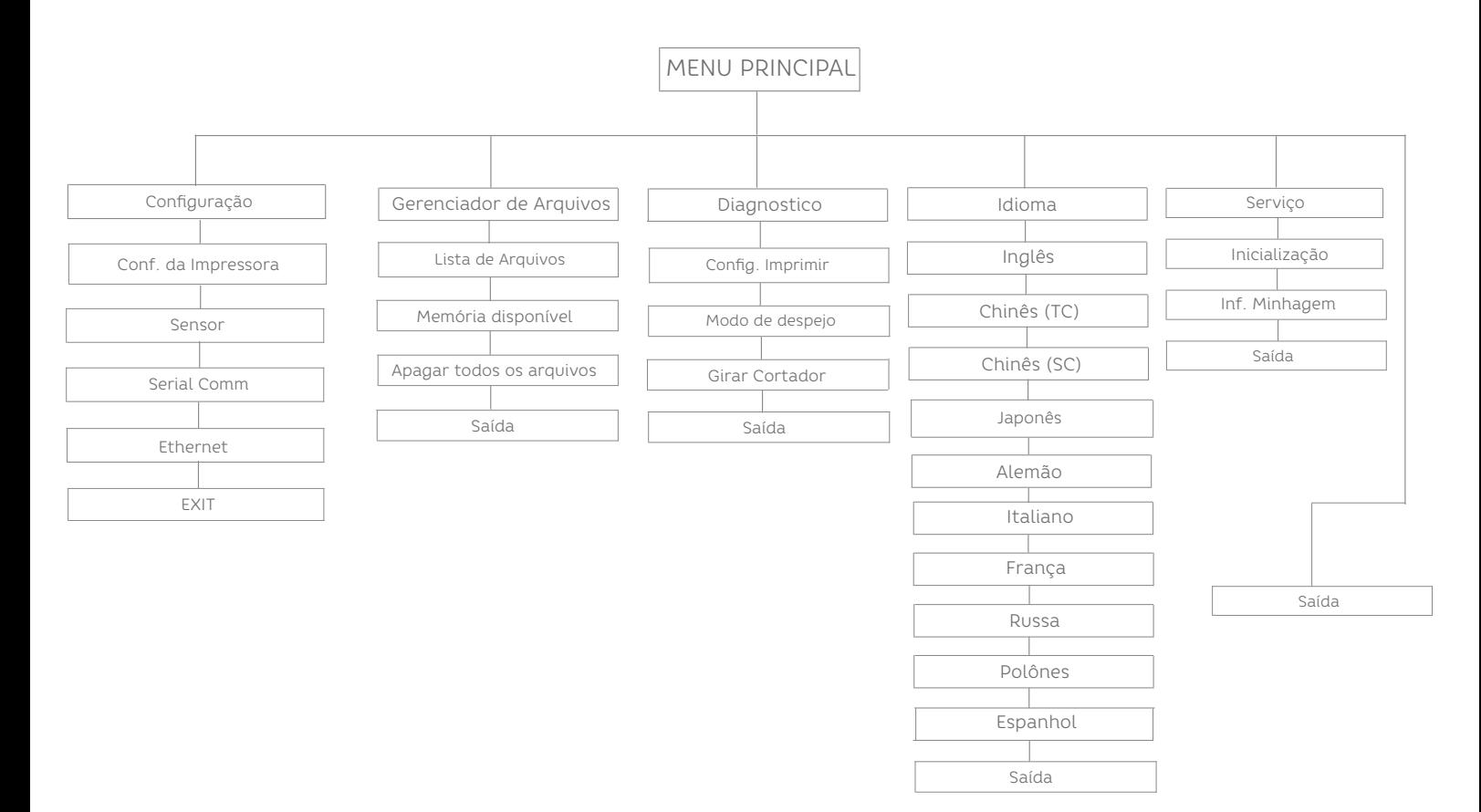

7.2 VISÃO GERAL DO MENU DE CONFIGURAÇÃO

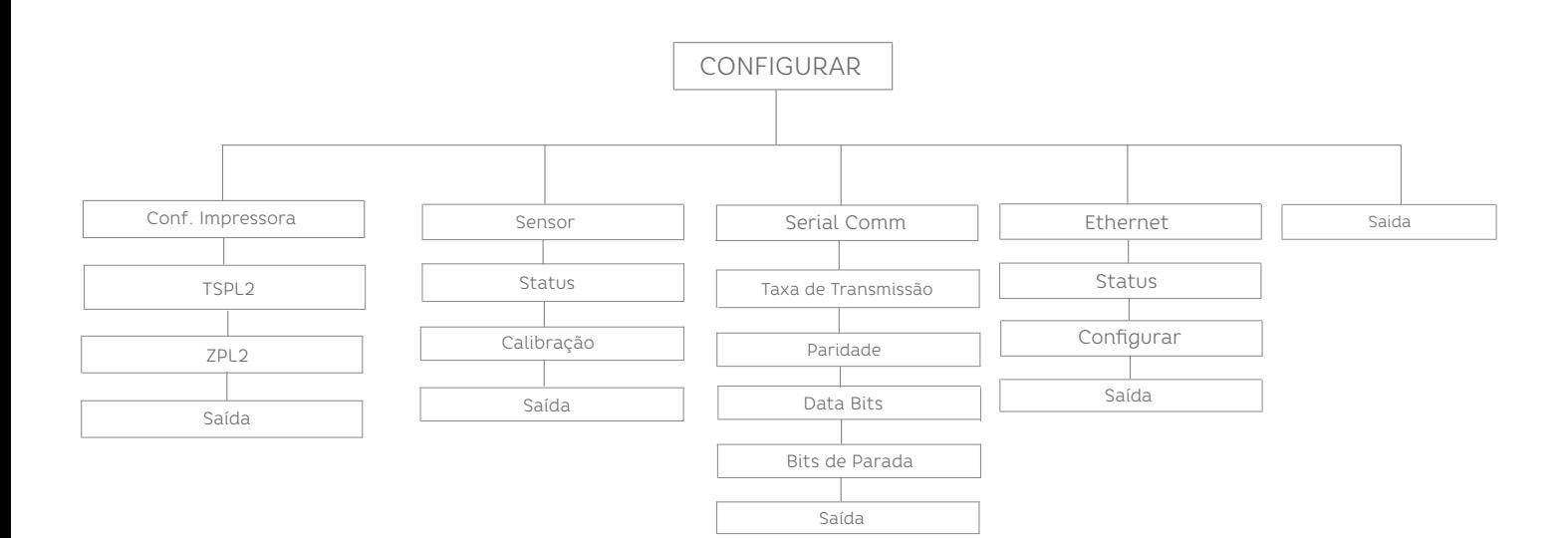

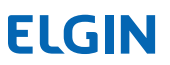

### 7.3 CONFIGURAÇÃO DA IMPRESSORA (TSPL2)

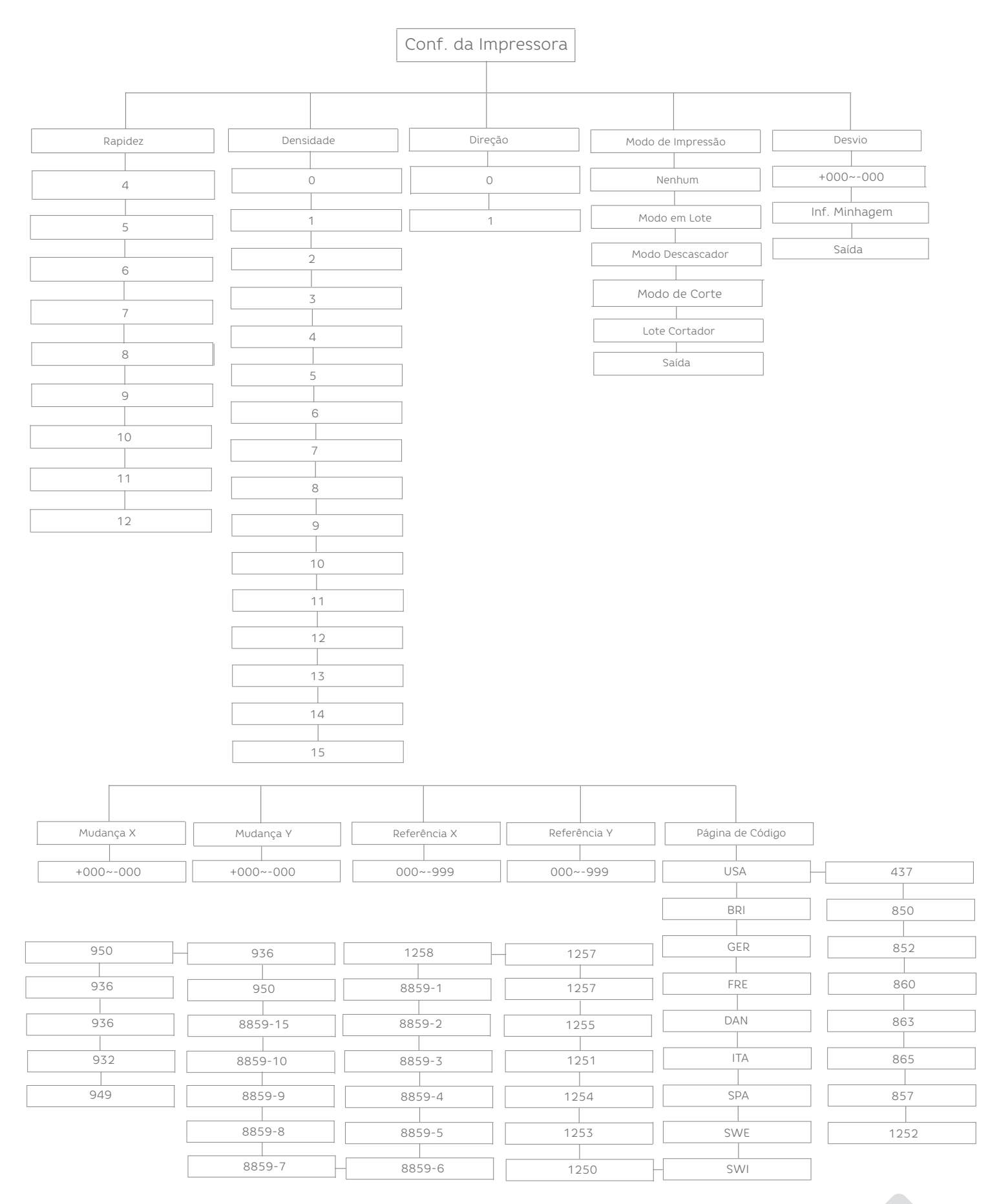

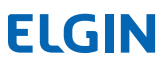

19

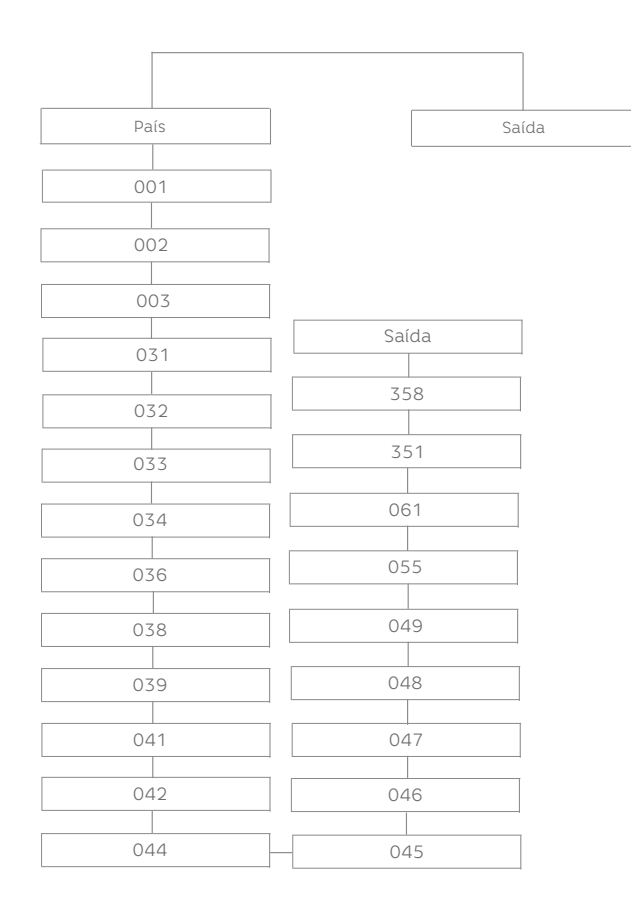

#### 7.4 VELOCIDADE

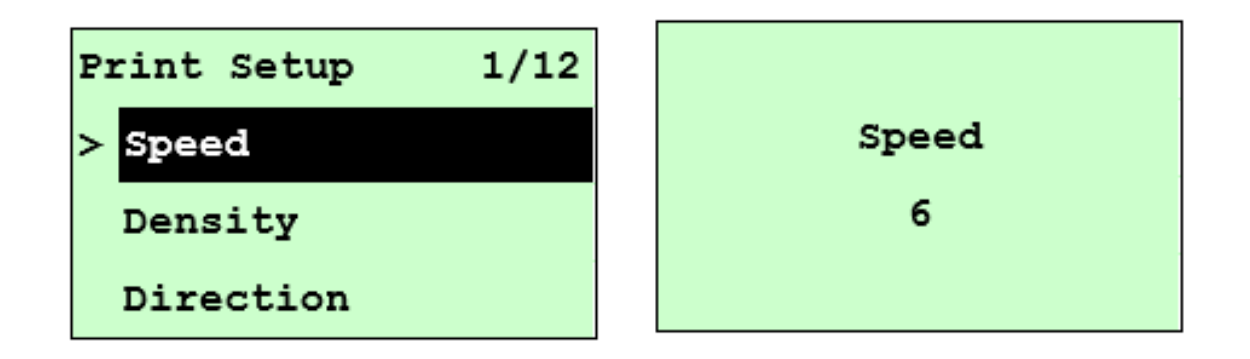

Use esta opção para configurar a velocidade de impressão. Cada incremento/decremento é de pol./seg. A densidade padrão da impressora é 5 pol./seg.(203 dpi).

#### **ATENÇÃO:**

Se estiver imprimindo a partir do software/driver inclusos com a impressora, e a opção "Usar as configurações atuais da impressora" não estiver selecionada, o software/driver enviará o comando VELOCIDADE, que substituirá a configuração definida no painel frontal.

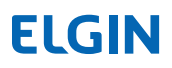

#### 7.5 DENSIDADE

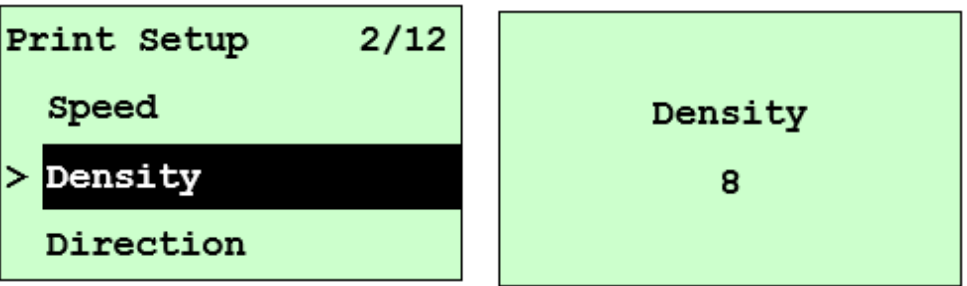

Use esta opção para configurar o escurecimento da impressão. A configuração disponível é de 0 a 15 níveis e o incremento é de 1 nível. A densidade padrão da impressora é 8. Você precisa ajustar sua densidade com base na mídia

A densidade padrão da impressora é 8. Você pode precisar ajustar sua densidade com base na mídia/fita selecionada.

Pressione e para aumentar/diminuir a tonalidade da impressão. Pressione a tecla para habilitar a configuração. Pressione a tecla para cancelar a configuração e retornar ao menu anterior.

#### **ATENÇÃO:**

Se estiver imprimindo do software/driver incluso, a opção "Usar as configurações atuais da impressora" não for usada, o software/driver enviará o comando DENSIDADE, que substituirá a configuração definida no painel frontal.

#### 7.6 DIREÇÃO

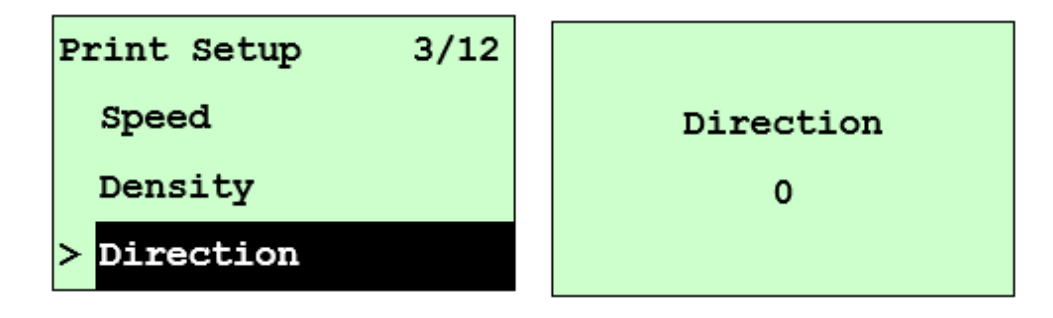

O valor de configuração da direção é 1 ou 0. Use esta opção para configurar a direção da impressão. A direção de impressão padrão da impressora é DIREÇÃO 0.

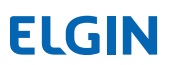

Pressione a tecla 'UP' para definir a direção como 1 e 'DOWN' para defini-la como 0 e o botão 'SELECT'para habilitar a configuração.

Pressione a tecla 'MENU' para cancelar a configuração e retornar ao menu anterior. As duas figuras a seguir são as impressões da DIREÇÃO 0 e 1 para sua referência.

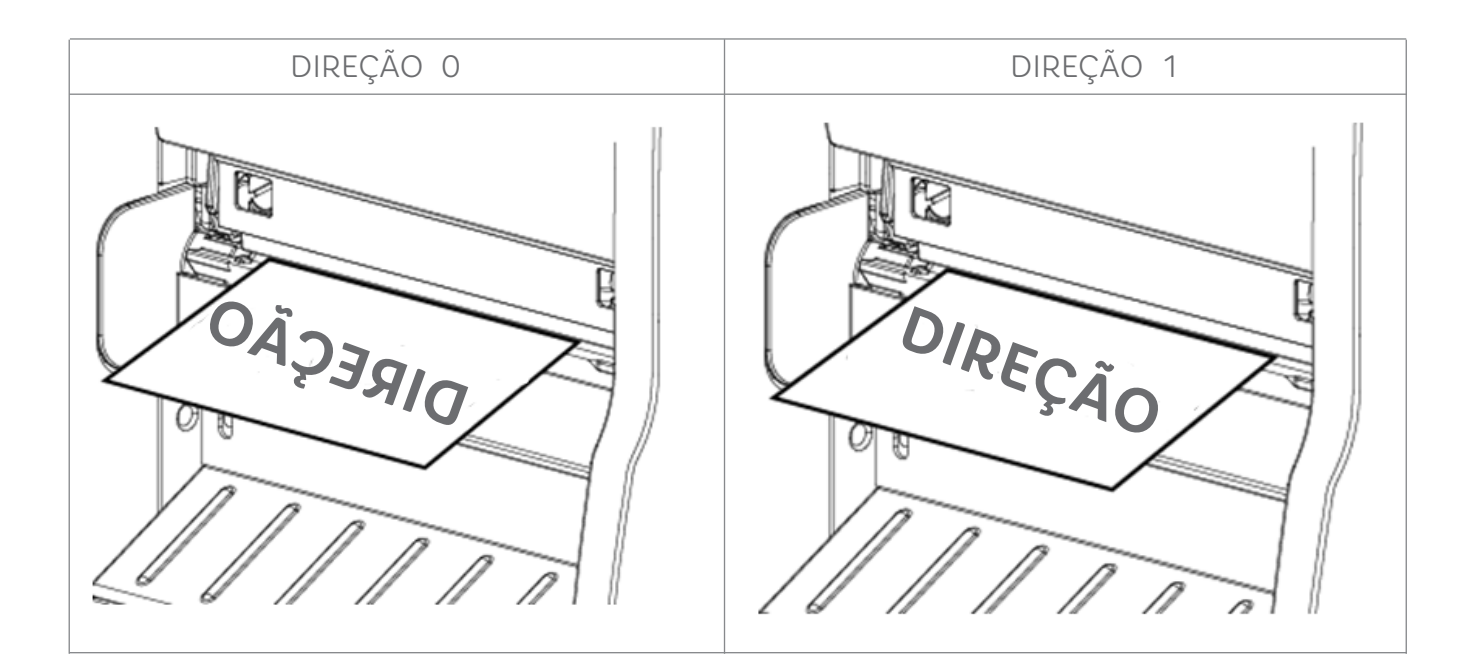

### **ATENÇÃO:**

Se estiver imprimindo a partir do software/driver incluso, o software/driver enviará o comando DIREÇÃO 0, que substituirá a configuração definida no painel frontal.

#### 7.7 MODO DE IMPRESSÃO

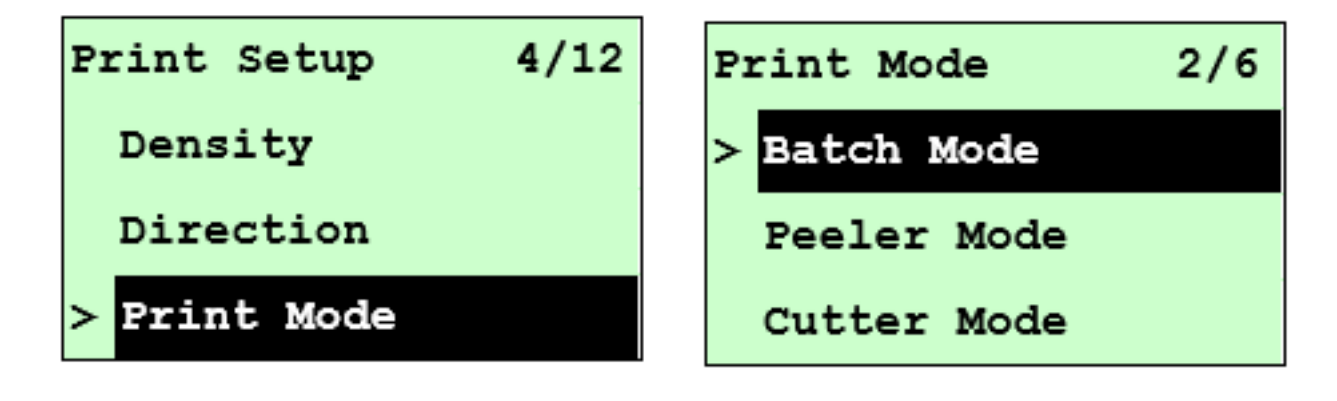

Esta opção é usada para definir o modo de impressão. A configuração padrão da impressora é modo em lote. Ao entar nesta lista, o modo de impressão no lado direito do ícone ">" é a configuração atual da impressora. Pressione 'UP' e 'DOWN' para selecionar o modo de impressão diferente e pressione o botão 'SELECT' para habilitar a configuração. Pressione a tecla 'MENU' para cancelar a configuração e retornar ao menu anterior.

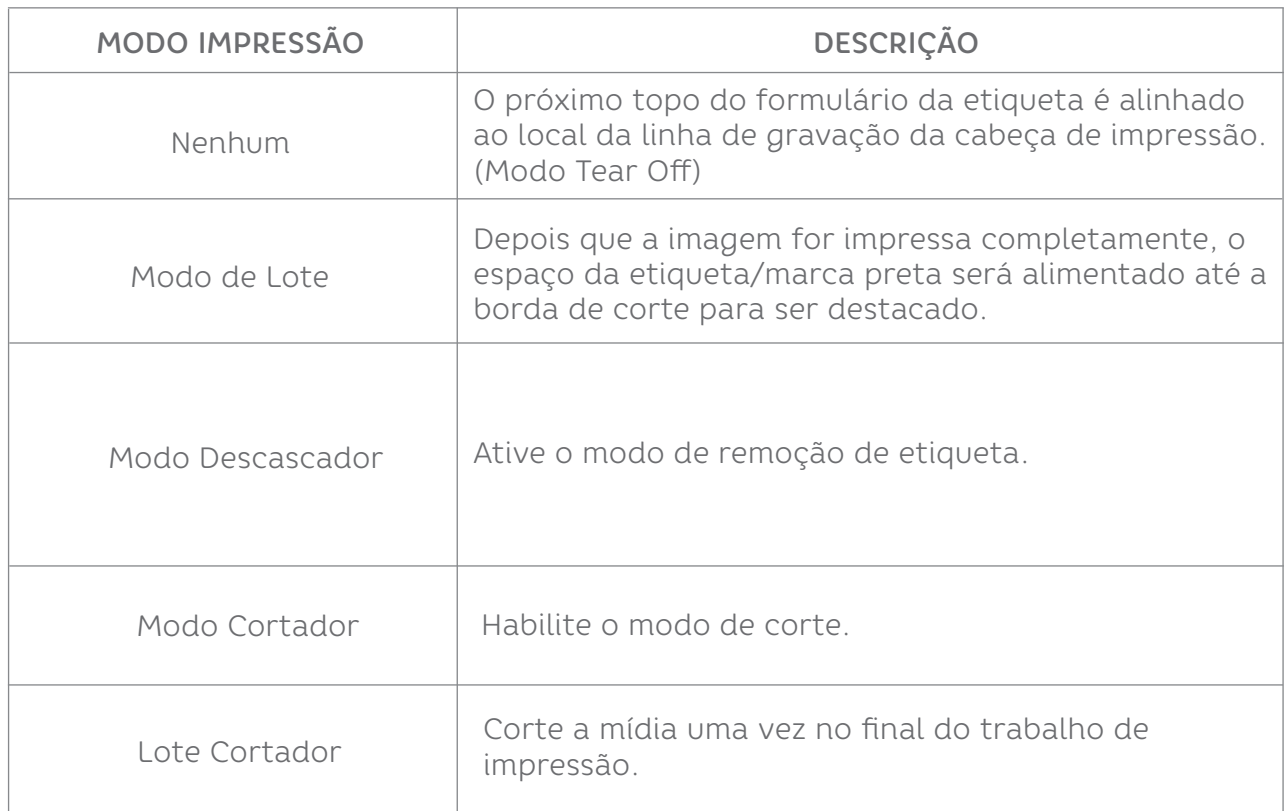

### **ATENÇÃO:**

Se estiver imprimindo do software/driver incluso, o software/driver enviará o comando, que substituirá a configuração definida no painel frontal.

### 7.8 DESVIO

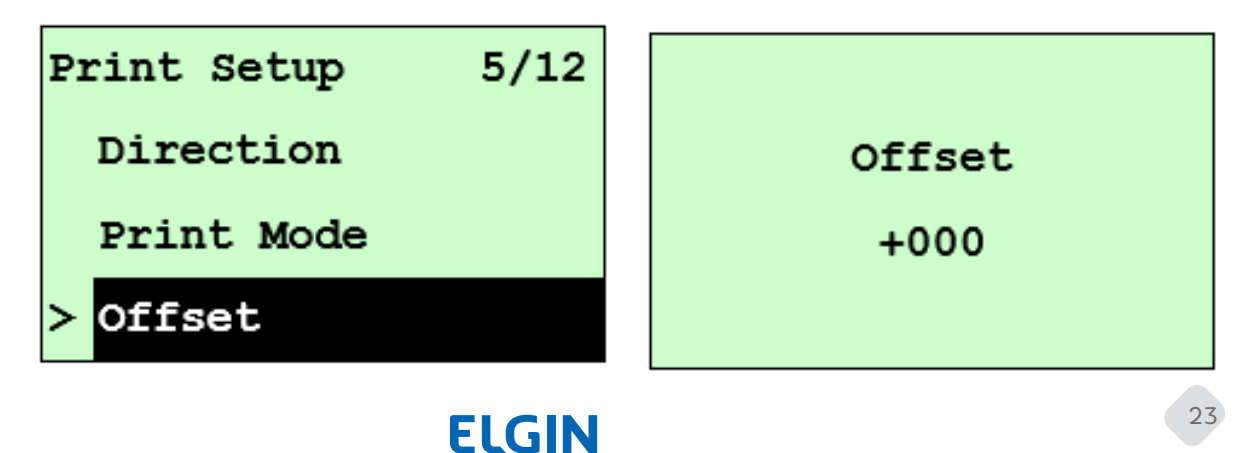

Esta opção é usada para ajustar o local de parada da mídia para os modos descolador e cortador. Pressione o botão 'DOWN' para mover o cursor do dígito esquerdo para o dígito direito e pressione o botão para definir o valor de "+" a "-" ou "0" a "9". Pressione o botão 'UP' para definir o valor na impressora. Pressione a tecla 'MENU'

para cancelar a configuração e retornar ao menu anterior. O valor padrão é +000.

### **ATENÇÃO:**

Se estiver imprimindo do software/driver incluso, o software/driver enviará o comando OFFSET, que substituirá a configuração definida no painel frontal.

7.9 SHIFT X e SHIFT Y

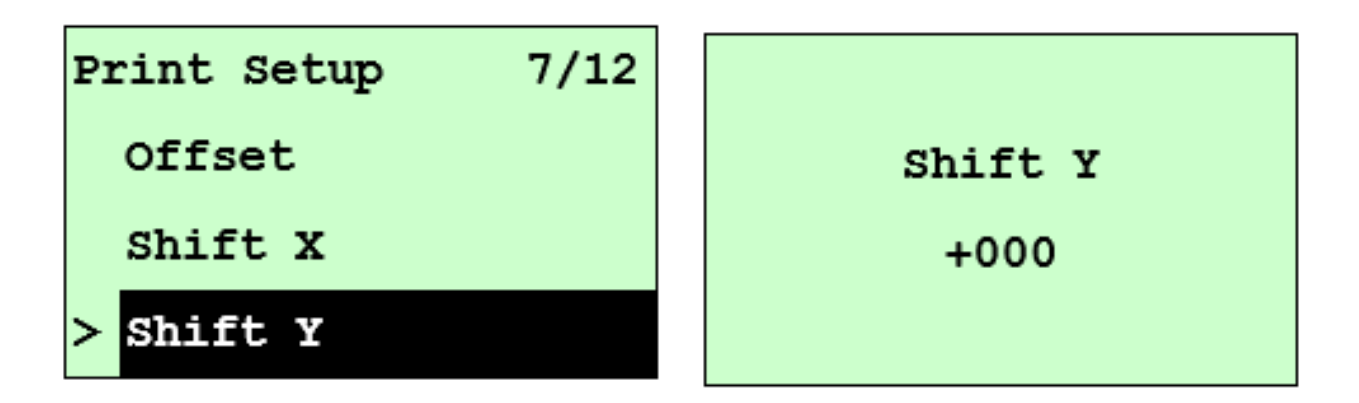

Esta opção é usada para ajustar a posição de impressão. Pressione o botão 'DOWN' para mover o cursor do dígito esquerdo para o dígito direito e pressione o botão 'UP' para definir o valor de "+" a "-" ou "0" a "9". Pressione o botão 'SELECT' para definir o valor na impressora. Pressione a tecla 'MENU'para cancelar a configuração e retornar ao menu anterior. O valor padrão é +000.

### **ATENÇÃO:**

Se estiver imprimindo do software/driver incluso, a opção "Usar as configurações atuais da impressora" estiver habilitada, o software/driver não enviará o comando SHIFT para substituir as configurações definidas no painel frontal.

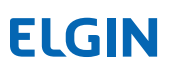

7.10 REFERÊNCIA X & REFERÊNCIA Y

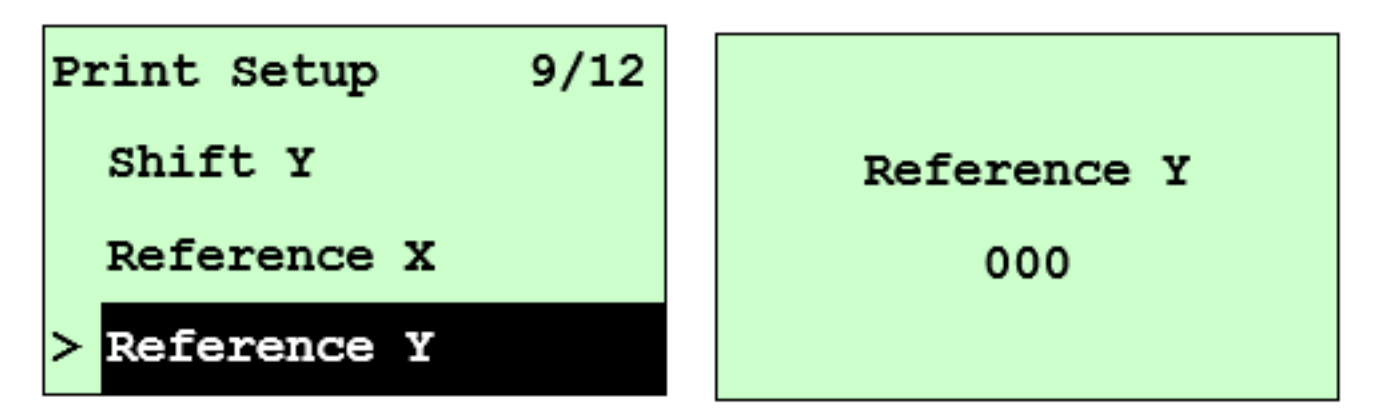

Esta opção é usada para definir a origem do sistema de coordenadas da impressora horizontal e verticalmente. Pressione o botão 'DOWN' para mover o cursor do dígito esquerdo para o dígito direito e pressione o botão "UP" para definir o valor de "0" a "9". Pressione o botão 'SELECT' para definir o valor na impressora. Pressione a tecla 'MENU'

para cancelar a configuração e retornar ao menu anterior. O valor padrão é 000.

### **ATENÇÃO:**

Se estiver imprimindo do software /driver incluso, o software/driver enviará o comando REFERENCE, que substituirá a configuração definida no painel frontal.

### 7.11 PÁGINA DE CÓDIGO

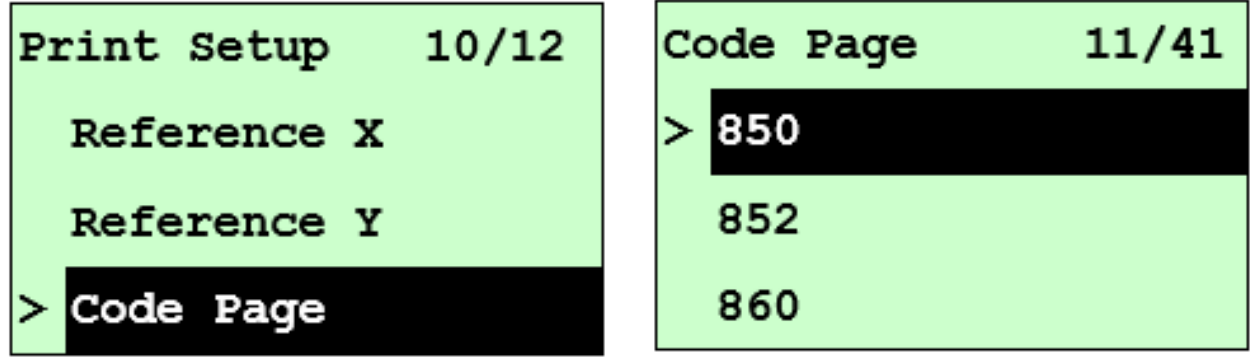

Use esta opção para definir a página de código do conjunto de caracteres internacionais. Para obter mais informações sobre a página de código, consulte o manual de programação.

Ao entrar na lista de páginas de código, a página de código no lado direito do ícone ">" é a configuração atual da impressora.

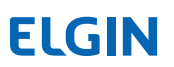

Pressione 'UP' e 'DOWN' para selecionar a página de código e em seguida pressione 'SELECT' para habilitar a configuração. Pressione a tecla 'MENU' para cancelar a configuração e retornar ao habilitar a configuração.

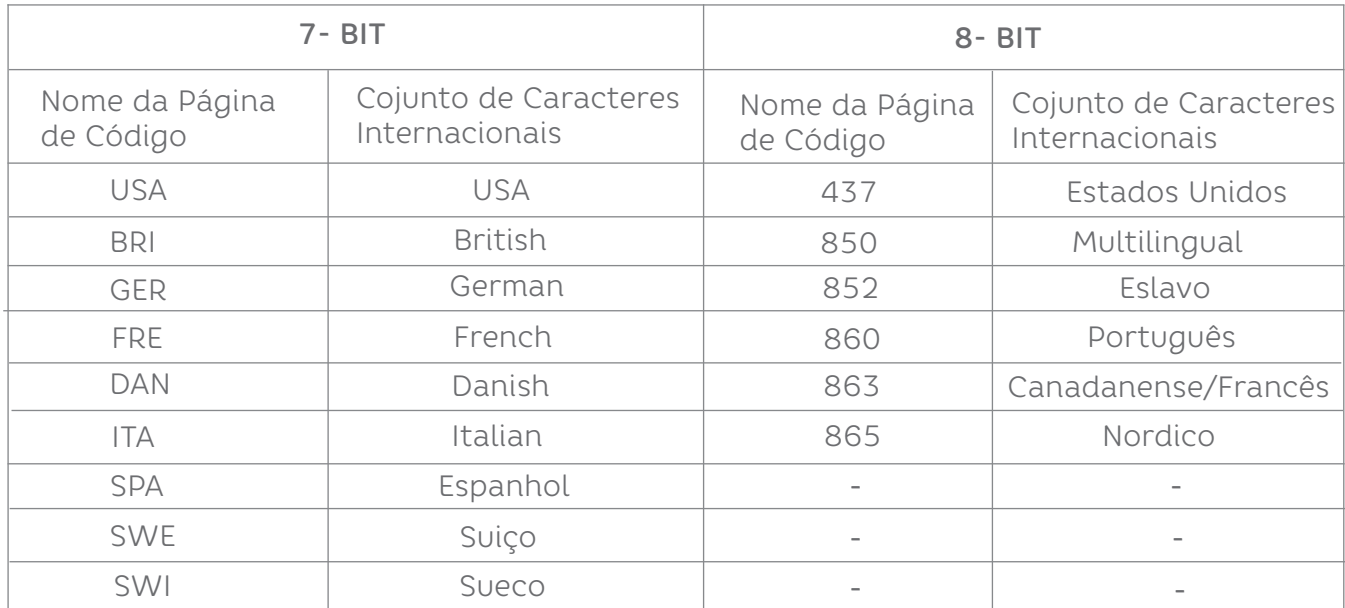

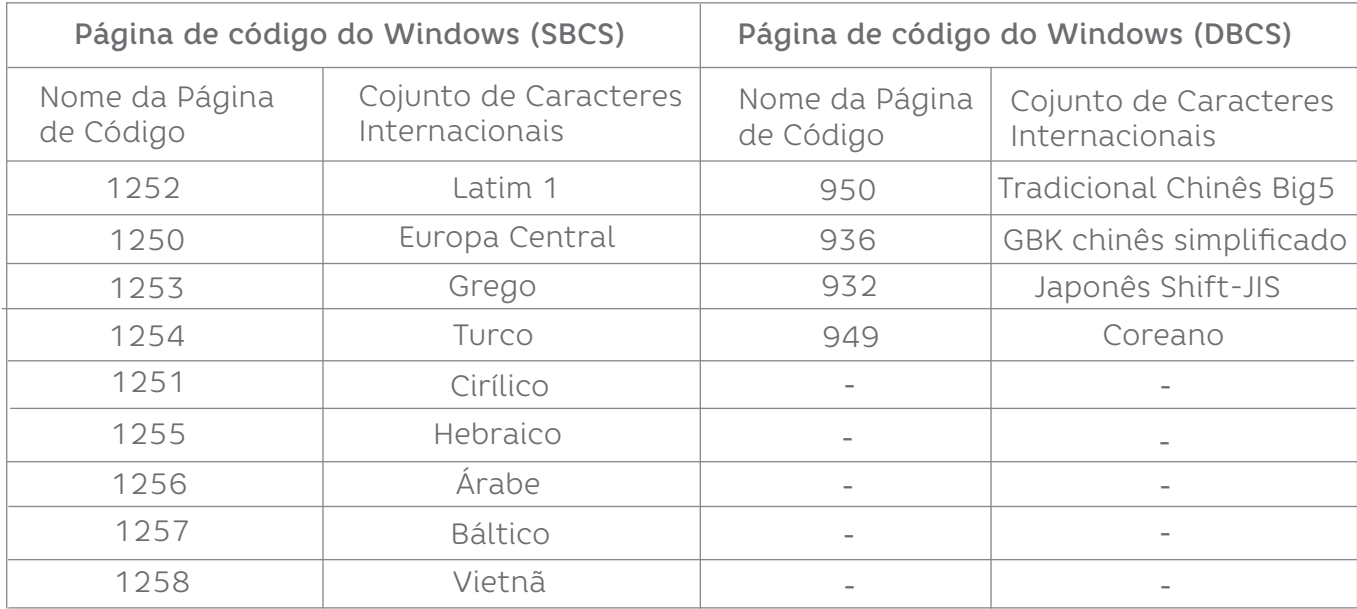

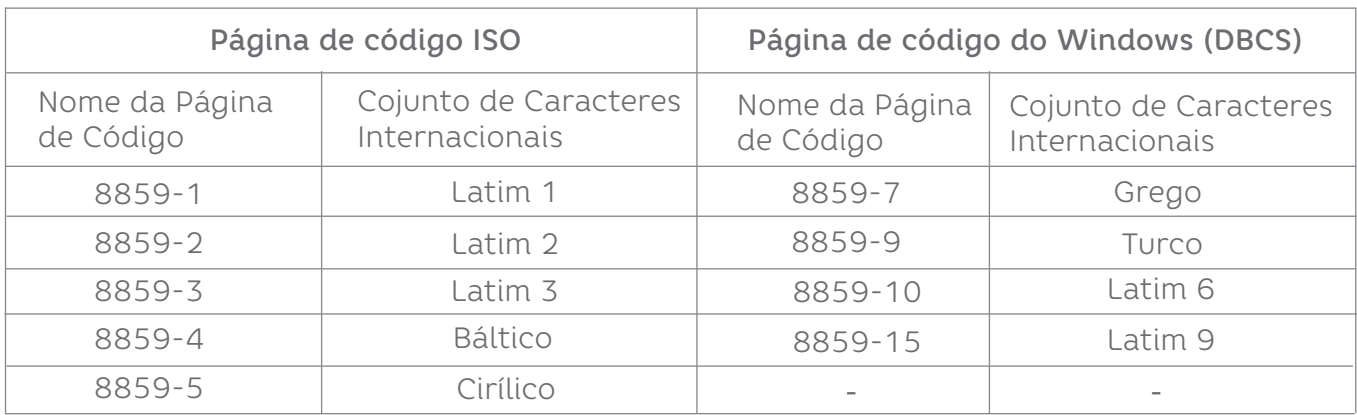

#### 7.12 PAÍS

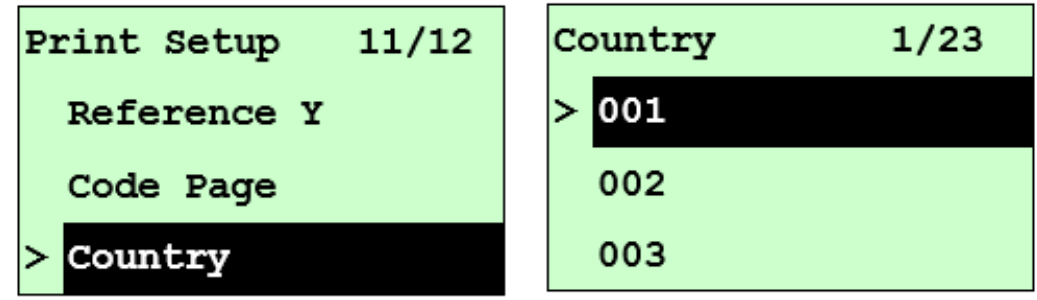

Use esta opção para defini o código do país LCD. Pressione 'UP' e 'DOWN' para definir o código do país para o display LCD. Pressione 'SELECT' para selecionar o código do país e pressione o botão para definir o valor na impressora. Ao entrar nesta lista, o código do país no lado direito do ícone ">" é a configuração atual da impressora.

Pressione a tecla 'MENU' para cancelar a configuração e retornar ao menu anterior.

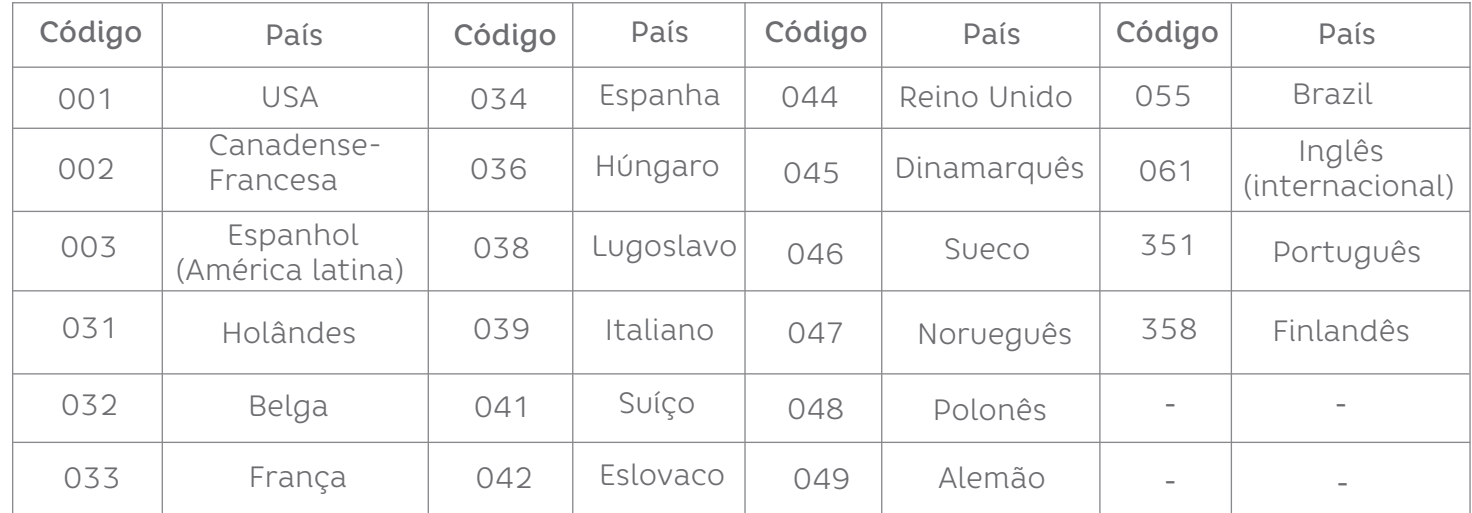

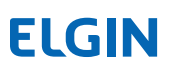

### 7.13 CONFIGURAÇÃO DA IMPRESSORA (ZPL2)

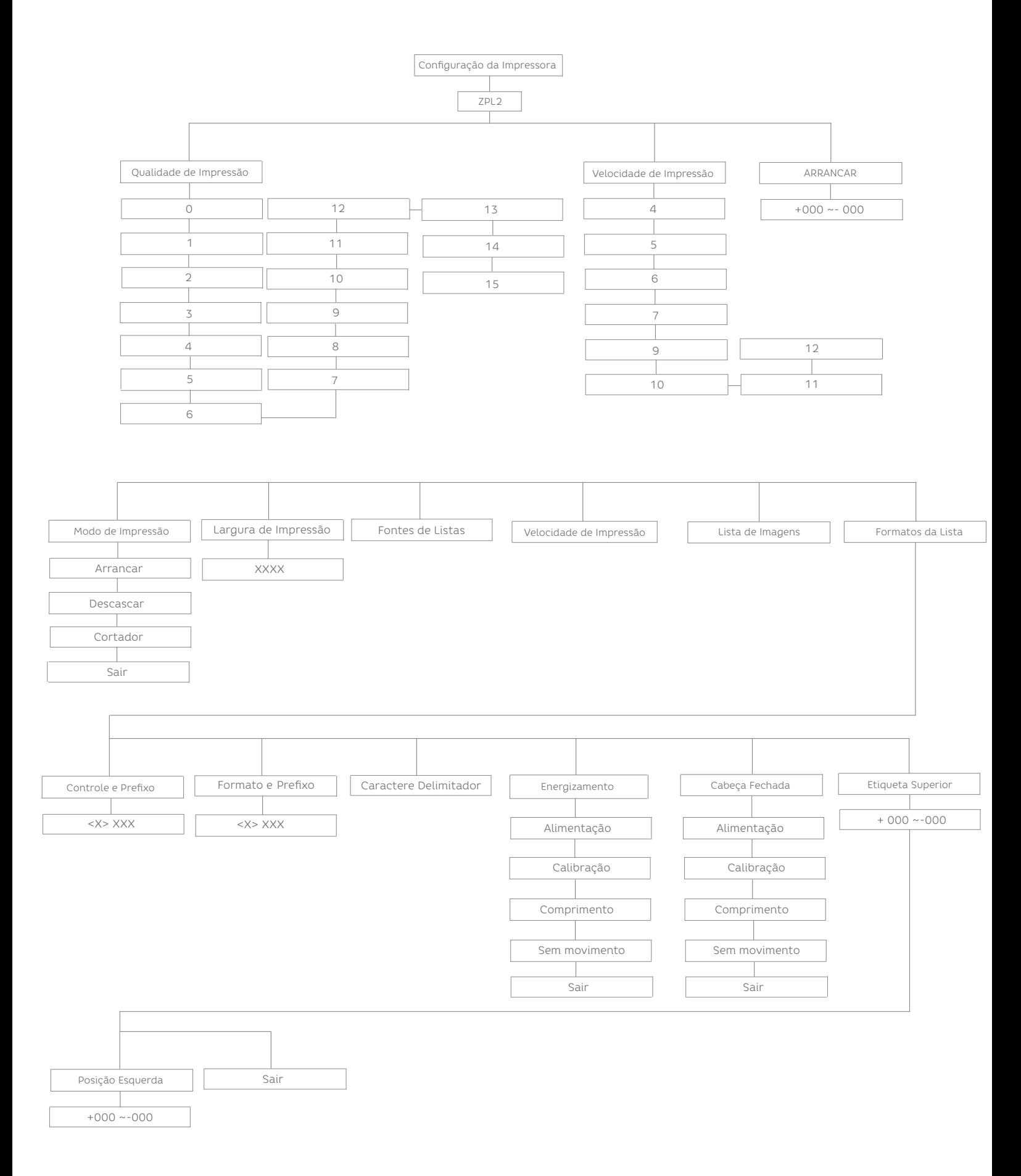

### **ELGIN**

28

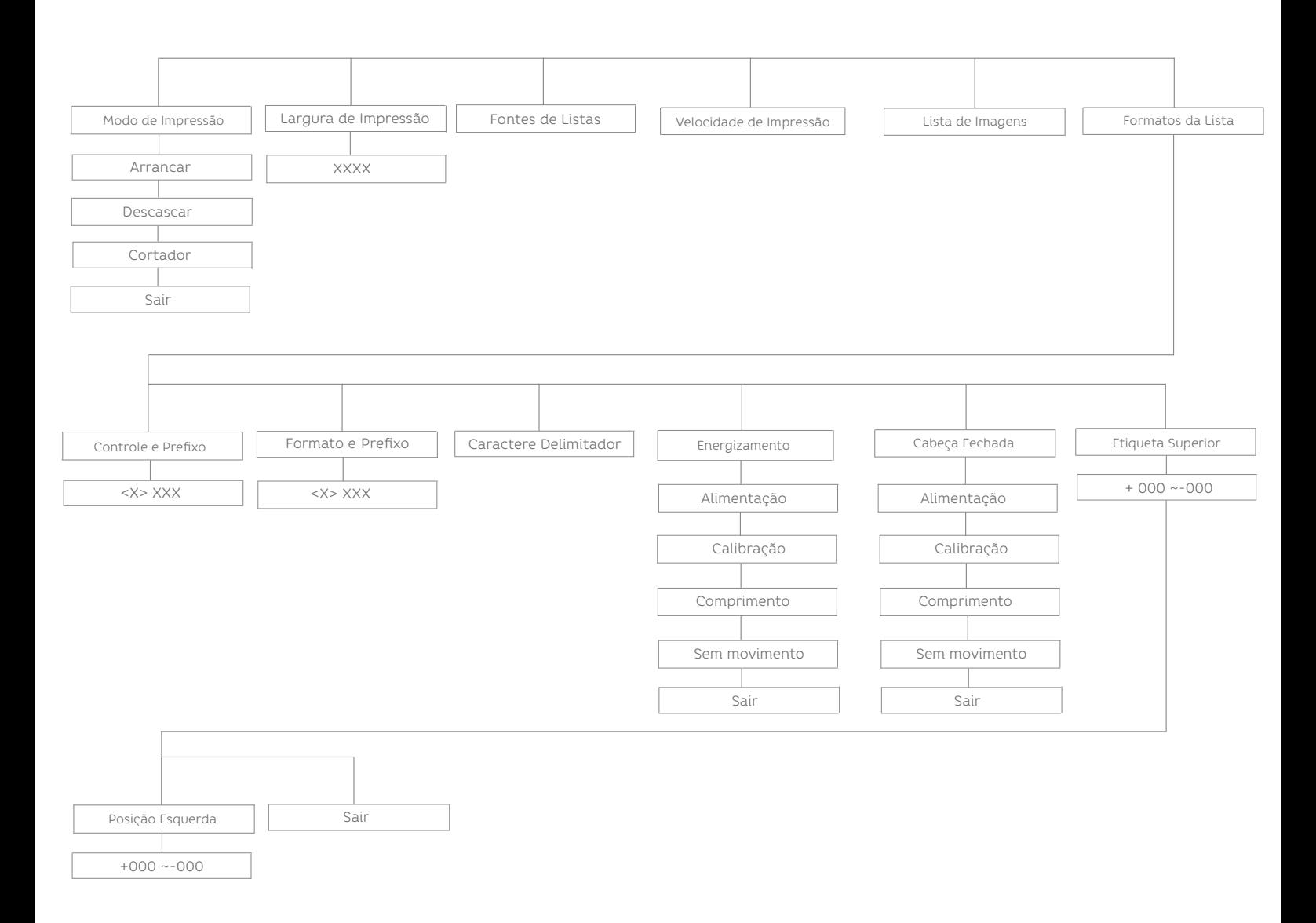

#### 7.14 QUALIDADE DE IMPRESSÃO

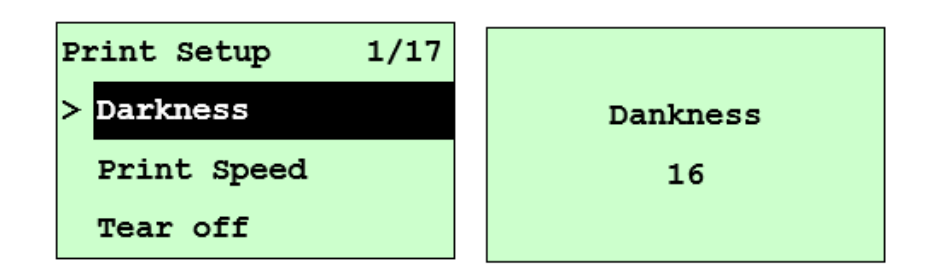

Use esta opção para configurar o escurecimento da impressão. A configuração disponível é de 0 a 30 e a etapa é 1. A densidade padrão da impressora é 16. Pode ser necessário ajustar a densidade com base na mídia selecionada.

Pressione 'UP' e 'DOWN' para aumentar/diminuir a tonalidade da impressão. Pressione a tecla 'SELECT' chave para habilitar a configuração. Pressione 'MENU' para cancelar a configuração e retornar ao menu anterior.

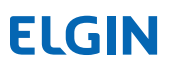

### **ATENÇÃO:**

Se estiver imprimindo do software/driver incluso, o software/driver enviará o comando, que substituirá a configuração definida no painel frontal.

#### 7.15 VELOCIDADE DE IMPRESSÃO

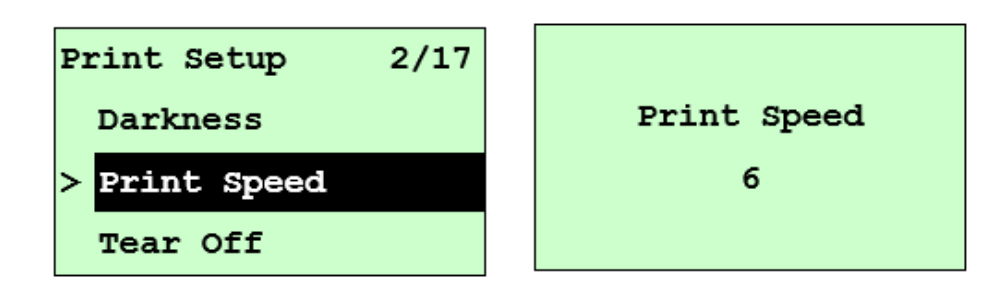

Use esta opção para configurar a velocidade de impressão. Cada incremento/decremento é de 1pol./seg. Pressione 'UP' para aumentar a velocidade de impressão e pressione 'DOWN'para diminuir a velocidade de impressão. Pressione 'MENU' para cancelar a configuração e retornar ao menu anterior.

#### 7.16 ARRANCAR

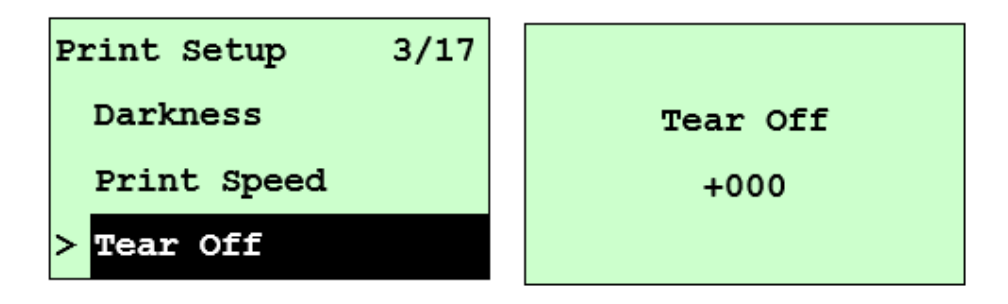

Esta opção é usada para ajustar o local de parada da mídia. Pressione o botão 'DOWN' para mover o cursor do dígito esquerdo para o dígito direito e pressione o botão 'UP' o dígito direito e pressione o botão para definir o valor de "+" a "-" ou "0" a "9". Pressione o botão 'SELECT' para definir o valor na impressora. Pressione 'MENU' para cancelar a configuração e retornar ao menu anterior. O valor padrão é +000.

### **ATENÇÃO:**

Se estiver imprimindo do software/driver incluso, o software/driver enviará o comando, que substituirá a configuração definida no painel frontal.

### 7.17 MODO DE IMPRESSÃO (ARRANCAR/DESCASCAR/CORTADOR)

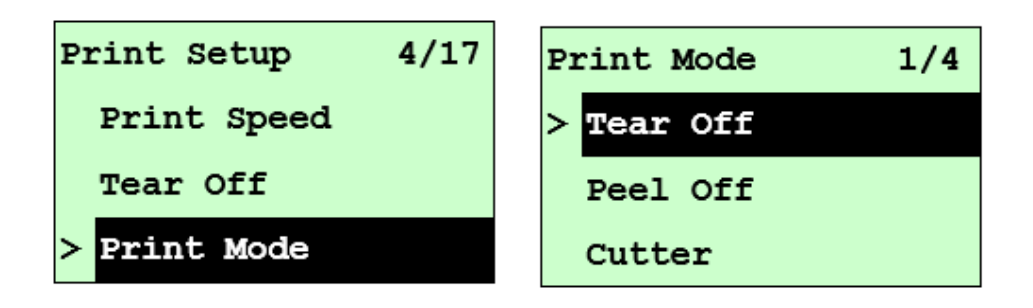

Esta opção é usada para definir o modo de impressão. A configuração padrão da impressora

é "Arrancar''. Ao entrar nesta lista, o modo de impressão no lado direito do ícone ">" é a configuração atual da impressora. Pressione 'UP' e 'DOWN' e para selecionar o modo

de impressão diferente e pressione o botão "SELECT" para habilitar a configuração. Pressione a tecla 'MENU' para cancelar a configuração e retornar ao menu anterior.

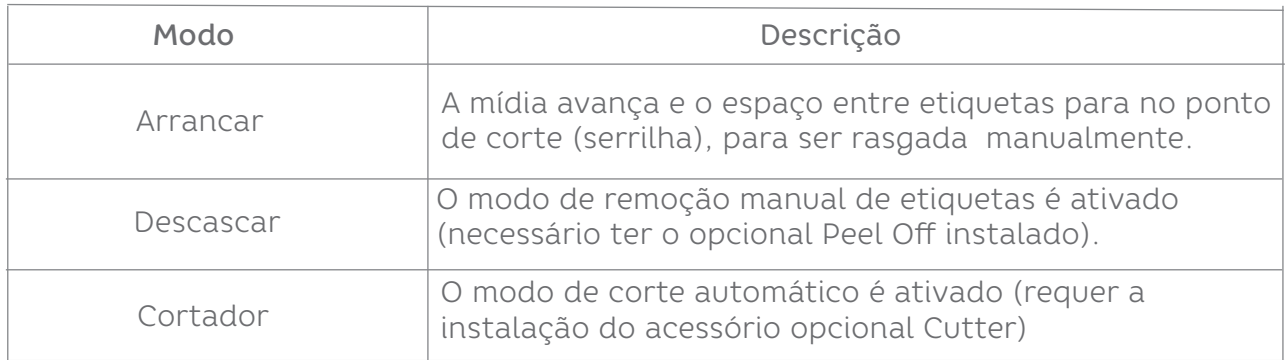

#### 7.18 LARGURA DE IMPRESSÃO

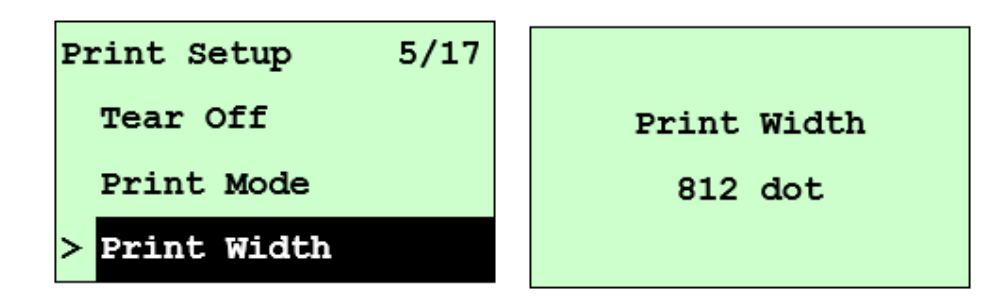

Esta opção é usada para definir a largura de impressão. Pressione o botão 'DOWN' para mover o cursor do dígito esquerdo para o dígito direito e pressione o botão 'UP' para definir o valor de "0" a "9" ou "ponto" a "mm". Pressione o botão 'SELECT' para definir o valor na impressora. Pressione a tecla 'MENU' para cancelar a configuração e retornar ao menu anterior.

#### 7.19 LISTAR FONTES

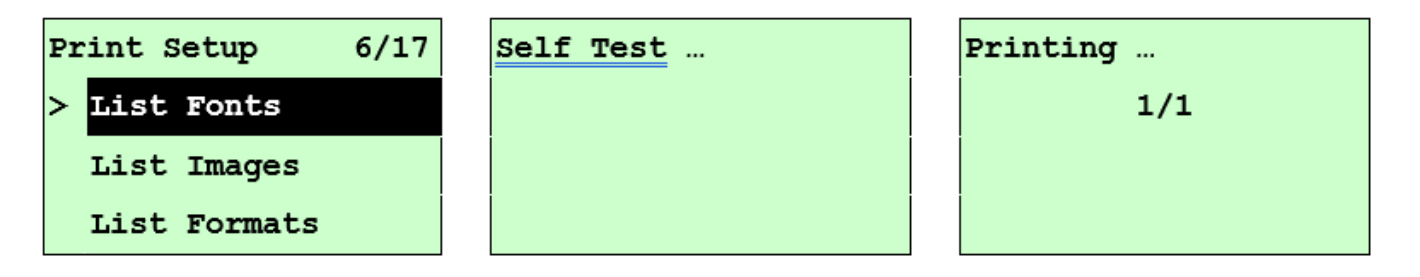

Este recurso é usado para imprimir a lista de fontes disponíveis da impressora atual na etiqueta. As fontes armazenadas na DRAM, Flash ou cartão de memória opcional da impressora. Pressione o botão 'SELECT' para imprimir a lista.

#### 7.20 LISTAR IMAGENS

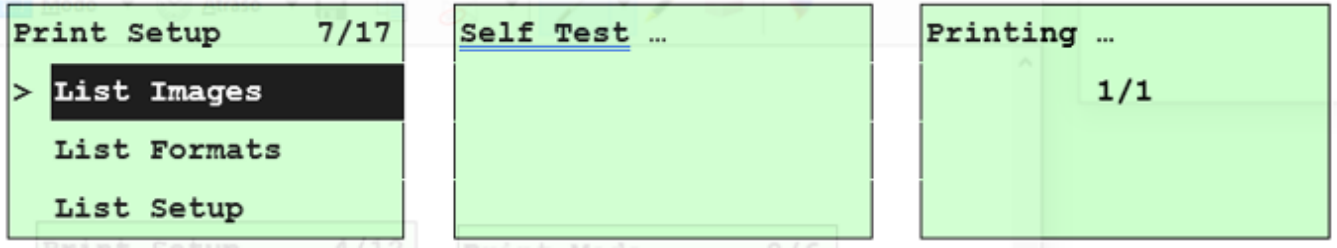

Este recurso é usado para imprimir a lista de fontes disponíveis da impressora atual na etiqueta. As fontes armazenadas na DRAM, Flash ou cartão de memória opcional da impressora. Pressione o botão 'SELECT' para imprimir a lista.

#### 7.21 FORMATOS DE LISTA

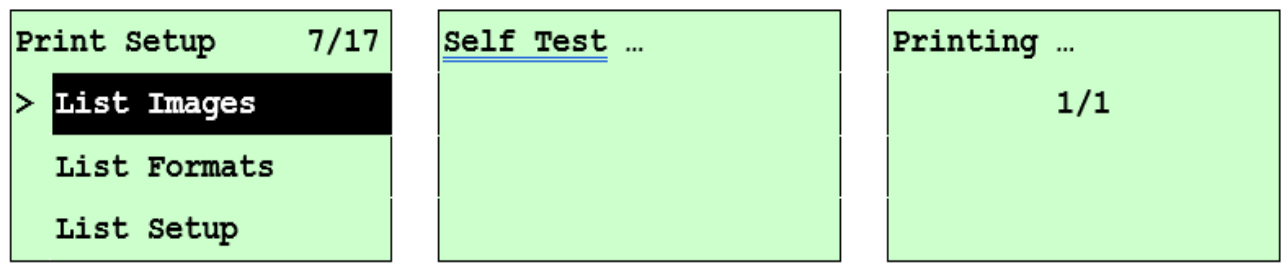

Este recurso é usado para imprimir a lista de fontes disponíveis da impressora atual na etiqueta. As fontes armazenadas na DRAM, Flash ou cartão de memória opcional da impressora. Pressione o botão 'SELECT' para imprimir a lista.

#### 7.22 CONFIGURAÇÃO DA LISTA

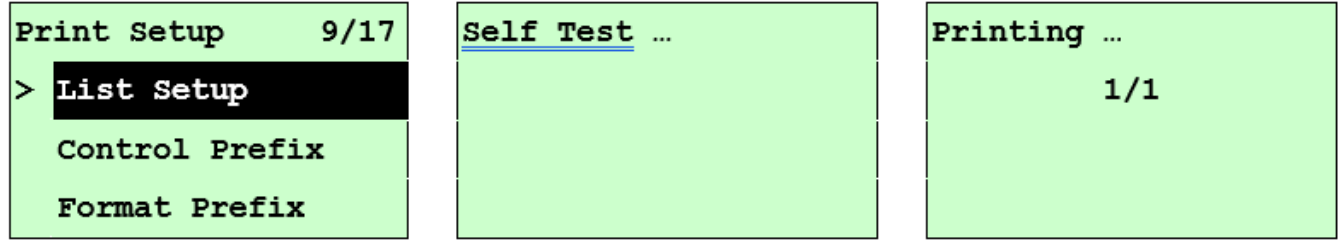

Este recurso é usado para imprimir a configuração atual da impressora na etiqueta. Pressione o botão 'SELECT' para imprimir a lista.

#### 7.23 FORMATO PREFIXO

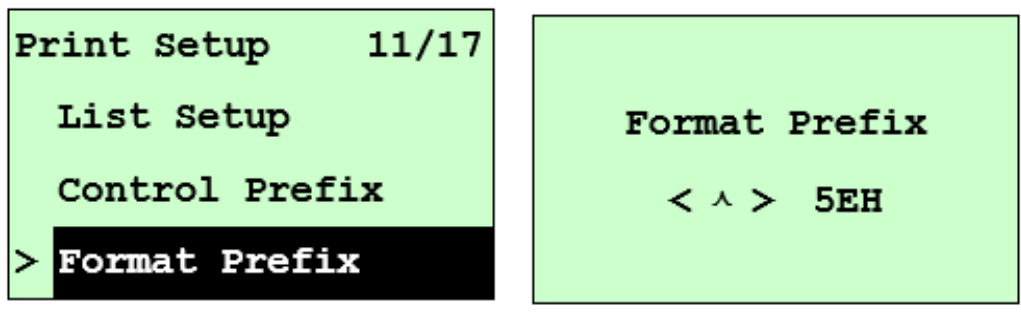

Esta opção é usada para definir o caractere de prefixo de formato. Pressione o botão 'DOWN' para mover o cursor do dígito esquerdo para o dígito direito e pressione o botão 'UP' para definir o valor de "0" a "9" ou "A" a "F". Pressione o botão 'SELECT' para definir o valor na impressora. Pressione 'MENU' para cancelar a configuração e retornar ao menu anterior.

#### 7.24 Caractere Delimitador

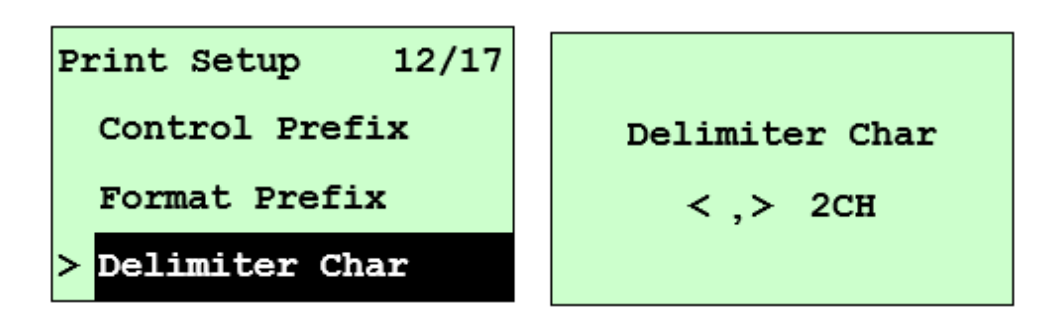

Esta opção é usada para definir o caractere delimitador. Pressione o botão 'DOWN' para mover o cursor do dígito esquerdo para o dígito direito e pressione o botão 'UP' para definir o valor de "0" a "9" ou "A" a "F". Pressione o botão 'SELECT' para definir o valor da impressora. Pressione 'MENU' para cancelar a configuração e retornar ao menu anterior.

7.25 Energização

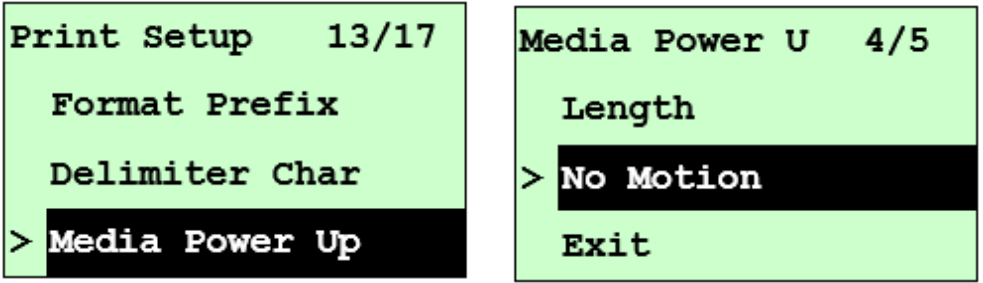

Esta opção é usada para definir a ação da mídia quando você liga a impressora. A configuração padrão da impressora é Sem Movimento. Ao entrar nesta lista, o modo de impressão no lado direito do ícone ">" é a configuração atual da impressora. Pressione 'UP' e 'DOWN' para selecionar o modo de impressão diferente e pressione o botão 'SELECT' para habilitar a configuração. Pressione 'MENU' para cancelar a configuração e retornar ao menu anterior.

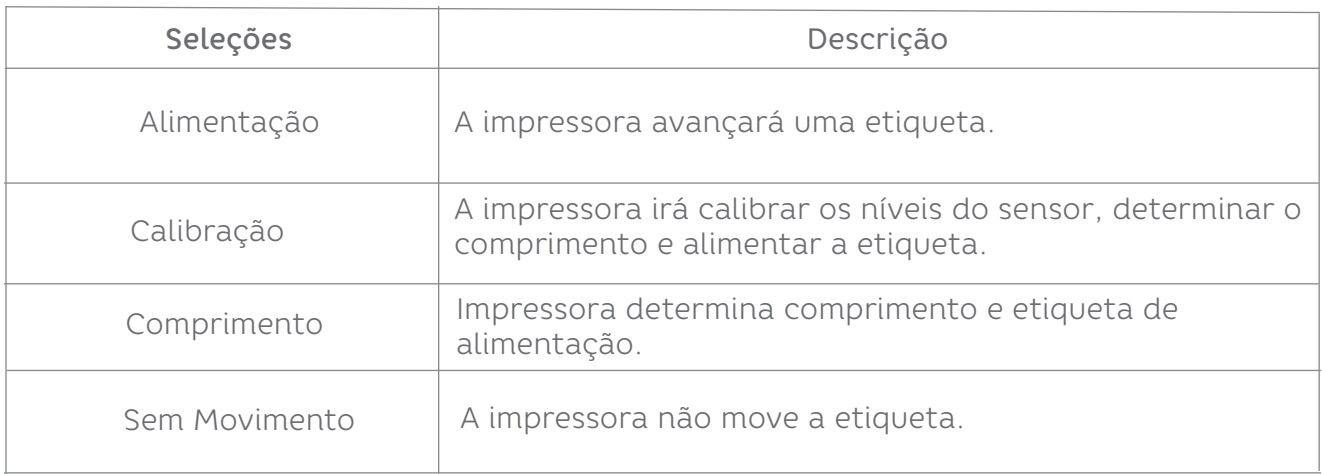

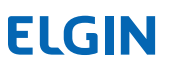

#### 7.26 Cabeça Fechada

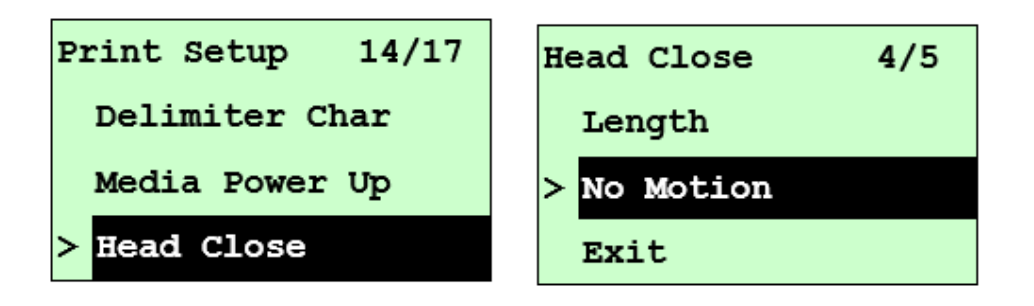

Esta opção é usada para definir a ação da mídia ao fechar o cabeçote de impressão. A configuração padrão da impressora é Sem movimento. Ao entrar nesta lista, o modo de impressão no lado direito do ícone ">" é a configuração atual da impressora. Pressione 'UP' e 'DOWN' para selecionar o modo de impressão diferente e pressione 'SELECT' para habilitar a configuração. Pressione 'MENU' para cancelar a configuração e retornar ao menu anterior.

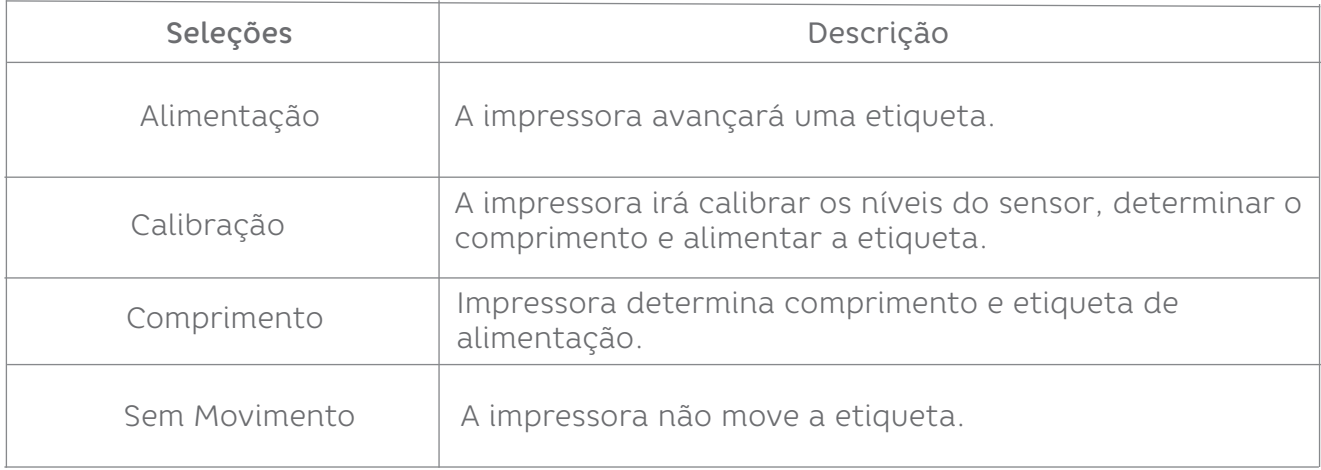

#### 7.27 Topo da Etiqueta

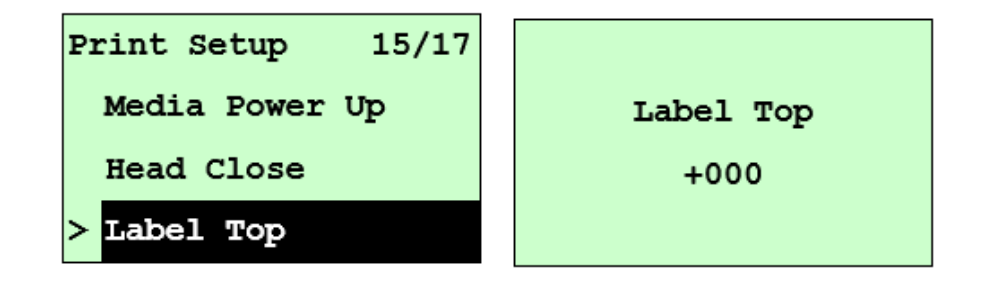

Esta opção é usada para ajustar a posição de impressão verticalmente na etiqueta Pressione o botão 'DOWN' para mover o cursor do dígito esquerdo para o dígito direito e pressione 'UP' para definir o valor de "+" a "-" ou "0" a "1/2". Pressione 'SELECT' para definir o valor na impressora. Pressione 'MENU' para cancelar a configuração e retornar ao menu anterior. O valor padrão é +000 e o intervalo é de -120 a +120 pontos.

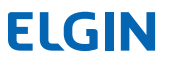

#### 7.28 Posição Esquerda

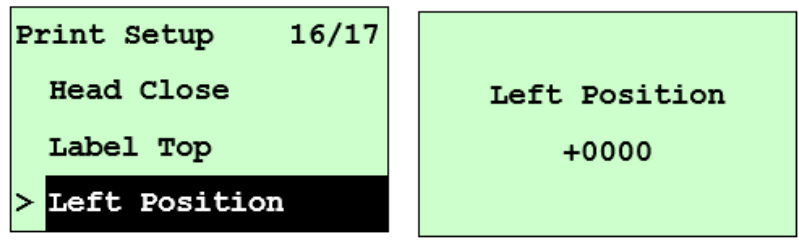

Esta opção é usada para ajustar a posição de impressão horizontalmente na etiqueta. Aperte o botão 'DOWN' para mover o cursor do dígito esquerdo para o dígito direito e pressione o botão 'UP' para definir o valor de "+" a "-" ou "0" a "9". Aperte o botão 'SELECT' para definir o valor na impressora. Pressione 'MENU' para cancelar a configuração e retornar ao menu anterior. O valor padrão é +0000 e o intervalo é de -9999 a +9999 pontos.

8.0 Sensor

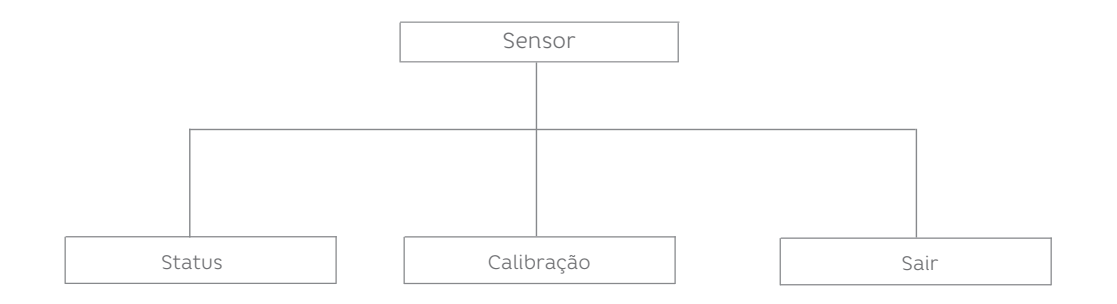

#### 8.1 Status

Esta função está disponível para verificar o status do sensor da impressora. Ao entrar na opção [Status], você verá a seguinte mensagem.

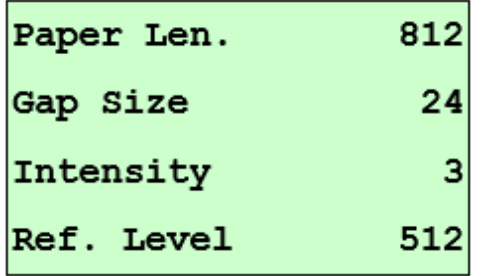

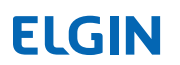

8.2 Calibração

Esta opção é usada para definir o tipo de sensor de mídia e calibrar o sensor selecionado. Recomendamos calibrar o sensor sempre que mudar o tamanho das etiquetas.

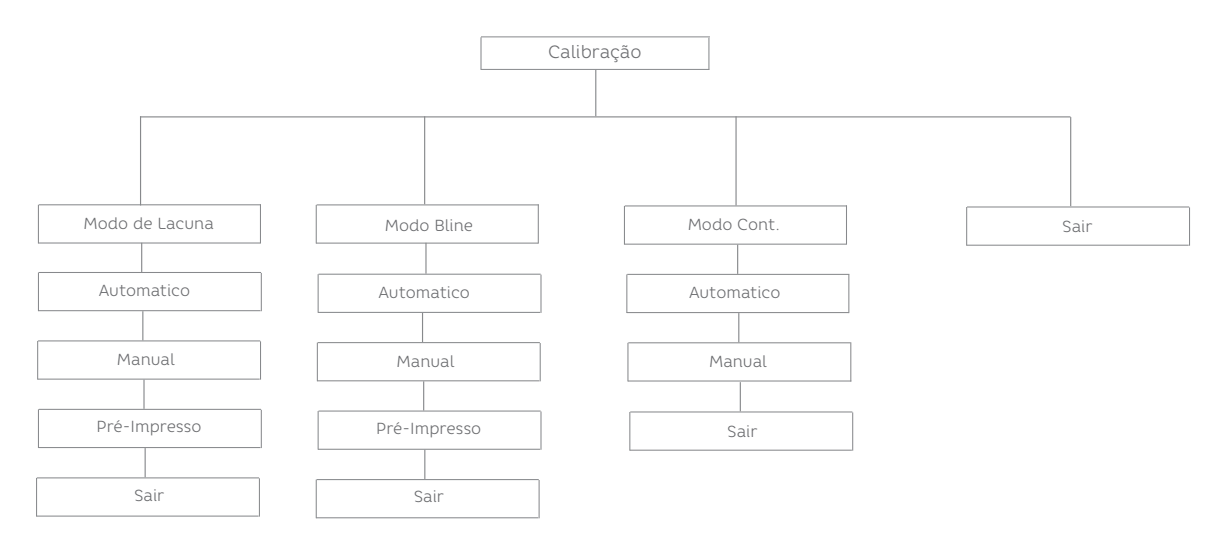

#### 8.2.1 Modo Gap

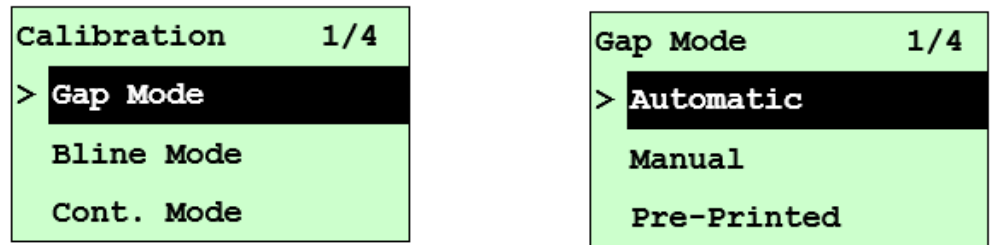

Aperte o botão 'UP' e 'DOWN' para rolar o cursor até o tipo de mídia e pressione 'SELECT' para entrar no modo de calibração do sensor.

#### **ATENÇÃO:**

Se estiver imprimindo do software/driver incluso, o software/driver enviará o comando

GAP ou BLINE, que substituirá a configuração do tipo de sensor definida no painel frontal.

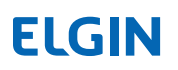

A-1 Automático

Ao entrar na opção [Automático], você verá a seguinte mensagem e a impressora alimentará de 2 a 3 etiquetas de lacuna para calibrar a sensibilidade do sensor automaticamente. Quando a calibração for concluída, a tela LCD retornará ao menu anterior.

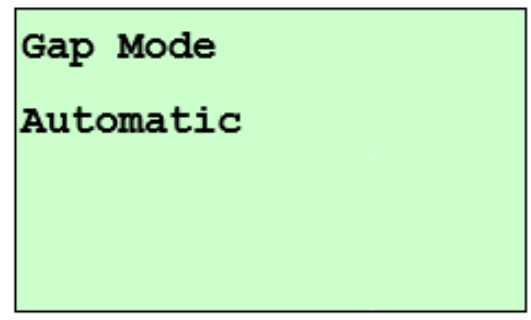

A-2 Manual

Caso a calibração "Automática" do sensor não se aplique à mídia, use a função "Manual" para calibrar o sensor de lacuna manualmente.

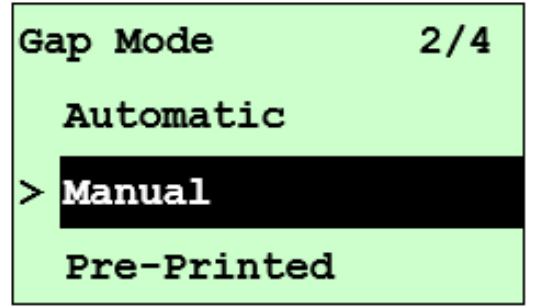

Ao entrar na opção [Manual], você verá a seguinte mensagem. Conclua essas etapas:

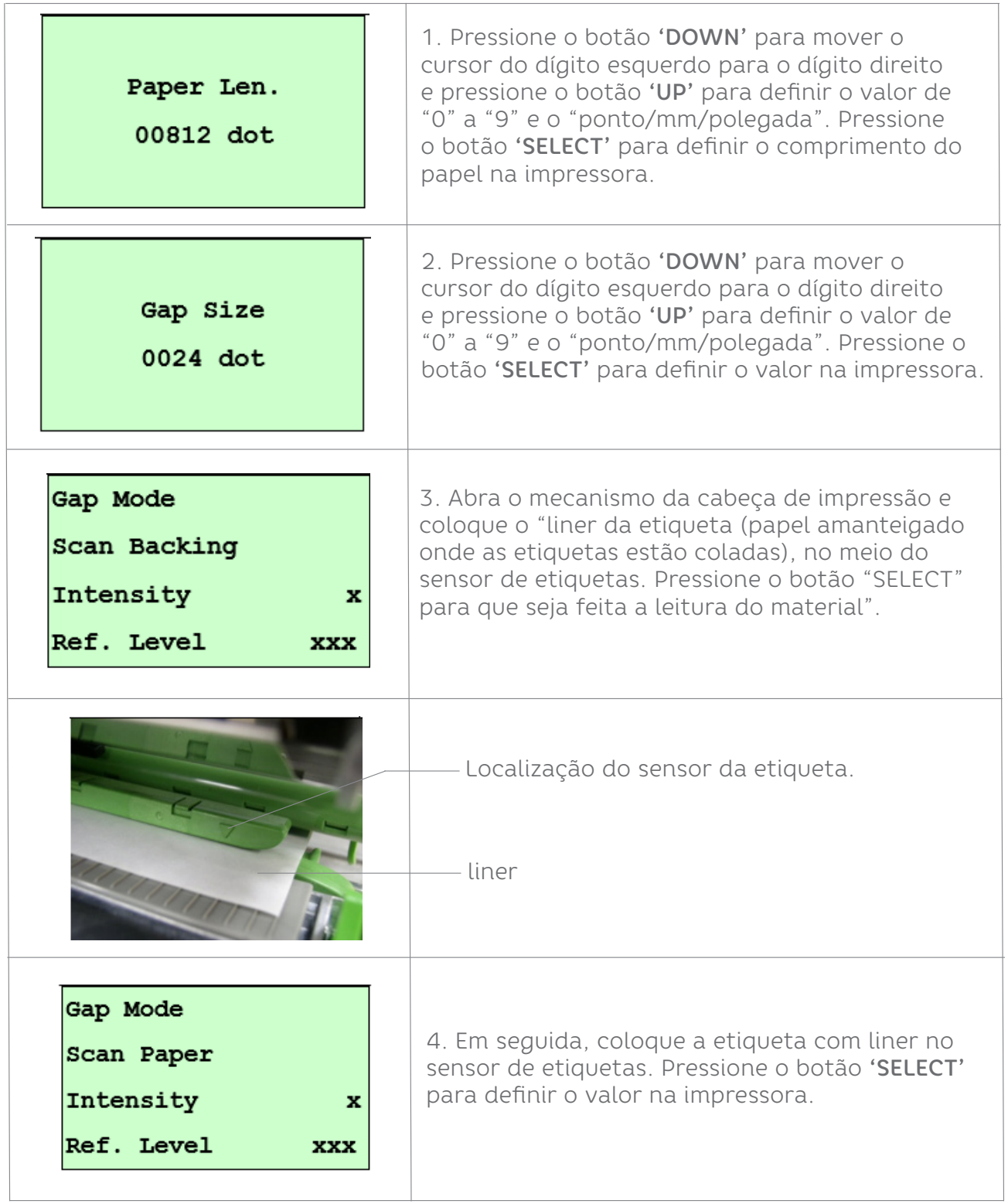

#### A-3 Pré-Impresso

Esta função precisará definir o comprimento do papel e o tamanho do espaço antes de calibrar automaticamente a sensibilidade do sensor. Ele pode obter a sensibilidade do sensor com mais precisão para mídia pré-impressa.

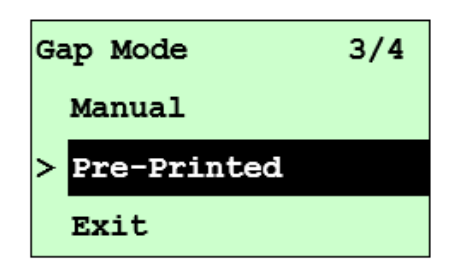

Ao entrar na opção [Pré-impresso], você verá a seguinte mensagem. Conclua as etapas:

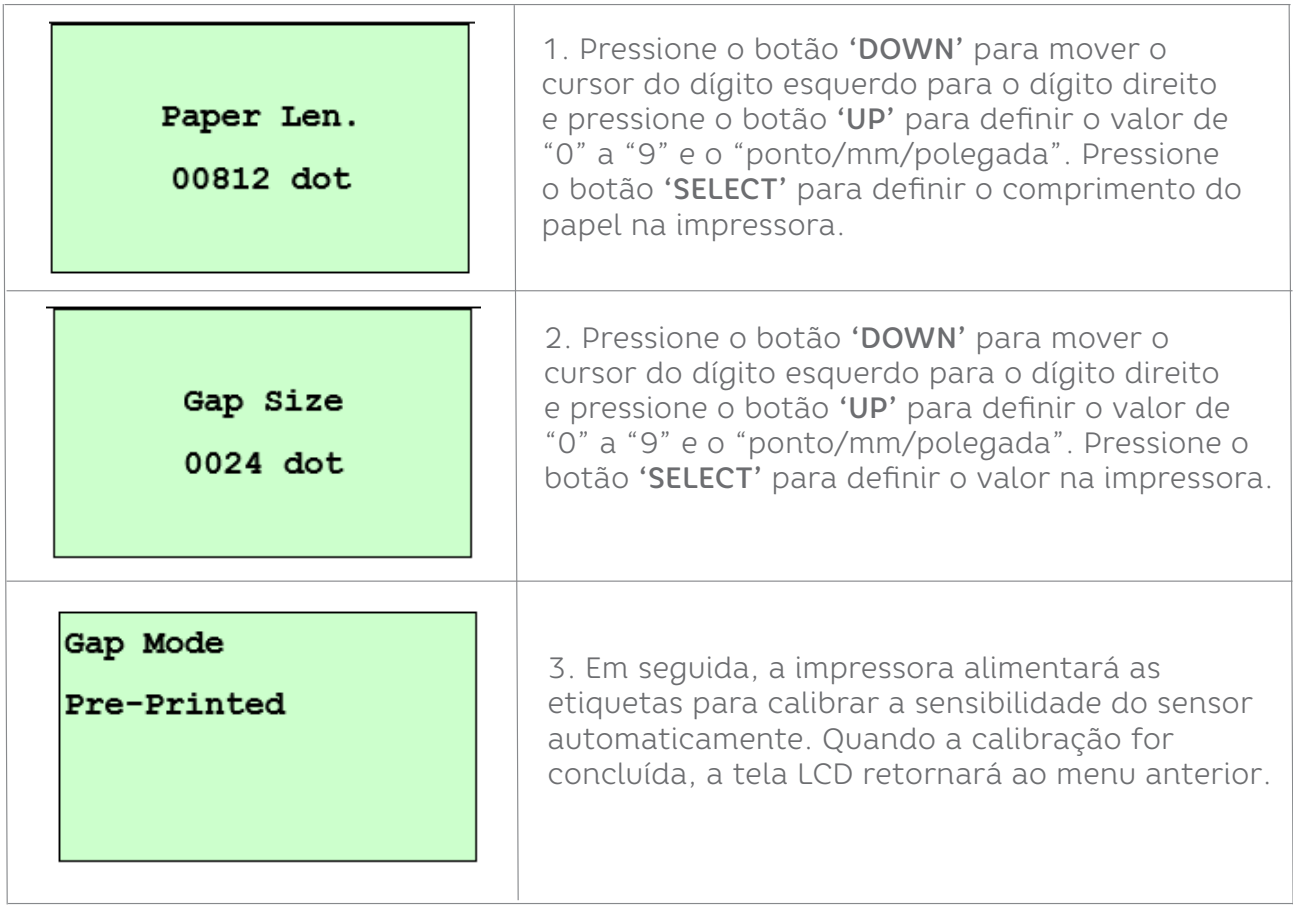

B- Modo Bline

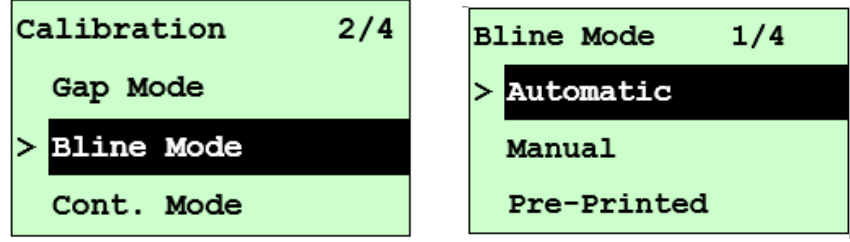

Pressione o botão 'UP' e 'DOWN' para rolar o cursor até o tipo de sensor. Aperte o 'SELECT' para entrar no modo de calibração do sensor de marca preta.

#### B-1 Automático

Ao entrar na opção [Automático], você verá a mensagem a seguir e a impressora alimentará a etiqueta de marca preta para calibrar a sensbilidade do sensor automaticamente. Quando processo de calibração for concluído, a tela LCD retornará ao menu anterior.

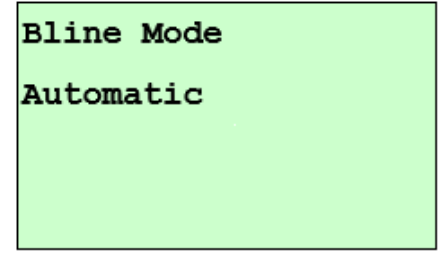

#### B-2 Manual

Caso a calibração "Automática" do sensor não se aplique à mídia, use a função "Manual" para calibrar o sensor bline manualmente.

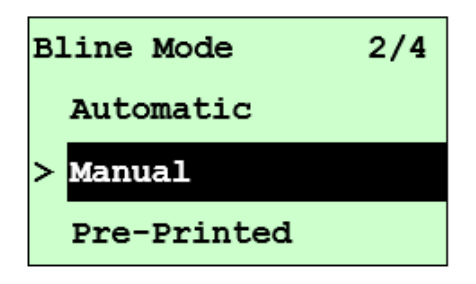

Ao entrar na opção [Manual], você verá a seguinte mensagem. Conclua as etapas:

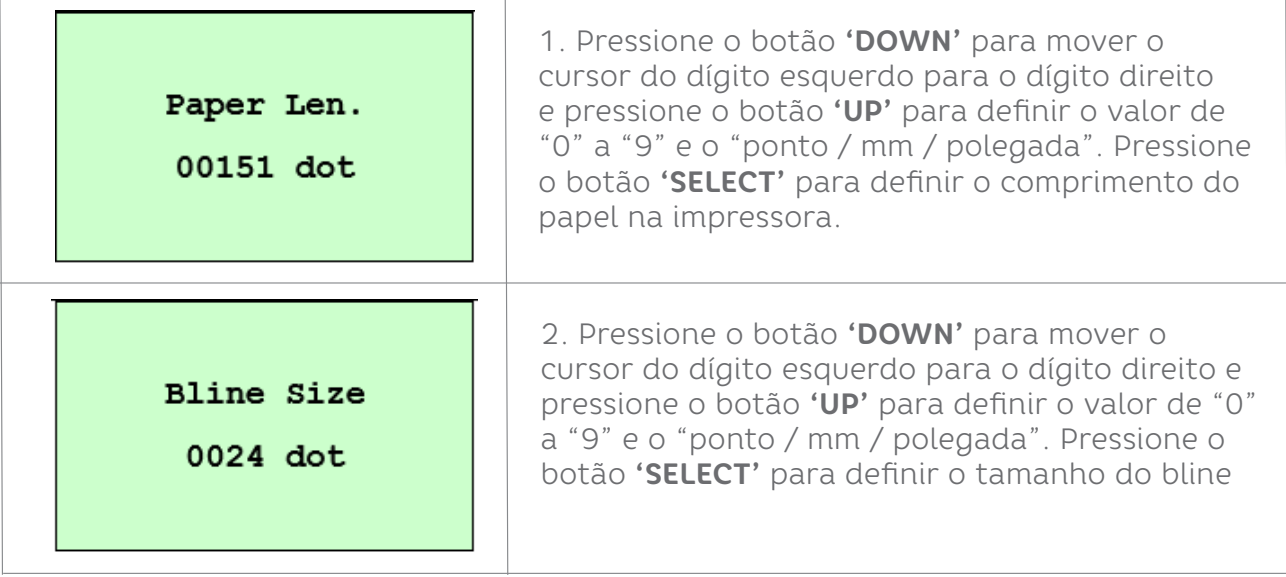

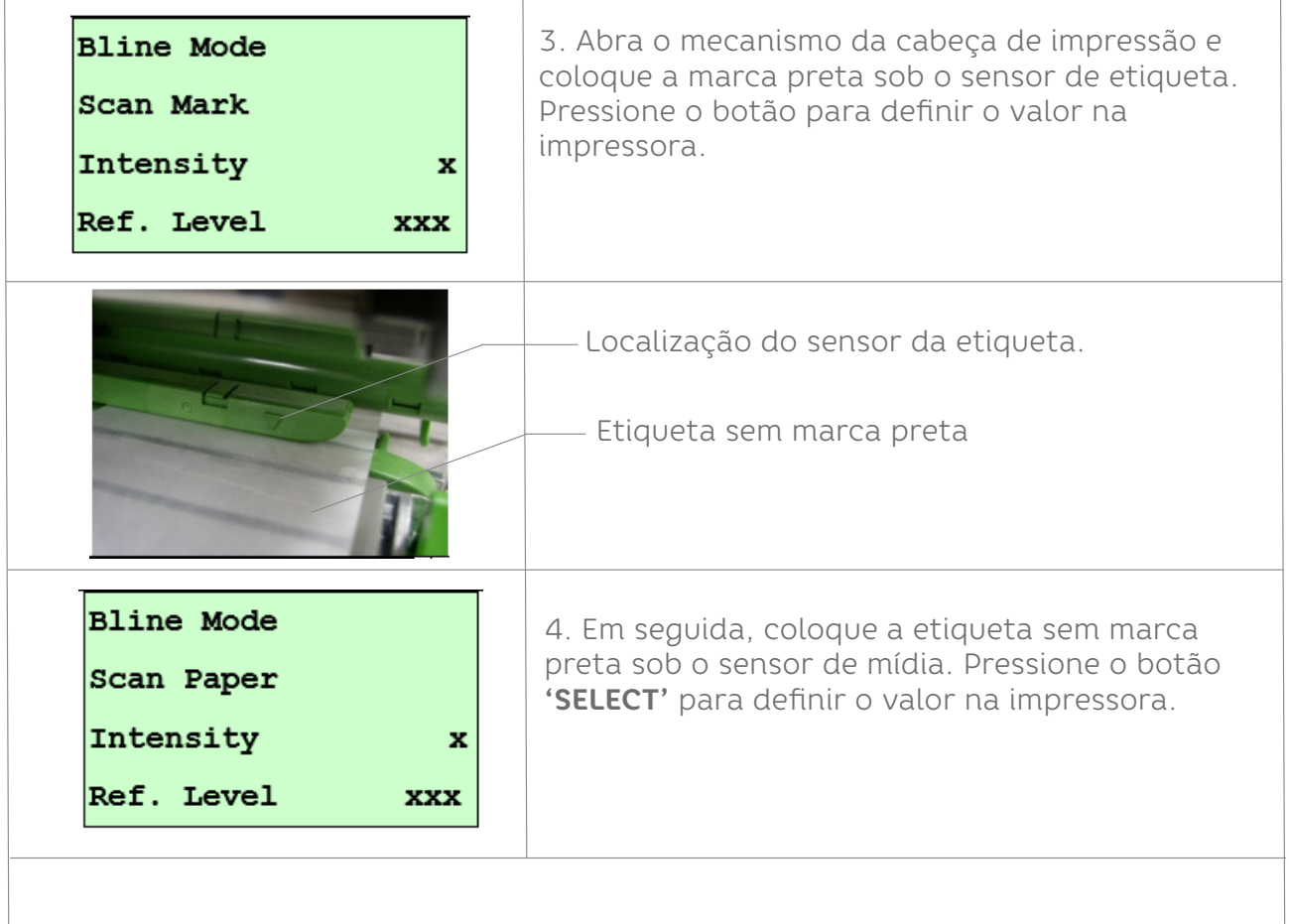

### **ATENÇÃO:**

Normalmente, o valor de "Ref. Nível "para a marca deve ser maior do que o papel

para mais de 128. Se o sensor de mídia não conseguir fazer isso, você terá que alterar manualmente a intensidade pressionando e para atingir o valor acima.

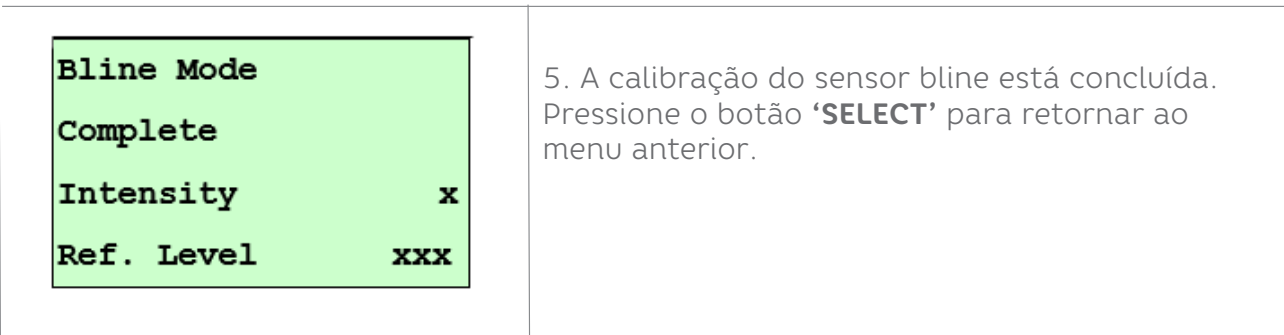

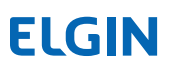

#### B-3 Pré-Impresso

Esta função precisará definir o comprimento do papel e o tamanho do espaço antes de calibrar automaticamente a sensibilidade do sensor. Ele pode obter a sensibilidade do sensor com mais precisção para etiqueta pré-impressa.

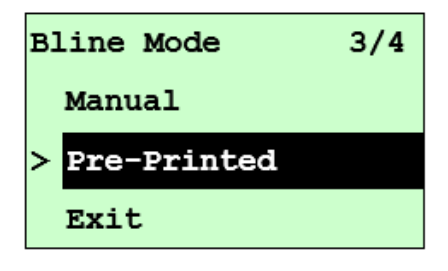

Ao entrar na opção [Pré-impresso], você verá a seguinte mensagem. Conclua as etapas:

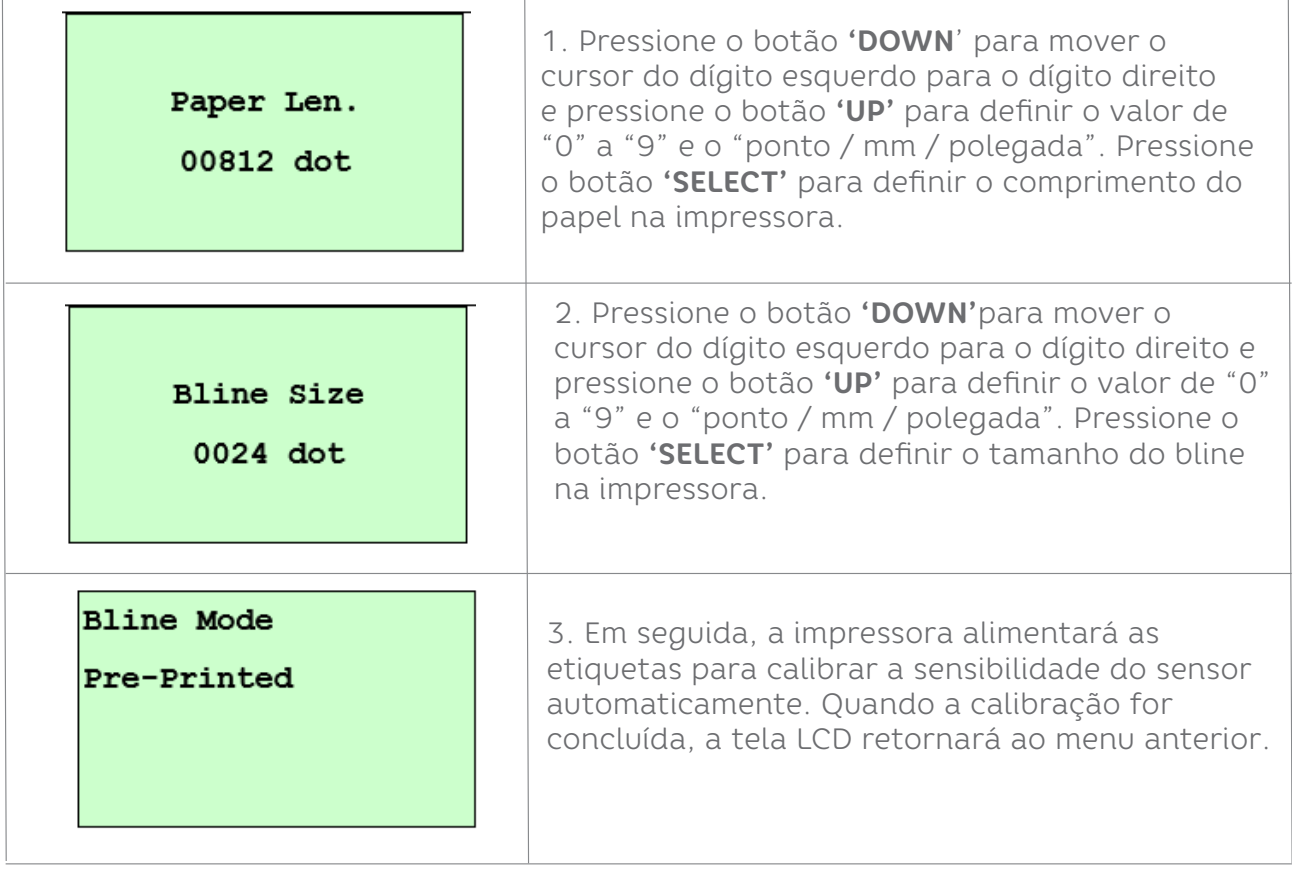

#### C - Modo Cont.

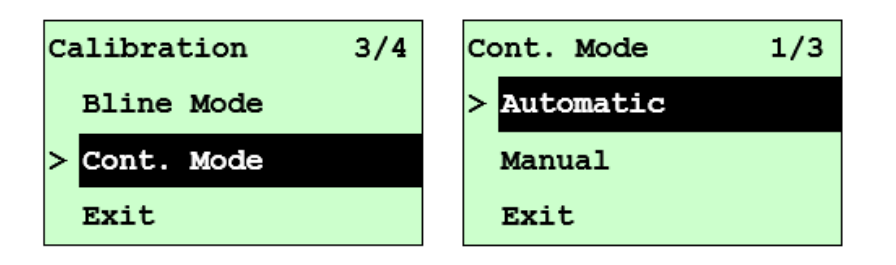

Pressione os botões **'UP'** e **'DOWN'** para rolar o cursor até o tipo de sensor. Pressione o botão **'SELECT'** para entrar no modo de calibração do sensor de marca preta.

#### C-1 Automatico

Ao entrar na opção [Automático], você verá a mensagem a seguir na figura abaixo e a impressora calibrará a sensibilidade do sensor automaticamente. Quando o processo de calibração for concluído, a tela LCD retornará ao menu anterior.

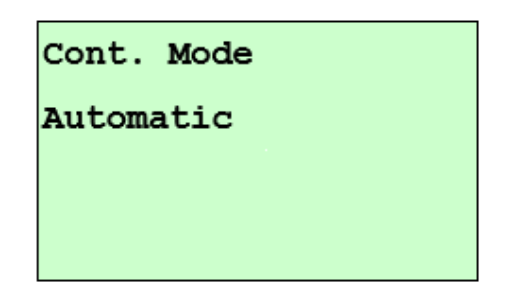

C-2 Manual

Caso a calibração "Automática" do sensor não se aplique à mídia, use a função "Manual" para calibrar o sensor manualmente.

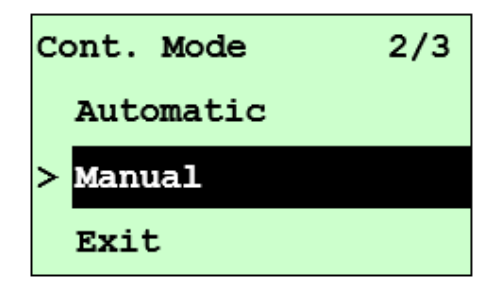

Ao entrar na opção [Manual], você verá a seguinte mensagem. Conclua as etapas:

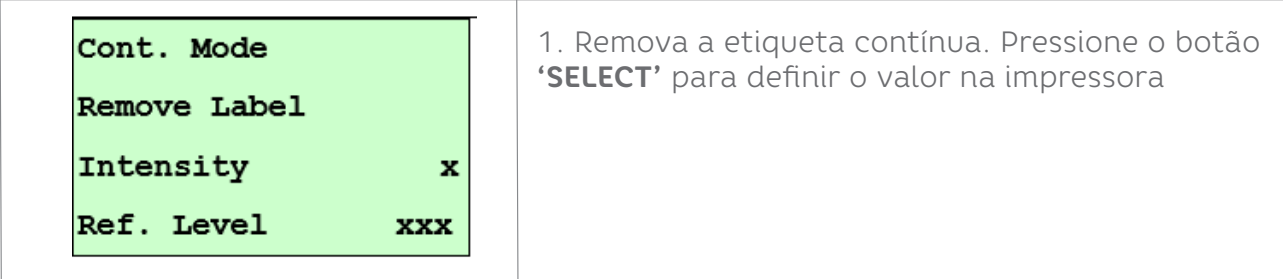

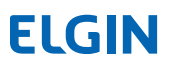

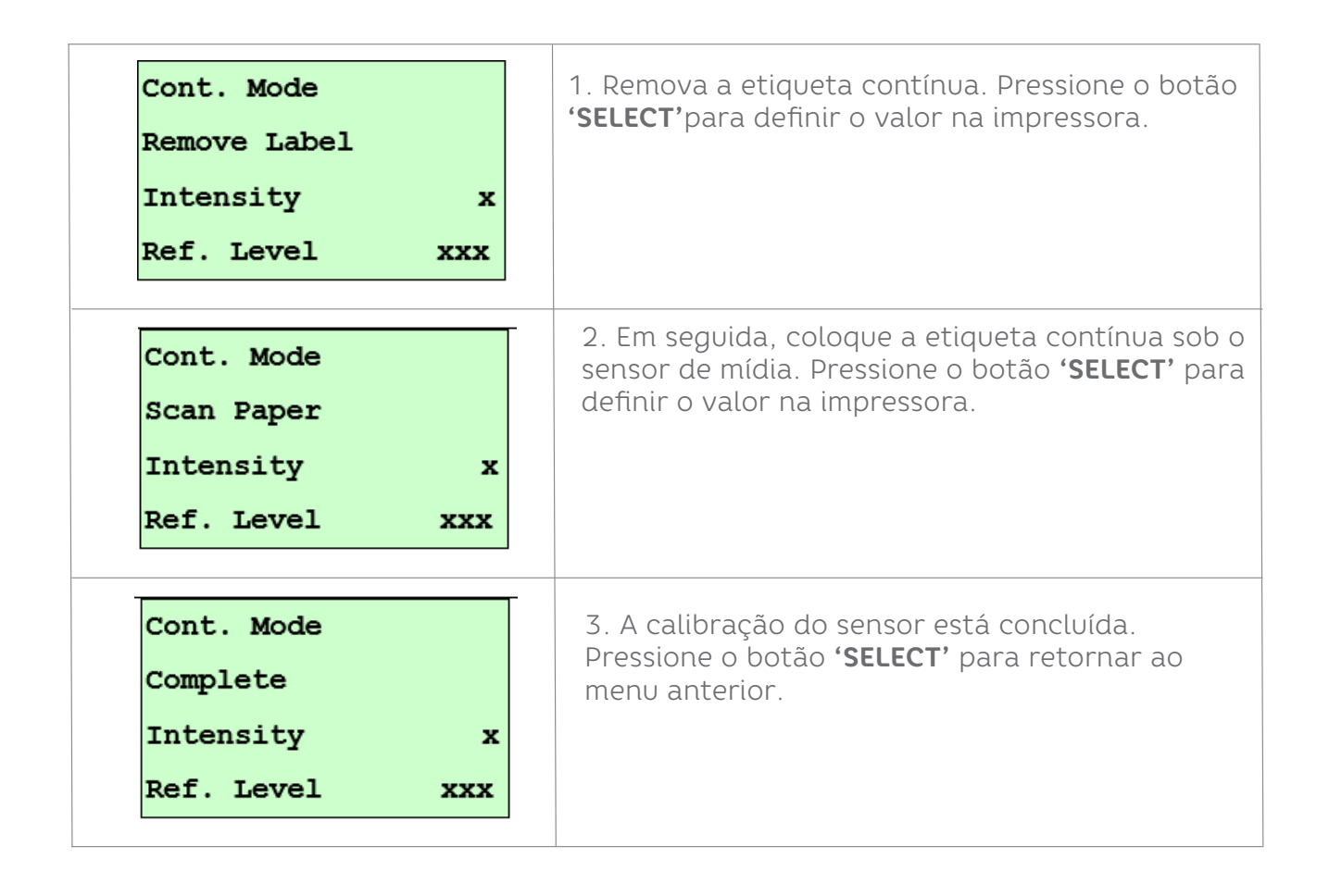

#### 8.3 Serial Comm

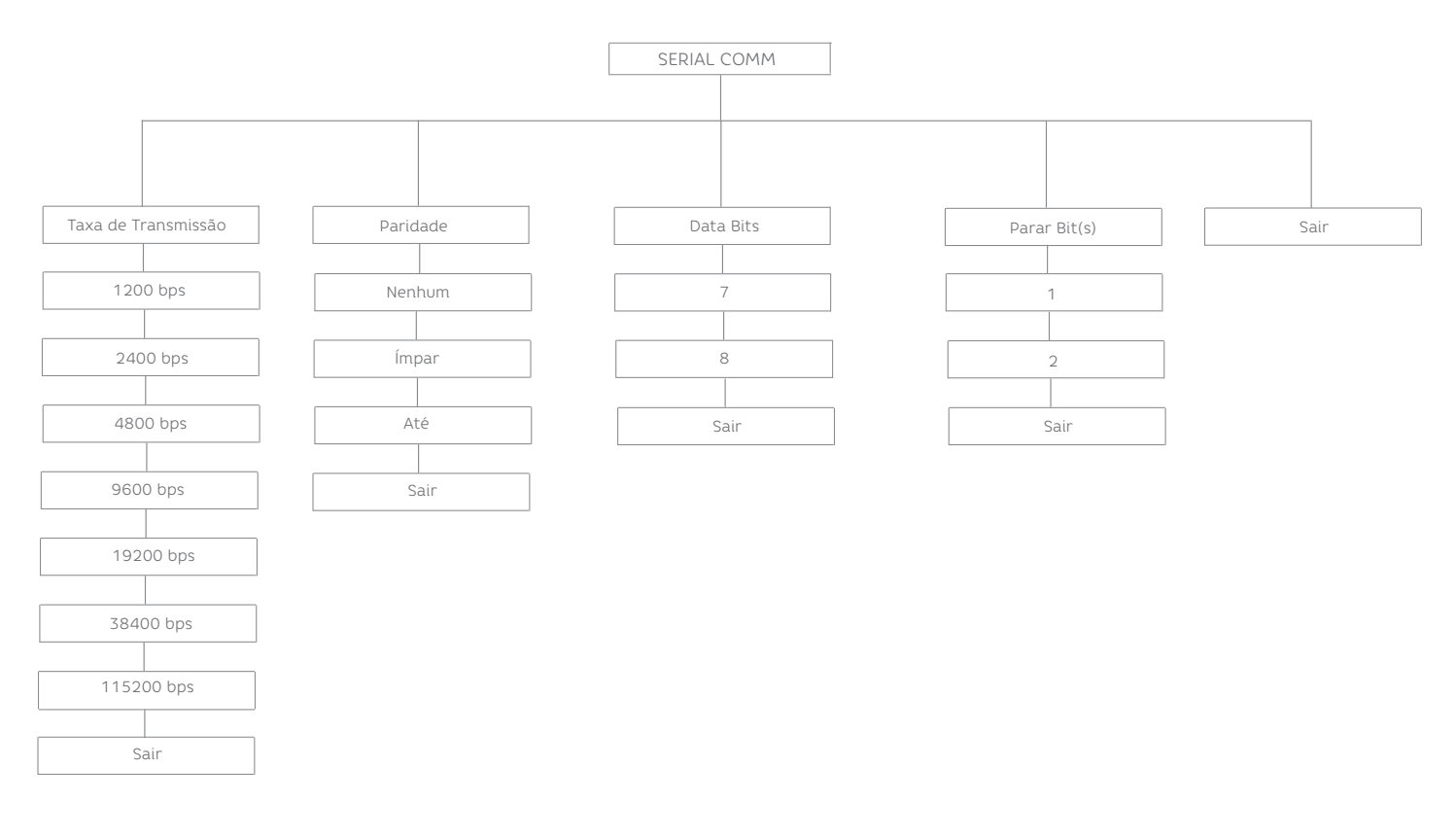

#### 8.3.1 Taxa de Transmissão

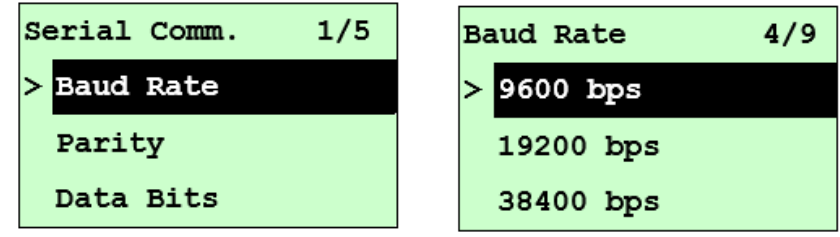

Esta opção é usada para definir a taxa de transmissão RS-232. A configuração padrão é 9600 bps. Pressione os botões **'UP'** e **'DOWN'** para selecionar a taxa de transmissão diferente e pressione o botão **'SELECT'** para definir o valor na impressora. Quando você entra nesta lista, o valor da taxa de transmissão no lado direito do ícone ">" é a configuração atual na impressora. Pressione **'MENU'** a tecla para cancelar a configuração e retornar ao menu anterior.

#### 8.3.2 Paridade

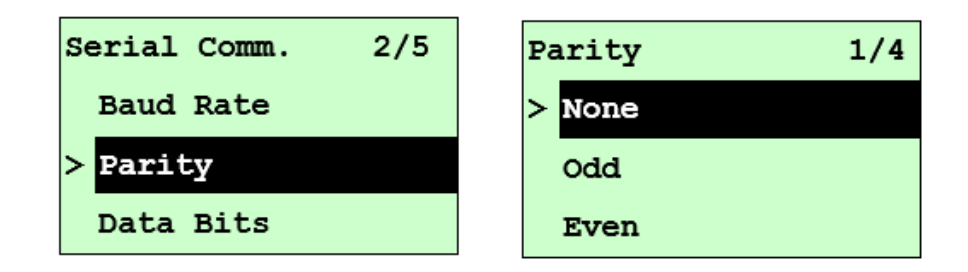

Esta opção é usada para definir a paridade RS-232. A configuração padrão é "Nenhum". Pressione os botões **'UP'** e **'DOWN**' para selecionar a paridade diferente e pressione o botão **'SELECT'** para definir o valor na impressora. Ao entrar nesta lista, a paridade no lado direito de ">" é a configuração atual da impressora. Pressione a tecla **'MENU'** para cancelar a configuração e retornar ao menu anterior.

#### 8.3.3 Bits de Parada

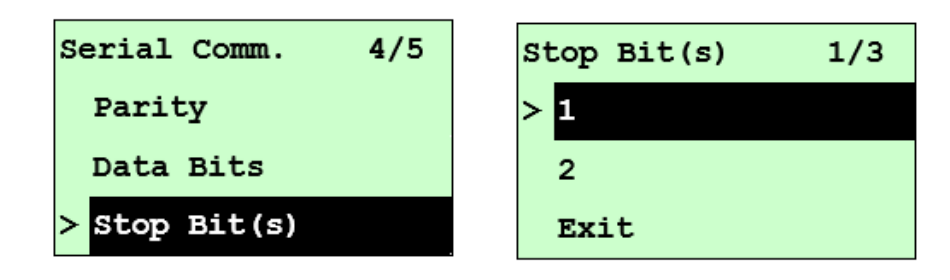

Esta opção é usada para definir os bits de parada RS-232. A configuração padrão é "1" bit de parada. Pressione os botões **'UP'** e **'DOWN'** para selecionar os diferentes bits de parada e pressione o botão **'SELECT'** para definir o valor na impressora. Quando você entra nesta lista, a opção no lado direito do ícone ">" é a configuração atual da impressora. Pressione a tecla **'MENU'** para cancelar a configuração e retornar ao menu

Use este menu para definir a configuração Ethernet interna, verificar o status do módulo Ethernet da impressora e redefinir o módulo Ethernet. Esta função está disponível no display LCD quando a placa Ethernet é instalada.

Pressione os botões **'UP'** e **'DOWN'** para selecionar as diferentes opções e pressione 'SELECT' para entrar na opção. Pressione a tecla **'MENU'** para cancelar a configuração e retornar ao menu anterior.

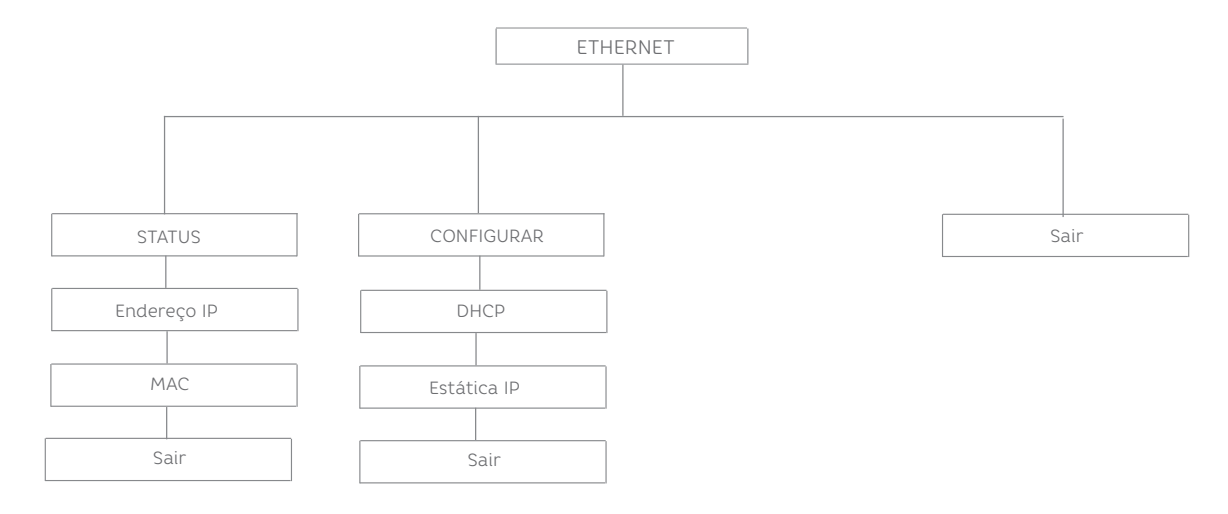

#### 8.3.5 Status (ENDEREÇO IP/MAC)

Use este menu para verificar o status de configuração Ethernet.

#### - IP ENDEREÇO

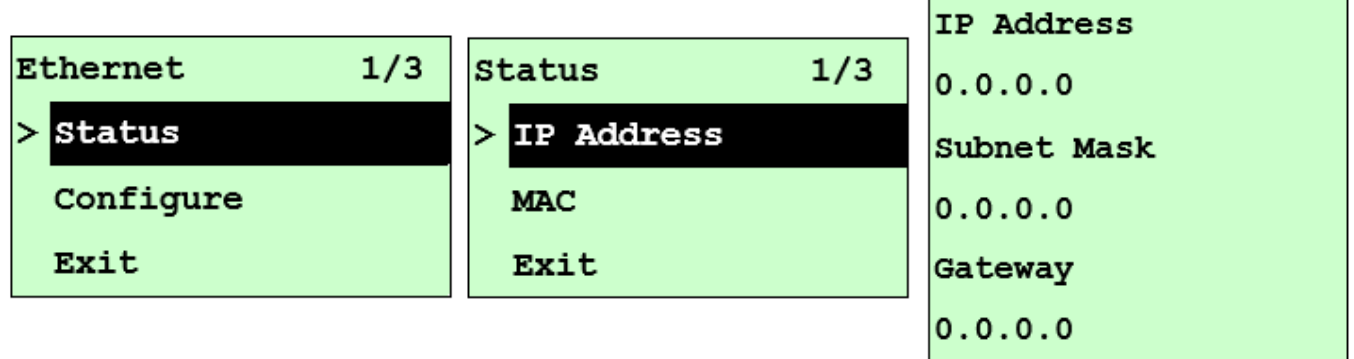

As informações do endereço IP serão mostradas no display LCD. Pressione o botão 'SELECT' ou 'MENU' para retornar ao menu anterior.

- MAC

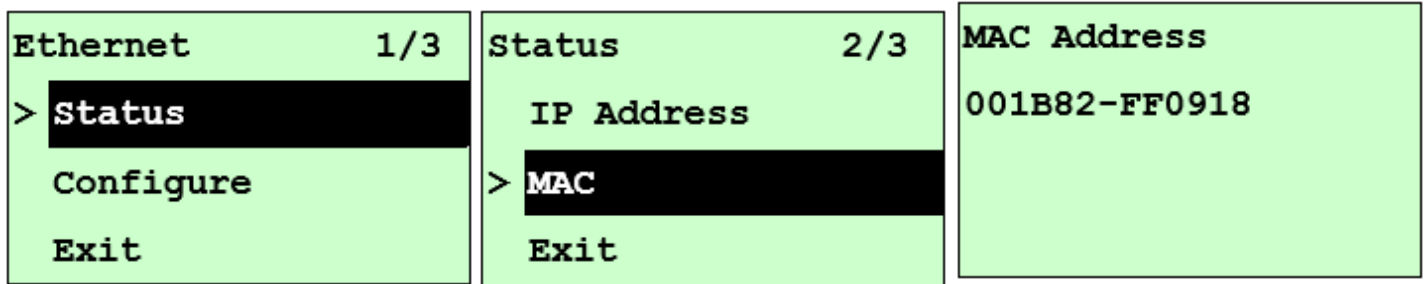

As informações do endereço MAC serão mostradas no display LCD. Pressione o botão **'SELECT'** ou **'MENU'** para retornar ao menu anterior.

#### 8.3.6 Configurar (DHCP/IP ESTÁTICO)

Use este menu para definir o DHCP e o IP estático da impressora.

- DHCP

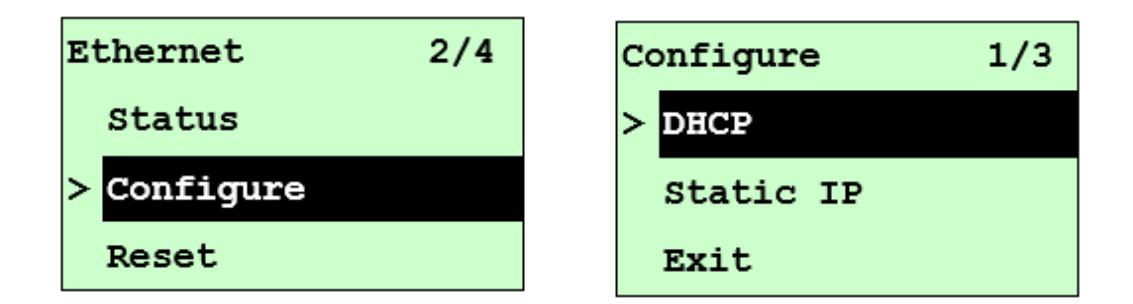

Pressione os botões **'UP'** e **'DOWN'** para selecionar a função DHCP e pressione **'SELECT'**  para entrar. Pressione **'MENU'** a tecla para cancelar a configuração e retornar ao menu anterior.

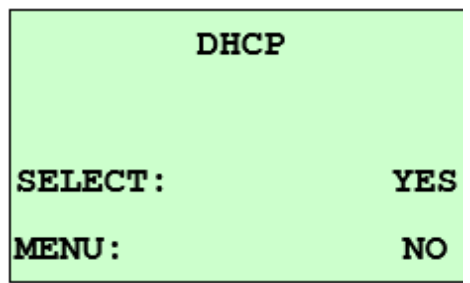

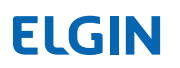

#### - IP ESTÁTICO

Use este menu para definir o endereço IP da impressora, máscara de sub-rede e gateway.

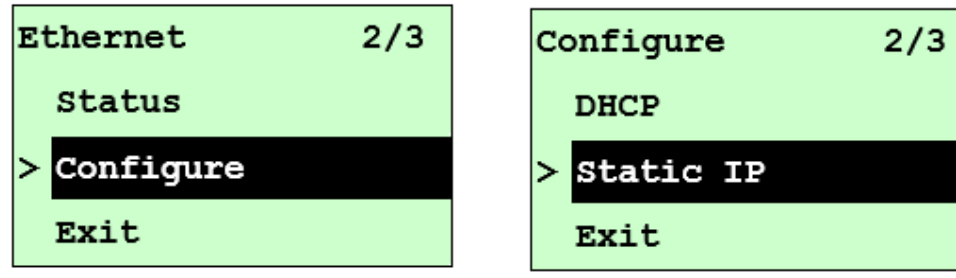

Pressione os botões **'UP'** e **'DOWN'** para selecionar as diferentes opções e pressione o botão **'SELECT'** para entrar na opção. Pressione a tecla **'MENU'** para cancelar a configuração e retornar ao menu anterior.

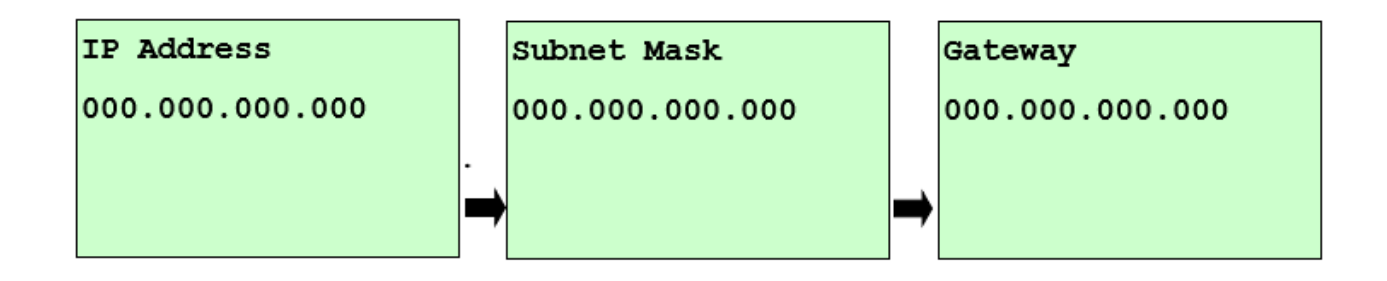

Pressione o botão **'DOWN'** para mover o cursor dos dígitos da esquerda para direita e pressione o botão **'UP'** para rolar o valor de "0" a "9". Pressione o botão **'SELECT'** para a próxima configuração.

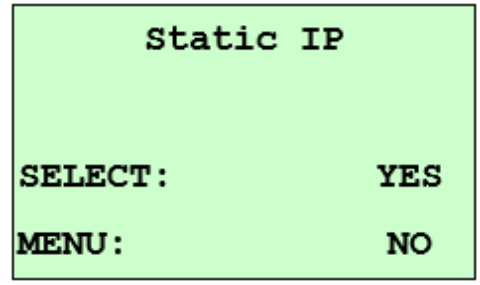

Pressione o botão **'SELECT'** a impressora irá reiniciar para redefinir a configuração do módulo Ethernet. Pressione a tecla **'MENU'** para cancelar a configuração.

#### 8.4 Gerenciador de Arquivos

Este recurso é usado para verificar a memória disponível da impressora e a lista de arquivos.

#### 8.4.1 Lista de Arquivos

Use este menu para mostrar, excluir e executar (.BAS) os arquivos salvos na memória DRAM/Flash/Cartão da impressora.

Para mostrar os arquivos:

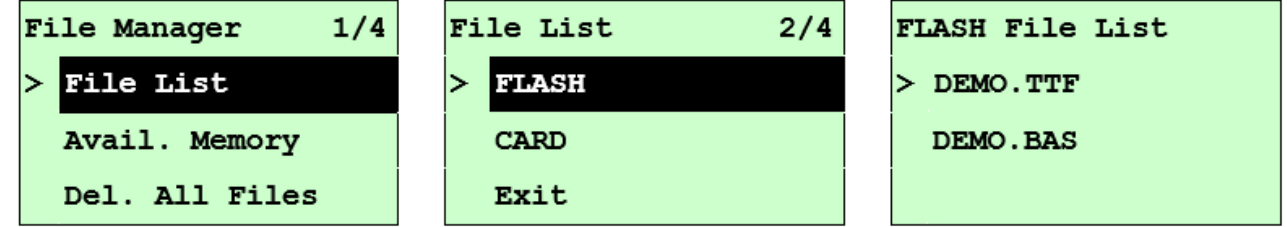

Para excluir o arquivo: Siga a ordem para pressionar o botão **'DOWN'**.

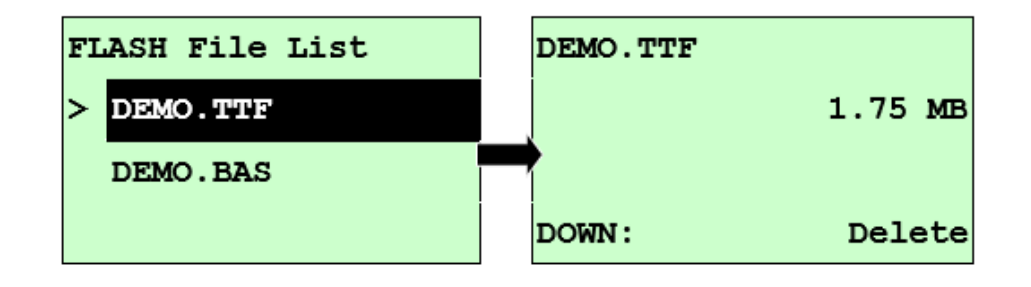

Para executar o arquivo (.BAS): Siga a ordem para pressionar o botão 'SELECT'.

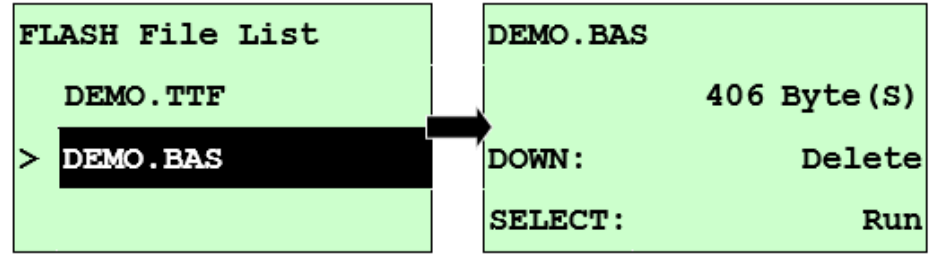

#### 8.4.2 Memória Disponível

Use este menu para mostrar o espaço de memória disponível.

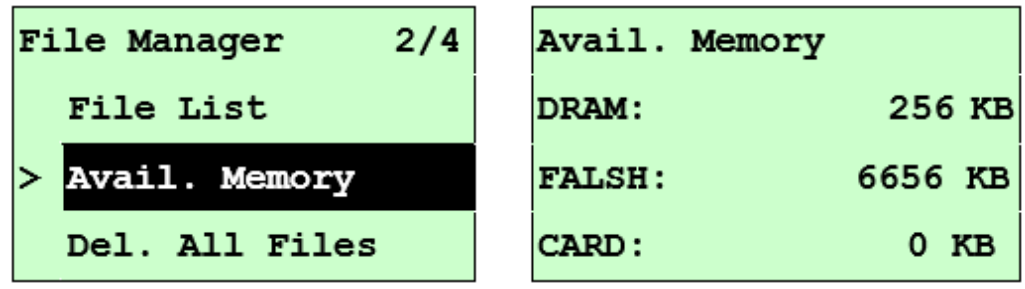

8.4.3 Deletar todos os Arquivos

Use este menu para excluir todos os arquivos. Pressione o botão **'SELECT'**para excluir todos os arquivos do dispositivo. Pressione **'MENU'** para cancelar a exclusão de arquivos e voltar ao menu anterior.

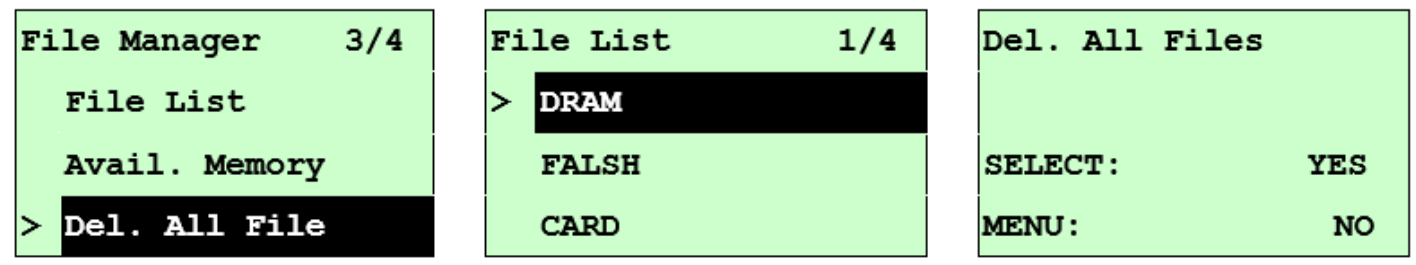

#### 9.0 DIAGNOSTICO

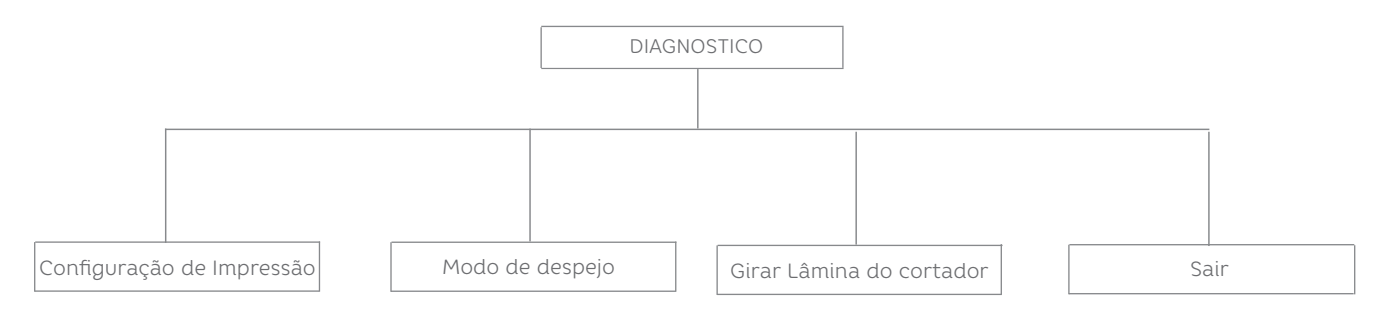

#### 9.1 Configuração de Impressão

Este recurso é usado para imprimir a configuração atual da impressora na etiqueta. Na impressão da configuração, há um padrão de teste da cabeça de impressão, que é útil para verificar se há algum ponto danificado no elemento do aquecedor da cabeça de impressão.

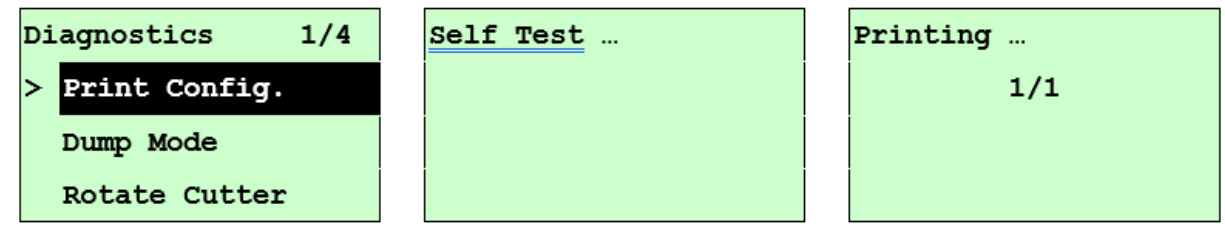

#### 9.2 Modo Despejo

Captura os dados da porta de comunicação e imprime os dados recebidos pela impressora. No modo de despejo, todos os caracteres serão impressos em duas colunas. Os caracteres do lado esquerdo são recebidos de seu sistema e os dados do lado direito são os valores hexadecimais correspondentes dos caracteres. Ele permite que usuários ou engenheiros verifiquem e depurem o programa.

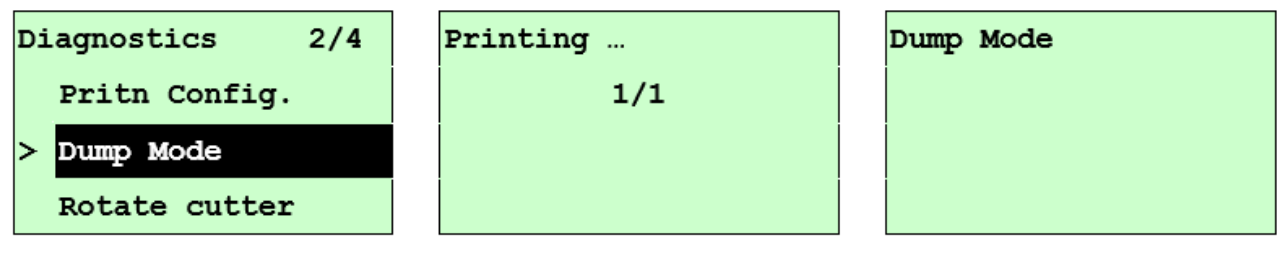

### **ATENÇÃO:**

- 1. O modo de despejo requer papel de 4 polegadas de largura.
- 2. Desligue/ligue a alimentação para retornar a impressora para impressão normal.
- 3. Pressione o botão FEED para voltar ao menu anterior.

#### 9.3 Girar Lâmina do Cortador

Caso o papel esteja atolado no cortador, esse recurso pode girar a lâmina do cortador para frente ou para trás, o que é útil para remover facilmente o papel atolado do cortador.

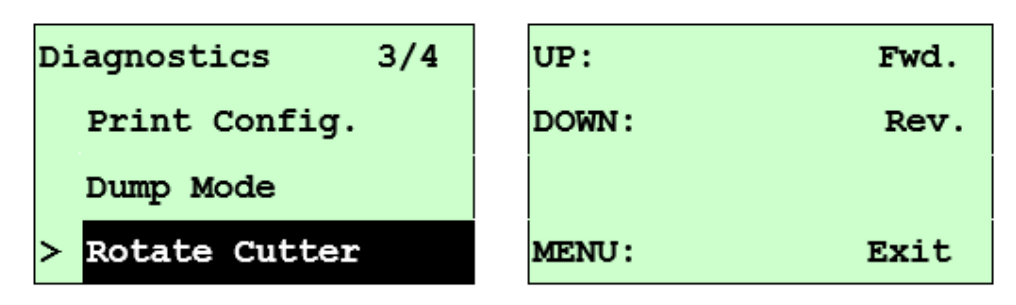

#### 10.0 LINGUAGEM

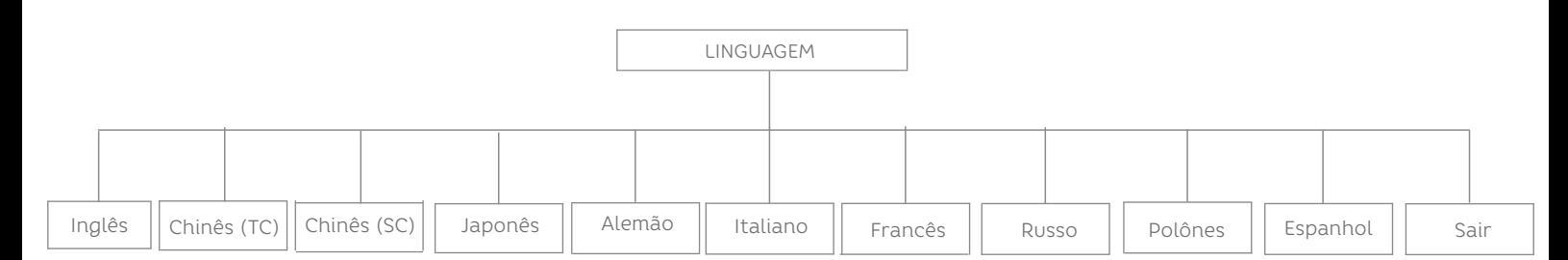

Esta opção é usada para configurar o idioma no display LCD. Pressione os botões **'UP'** e **'DOWN'** para rolar o cursor para o idioma desejado e pressione o botão **'SELECT'**  para selecionar esta opção. Pressione a tecla 'MENU' para cancelar a configuração e retornar ao menu anterior. A configuração de idioma padrão é o Inglês.

#### 11. SERVIÇO

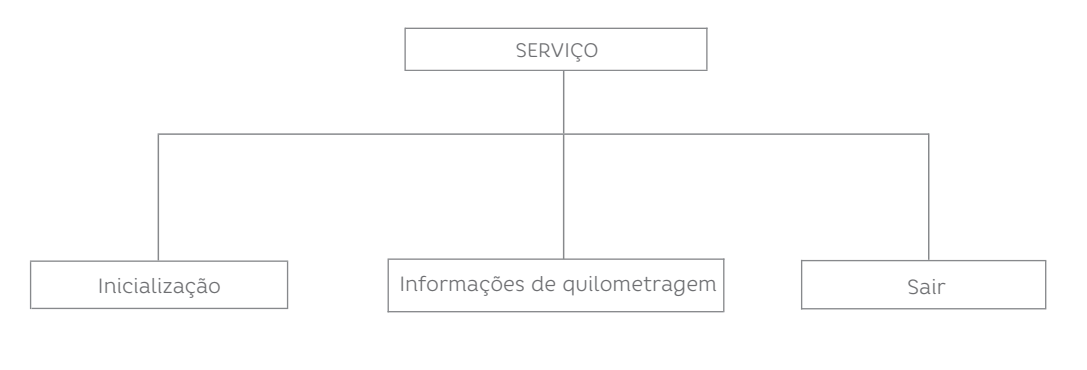

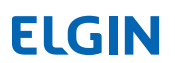

Este recurso é usado para restaurar as configurações da impressora para os padrões e exibir informações de quilometragem da impressora.

11.1 Inicialização

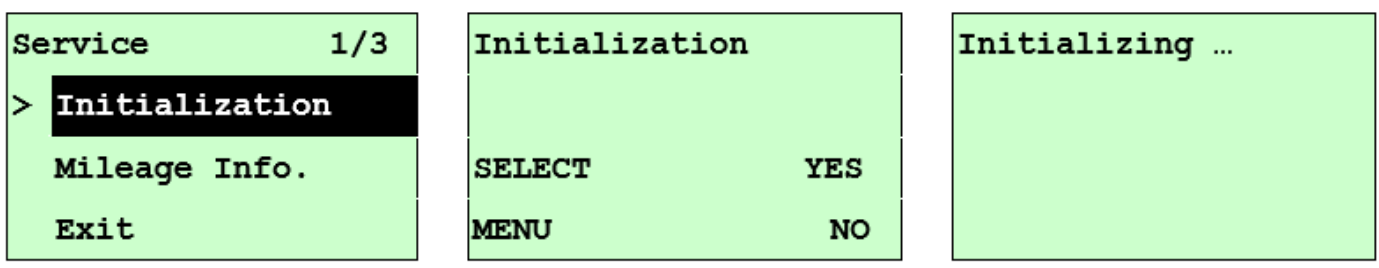

As configurações da impressora são restauradas aos padrões assim que a impressora é inicializada.

#### **ATENÇÃO:**

Quando a inicialização da impressora for concluída, calibre o sensor de espaço ou marca preta antes de imprimir.

11.2 Informações de Quilometragem

Use esta opção para verificar a quilometragem impressa (exibida em metros).

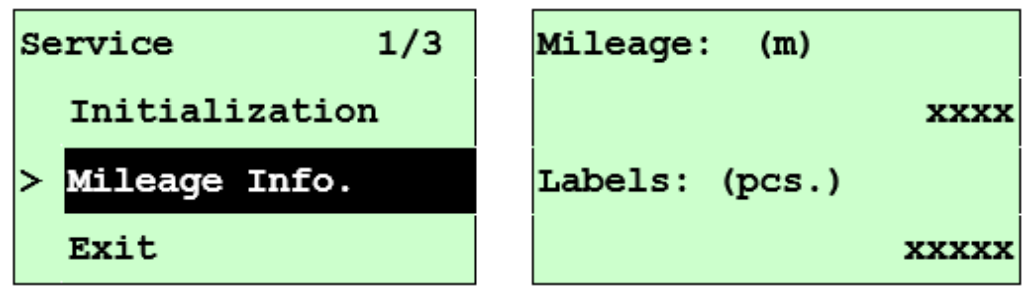

### 8. ELGIN DIAG TOOL

Este software é uma ferramenta de grande utilidade, que permite:

- Verificar e alterar a configuração da impressora.

- Carregar na memória: Fontes, Imagens e Firmware.

- Enviar arquivos e comandos para a impressora.

Ao compreender as funções deste software, será muito fácil diagnosticar quaisquer problemas que possam ocorrer.

#### 8.1 Descrição

Após executar o arquivo "ELGIN DiagTool 1.70.exe", a tela a seguir aparecerá. Existem quatro abas principais, que possuem diferentes finalidades: Configuração da Impressora, Gestão de Arquivos, Gestor de Fontes Bitmap, e Ferramenta de Comandos.

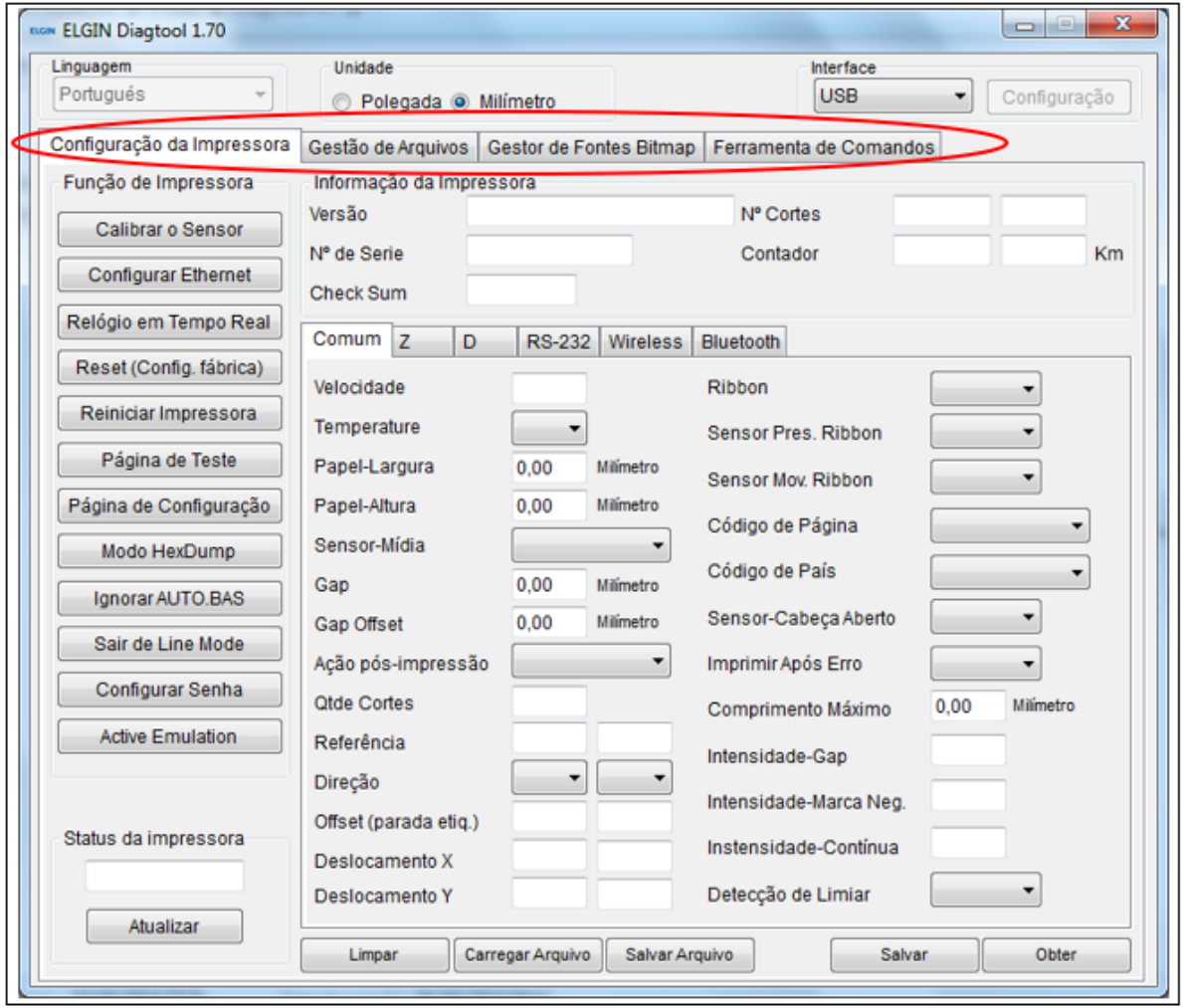

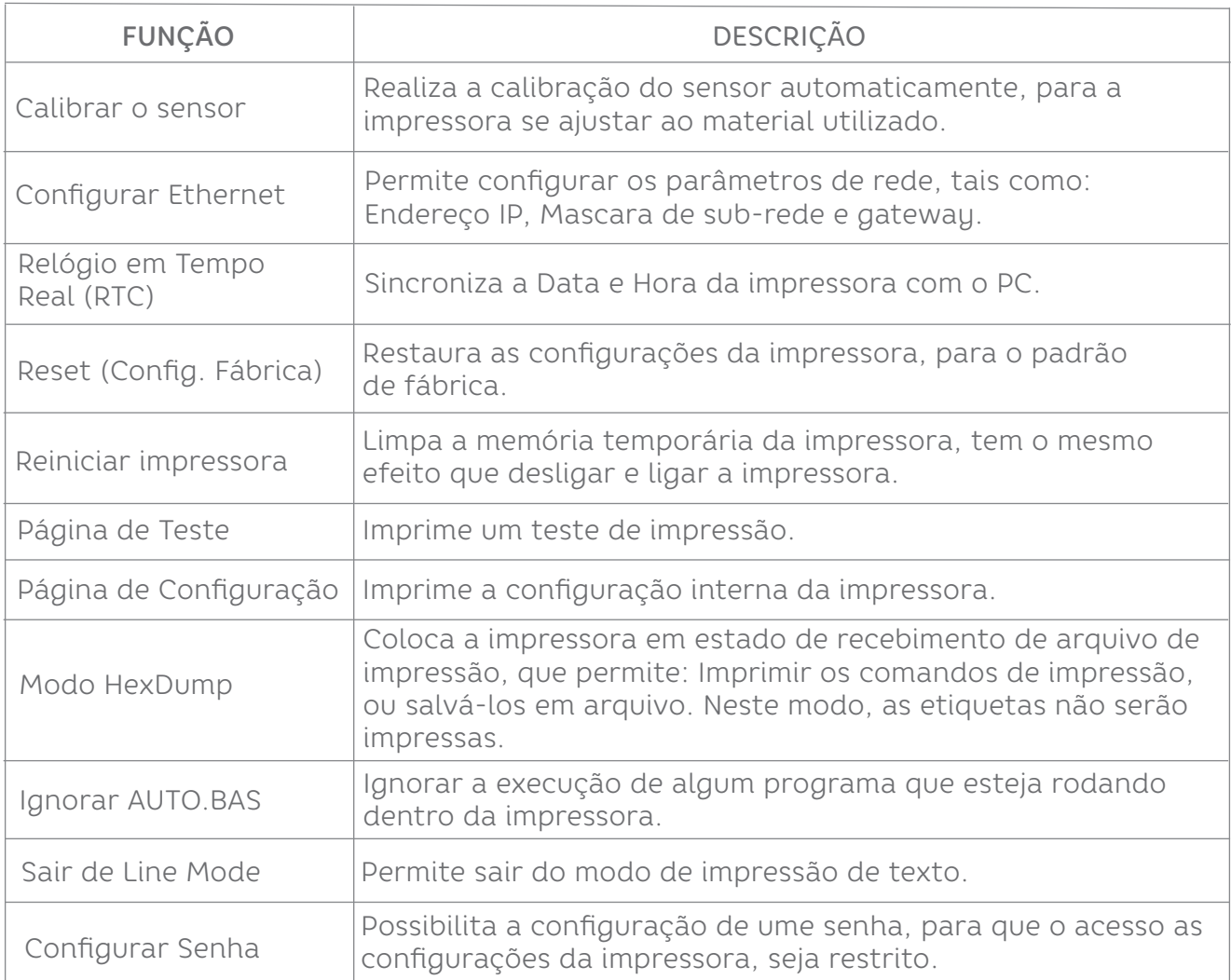

A interface Ethernet pode ser configurada de duas formas:

- 1) Via porta USB
- 2) Via porta Ethernet
- 1) Configurando a interface Ethernet, via porta USB:
- A- Conecte o cabo USB na impressora e no PC. Ligue a impressora.
- B- Clique no ícone "ELGIN DiagTool 1.70.exe",para abrir o utilitário de configuração.
- C- No canto superior direito, selecione a opção "USB".

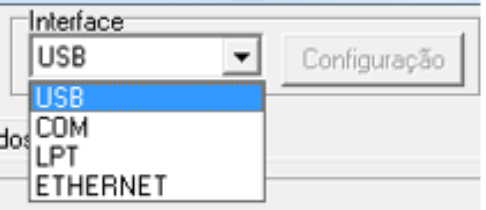

D- Clique no botão "Configurar Ethernet", situado no lado esquerdo da tela, e configure o endereço IP, Subnet Mask e Gateway.

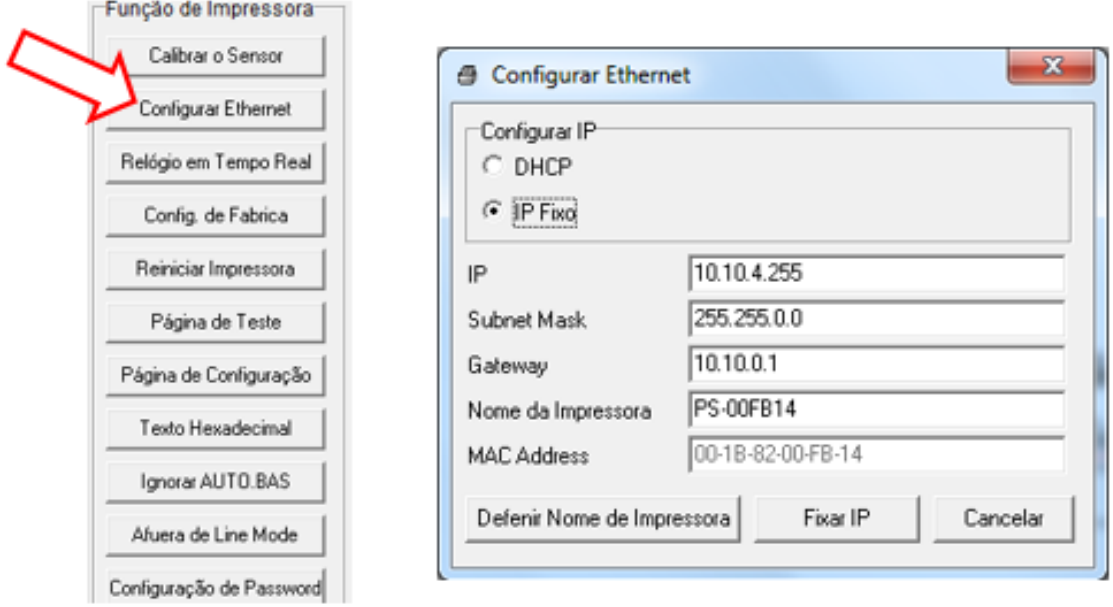

2) Configurando a interface Ethernet, via porta Ethernet

A- Conecte a impressora e o PC na rede LAN. Ligue a impressora.

B- Clique no ícone "ELGIN DiagTool 1.70.exe" , para abrir o utilitário de configuração.

C- No canto superior direito, selecione a opção "ETHERNET". E depois clique em

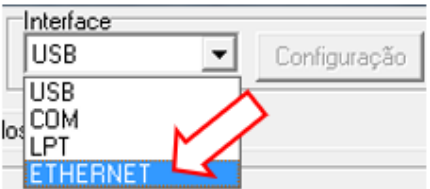

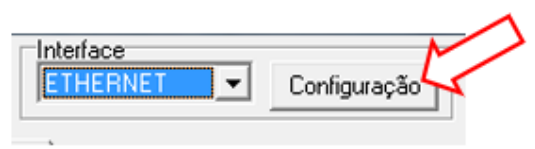

D- Para encontrar automaticamente uma impressora na rede, clique em: "Procurar Dispositivos".

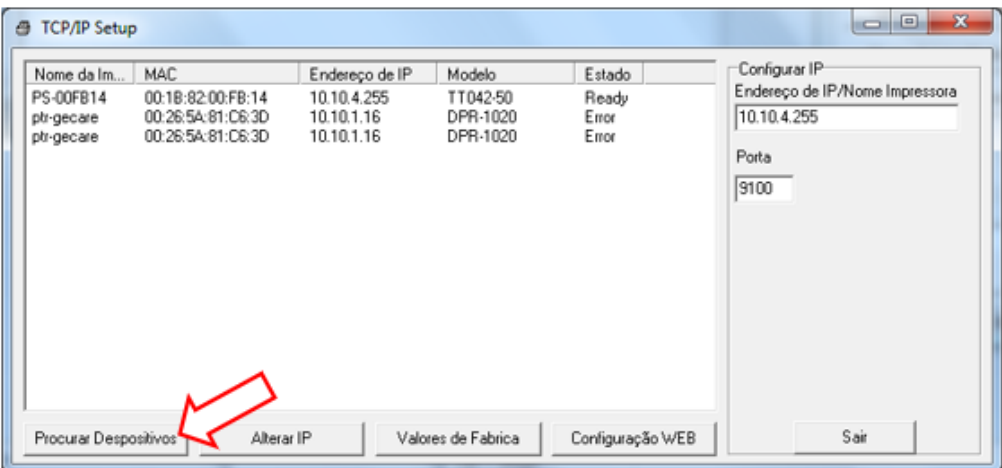

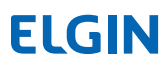

E- Clique na impressora mostrada no lado esquerdo, e para alterar as configurações de IP, clique em "Alterar IP". Depois faça as alterações necessárias.

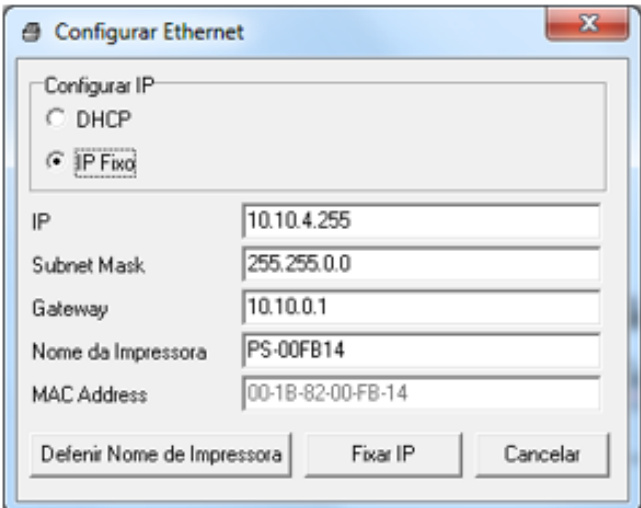

## 9. SOLUÇÃO DE PROBLEMAS

#### 9.1 PROBLEMAS COMUNS

O guia a seguir lista os problemas mais comuns que podem ser encontrados ao operar esta impressora de código de barras. Se a impressora ainda não funcionar após todas as soluções sugeridas terem sido invocadas, entre em contato com o Departamento de Atendimento ao Cliente do revendedor ou distribuidor adquirido para obter assistência

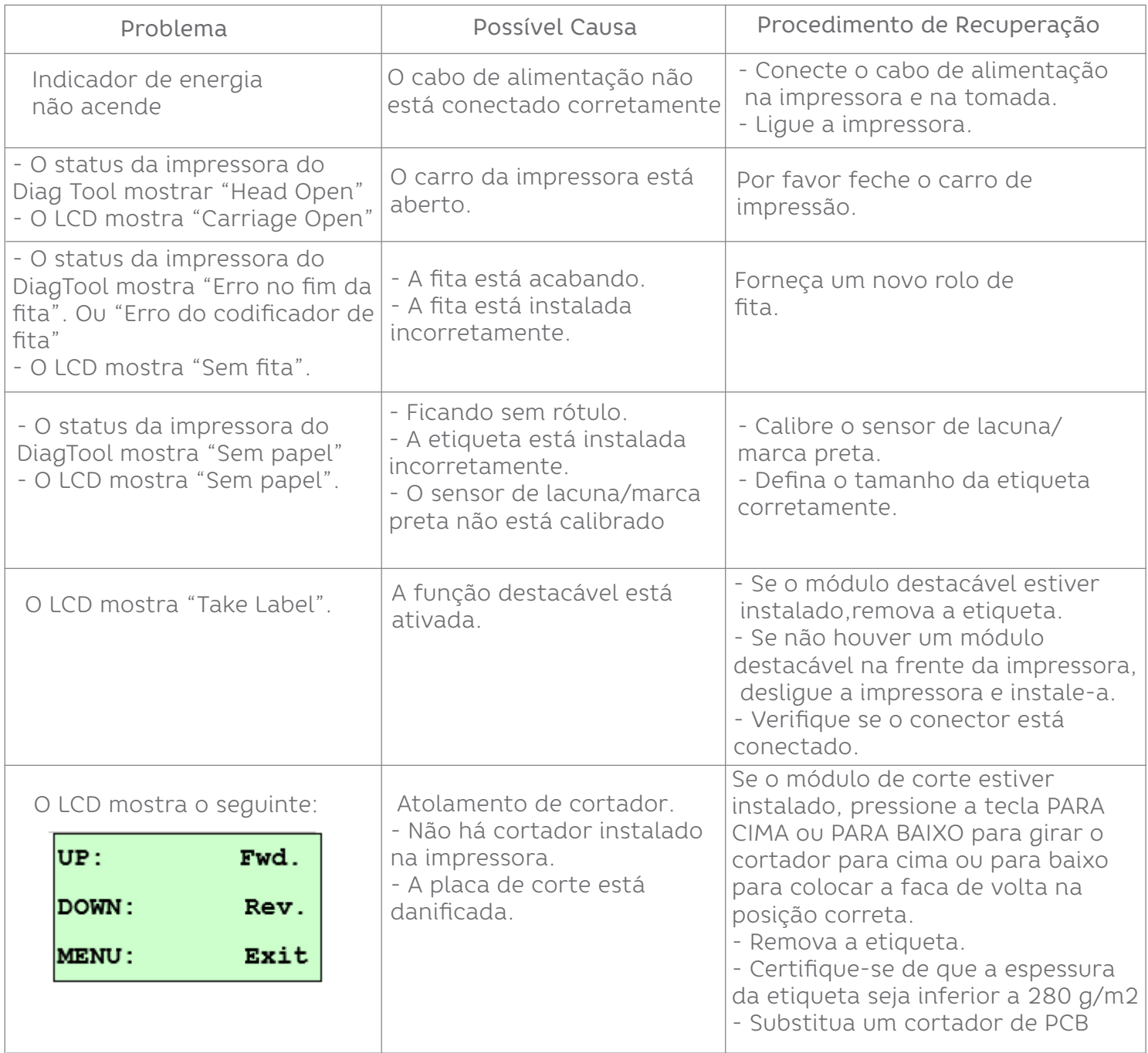

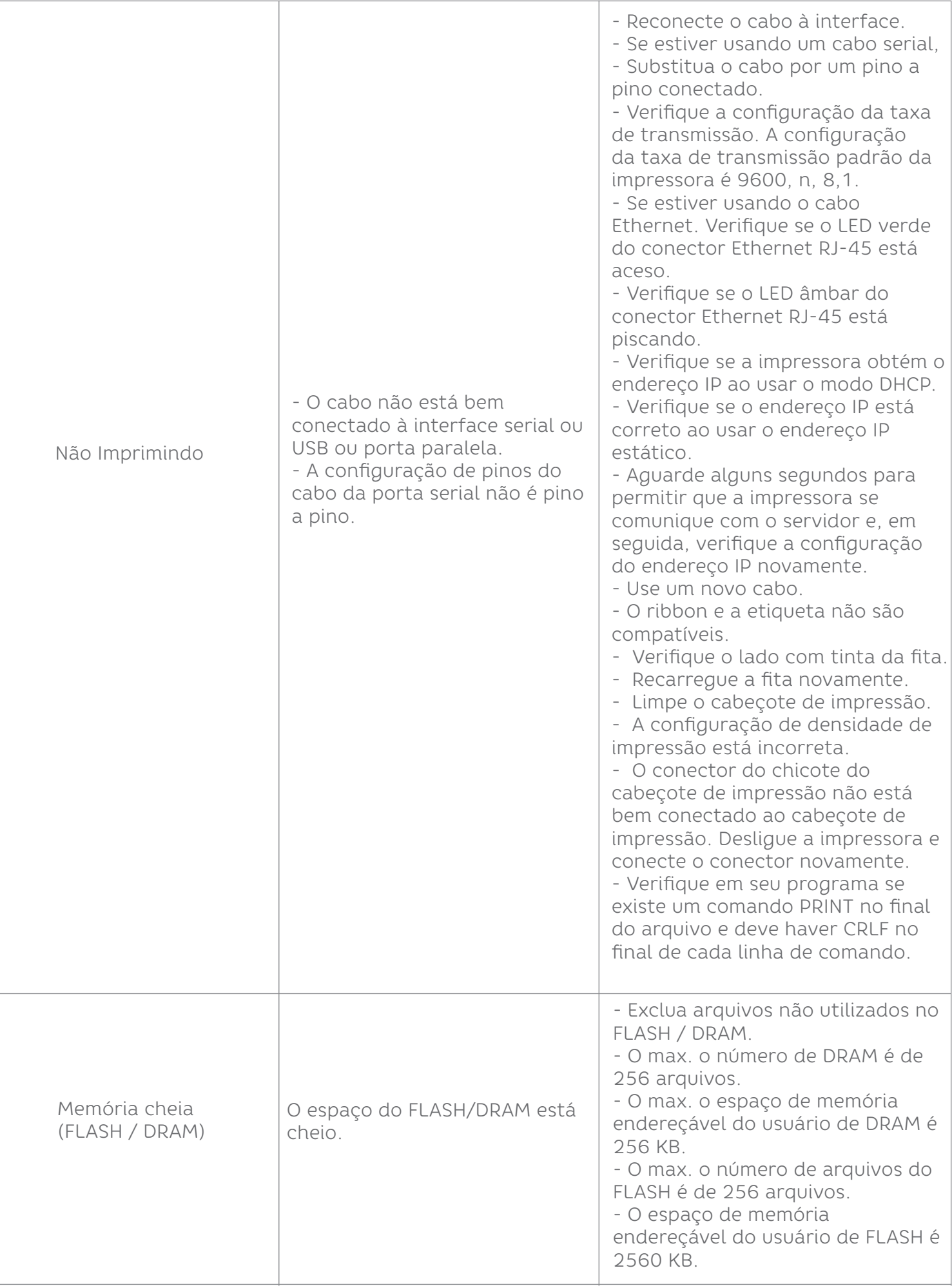

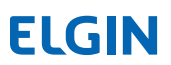

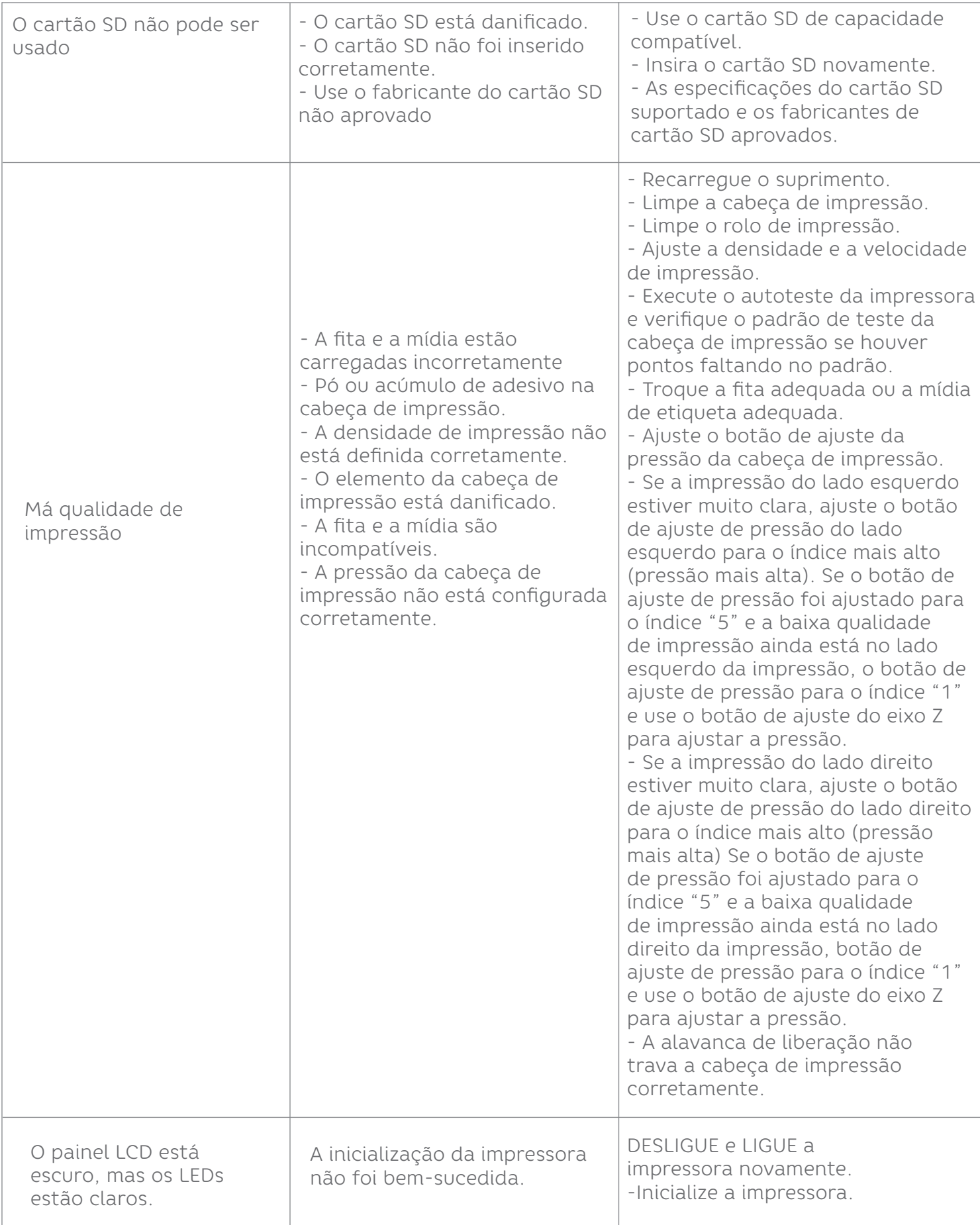

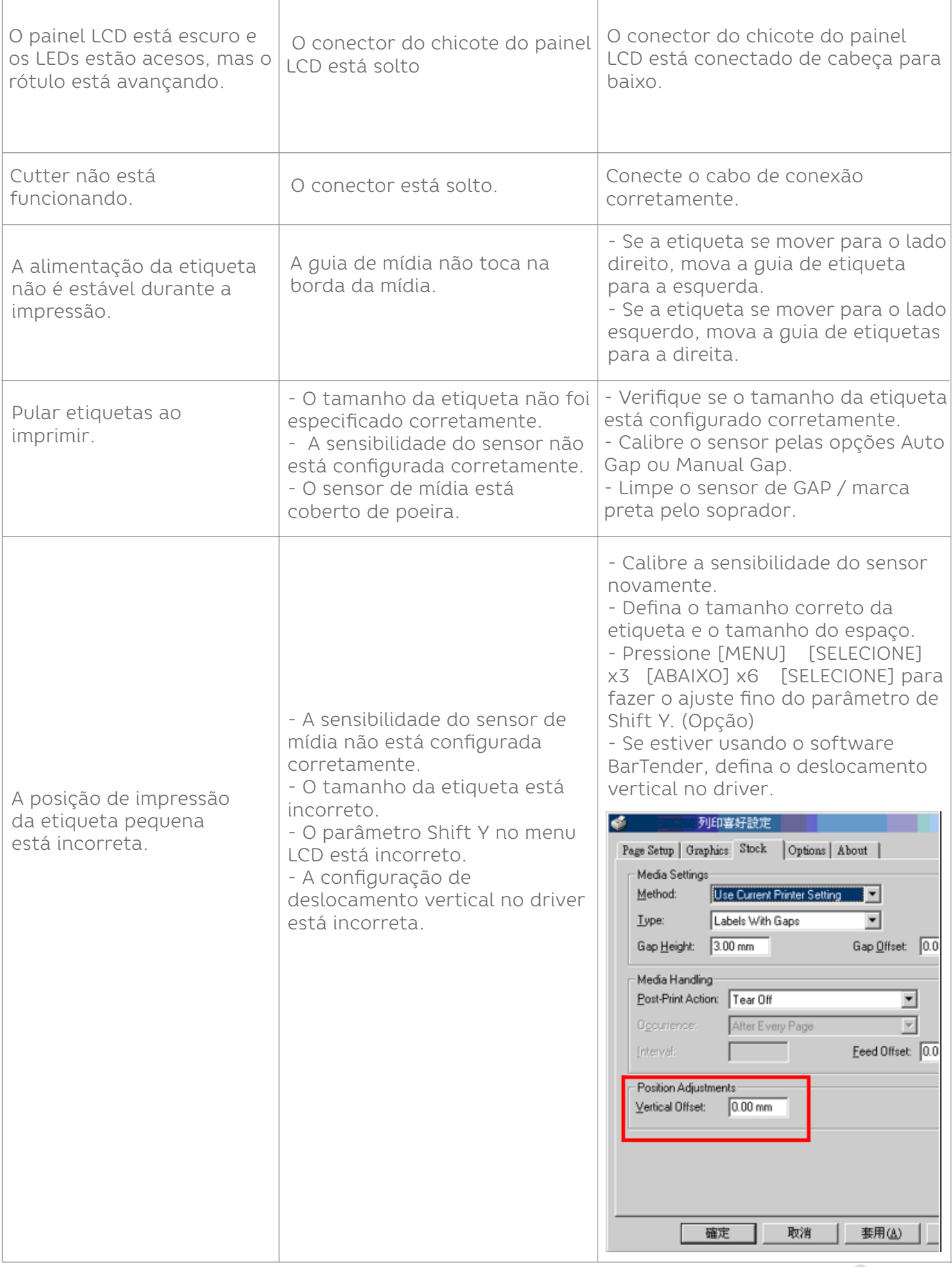

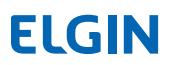

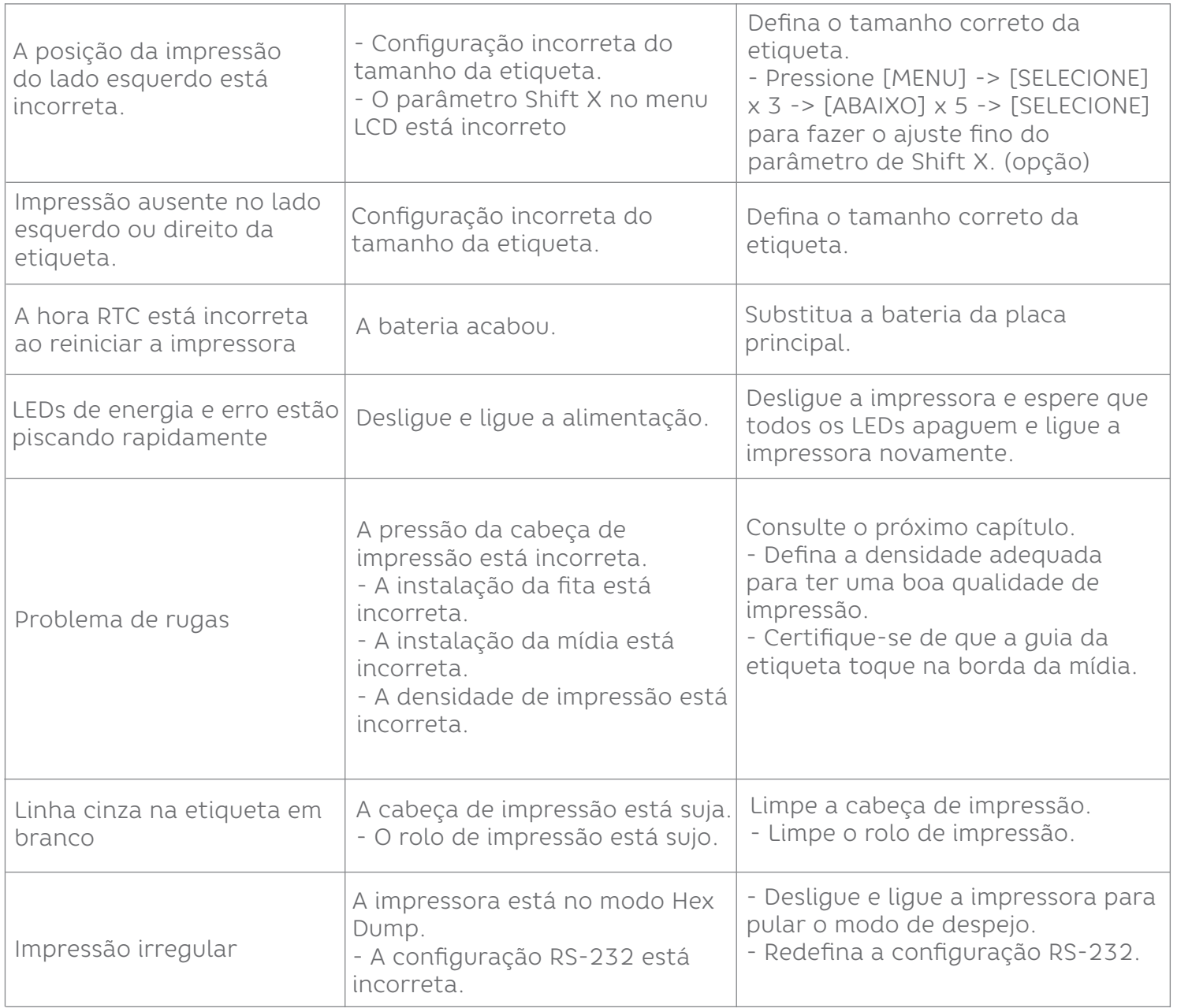

#### 9.2 MECANISMO DE AJUSTE FINO PARA EVITAR RUGAS NA FITA

Esta impressora foi totalmente testada antes da entrega. Não deve haver rugas na fita na mídia para aplicações de impressão de uso geral. O enrugamento da fita está relacionado à espessura da mídia, equilíbrio da pressão da cabeça de impressão, características do filme da fita, configuração de escurecimento da impressão ... etc. Caso aconteça o enrugamento da fita, siga as instruções abaixo para ajustar as peças da impressora.

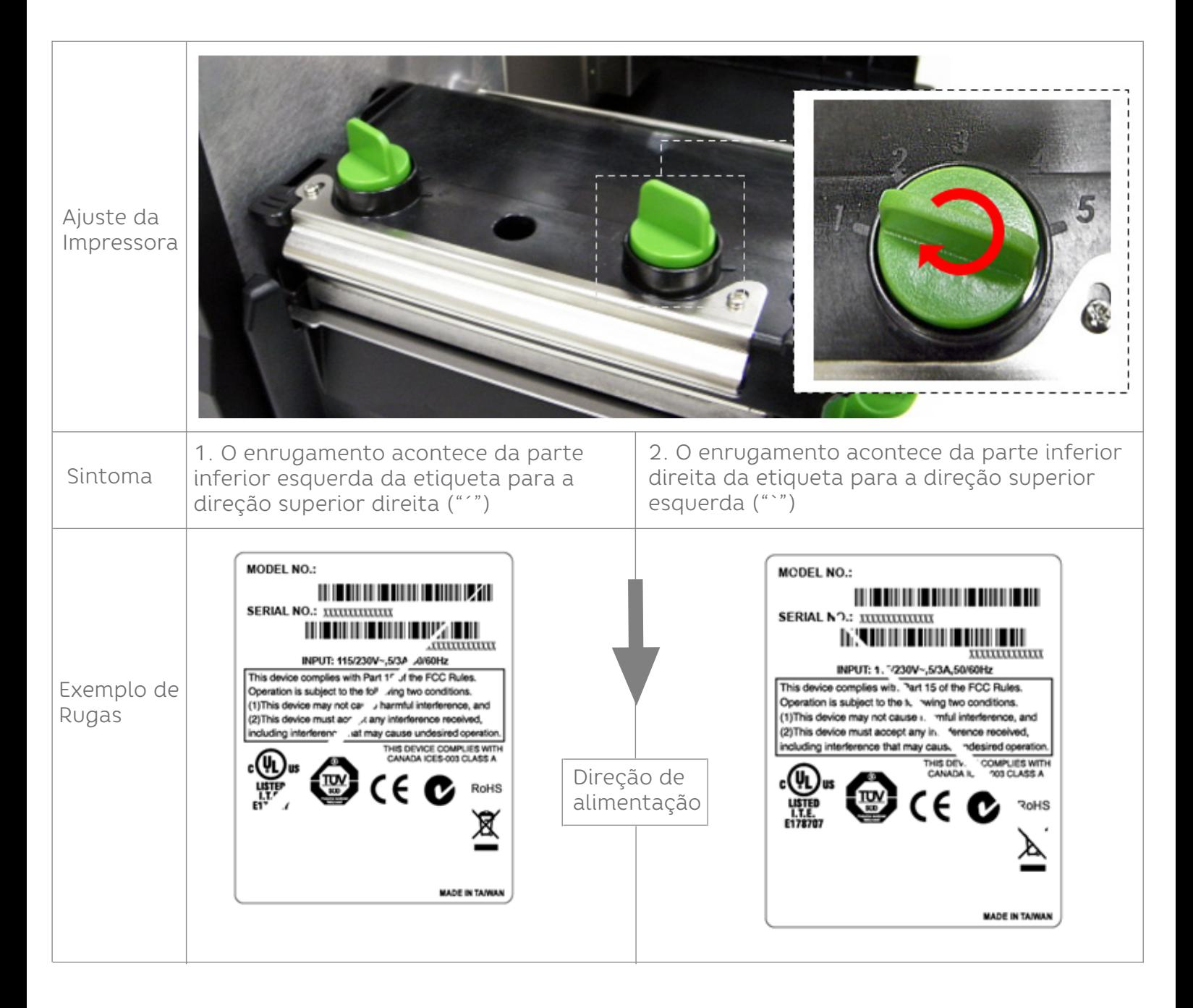

#### **Ajuste o botão de ajuste de pressão da cabeça de impressão.**

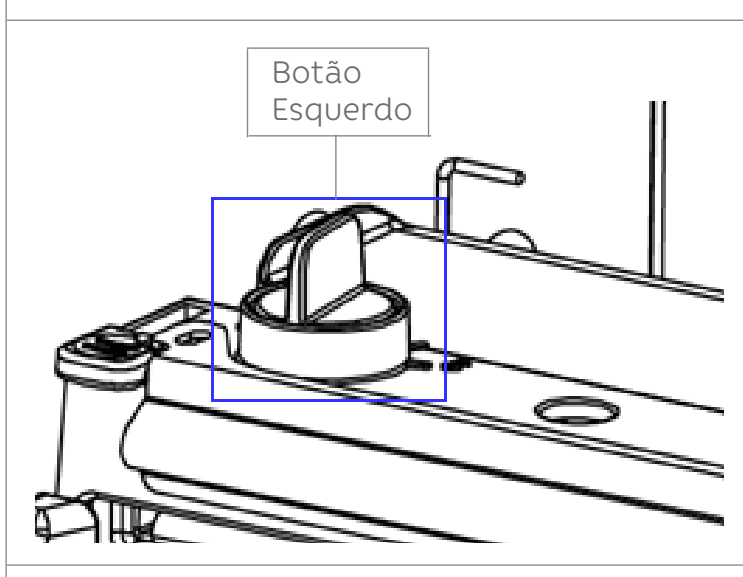

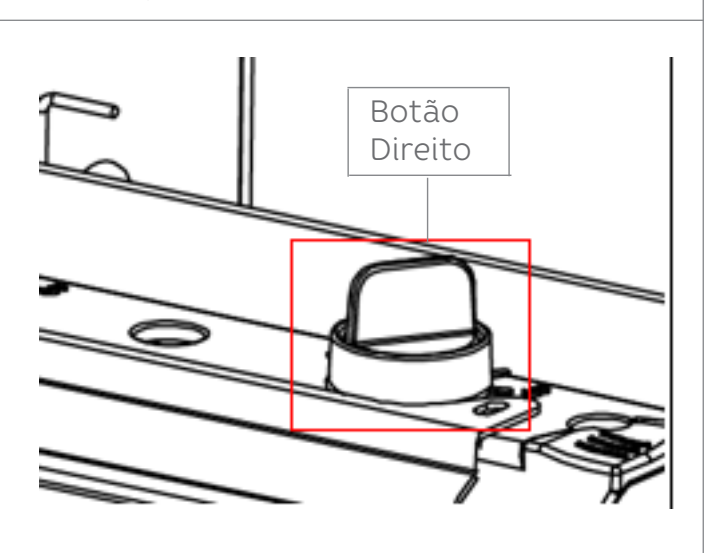

O botão de ajuste de pressão da cabeça de impressão possui 5 níveis de configurações. O ajuste no sentido horário serve para aumentar a pressão da cabeça de impressão. O ajuste no sentido anti-horário pode diminuir a pressão da cabeça de impressão.

Se o vinco na etiqueta começar do lado esquerdo inferior para o lado superior direito, faça o seguinte ajuste.

1. Diminua o botão de ajuste de pressão da cabeça de impressão do lado direito, definindo 1 nível para cada ajuste, e imprima a etiqueta novamente para verificar se o enrugamento desapareceu.

2. Se a configuração do botão de ajuste da cabeça de impressão do lado direito foi definida para o índice 1 (o índice de pressão mais baixo), aumente a pressão da cabeça de impressão do lado esquerdo.

3. Se o enrugamento não puder ser evitado, entre em contato com o Departamento de Atendimento ao Cliente do revendedor ou distribuidor adquirido para obter o serviço.

O botão de ajuste de pressão da cabeça de impressão possui 5 níveis de configurações. O ajuste no sentido horário serve para aumentar a pressão da cabeça de impressão. O ajuste no sentido anti-horário pode diminuir a pressão da cabeça de impressão.

Se o vinco na etiqueta começar do lado inferior direito para o superior esquerdo, faça o seguinte ajuste.

1. Diminua o botão de ajuste de pressão da cabeça de impressão do lado esquerdo, definindo 1 nível para cada ajuste, e imprima a etiqueta novamente para verificar se o enrugamento desapareceu.

2. Se o nível do botão de ajuste da cabeça de impressão do lado esquerdo foi definido para o índice 1 (o índice mais baixo), aumente a pressão da cabeça de impressão do lado direito. 3. Se o enrugamento não puder ser evitado, entre em contato com o Departamento de Atendimento ao Cliente do revendedor ou distribuidor adquirido para obter o serviço.

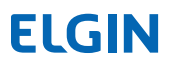

## 10. MANUTENÇÃO

Esta sessão apresenta as ferramentas e métodos de limpeza para manter sua impressora.

- 1. Use um dos seguintes materiais para limpar a impressora.
- Cotonete
- Pano sem fiapos
- Soprador de ar/Aspirador
- Etanol 100%

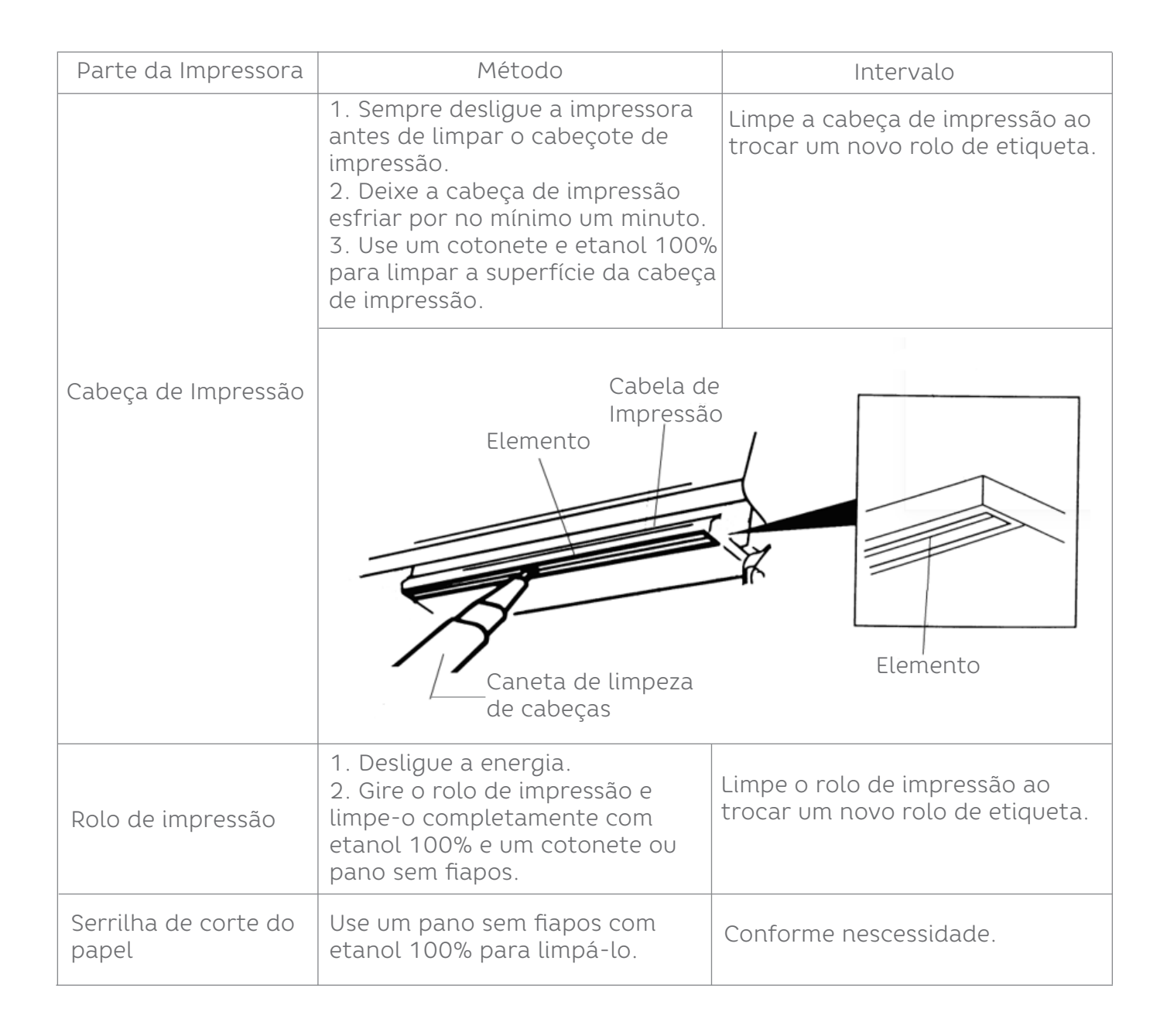

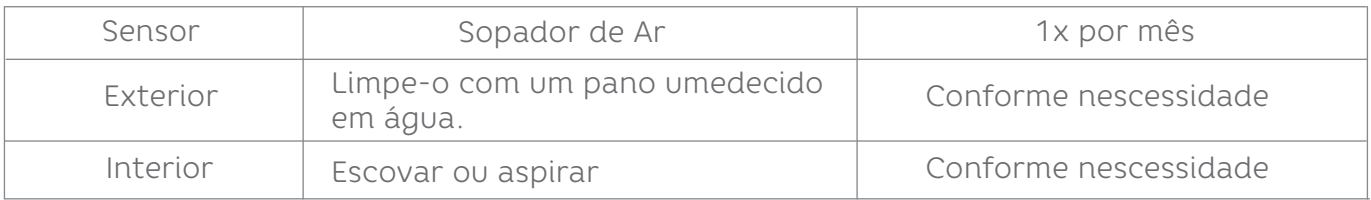

#### **Nota:**

1. Não toque na cabeça da impressora com as mãos. Se você tocá-lo sem cuidado, use etanol para limpá-lo.

2. Use 100% etanol. NÃO use álcool medicinal, que pode danificar o cabeçote da impressora.

3. Limpe regularmente o cabeçote de impressão e os sensores de suprimento assim que trocar uma nova fita para manter o desempenho da impressora e estender sua vida útil.

### elgin.com.br/Automacao/Home

SUPORTE TÉCNICO (11) 3383.5776 0800 644 2362 (apenas telefone fixo)

# **ELGIN**

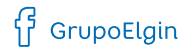

O grupo\_elgin

Grupo Elgin

 $\prod_{i=1}^n$  Elgin S.A. (Brazil)

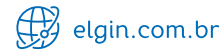